## Цифровая фотограмметрическая система

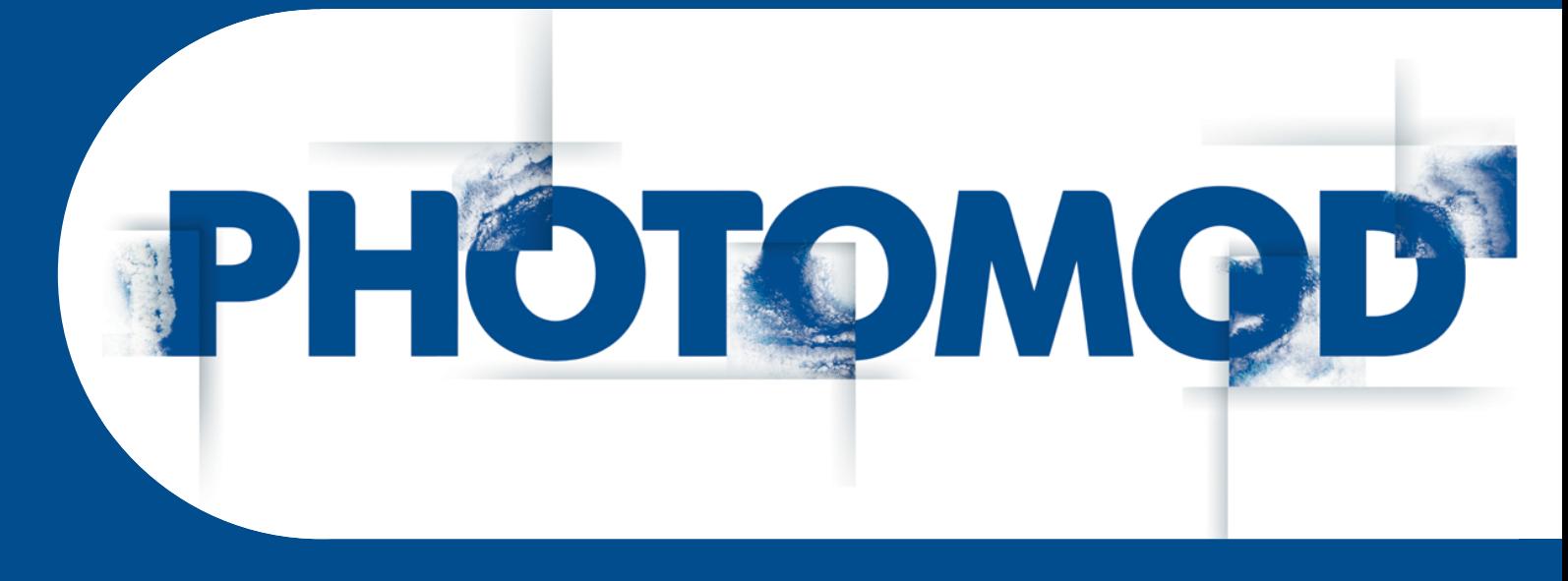

Версия 7.51

# РУКОВОДСТВО ПОЛЬЗОВАТЕЛЯ

Обработка лидарных данных (Windows x64)

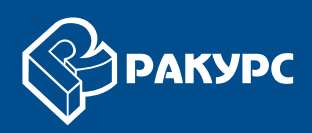

#### Оглавление

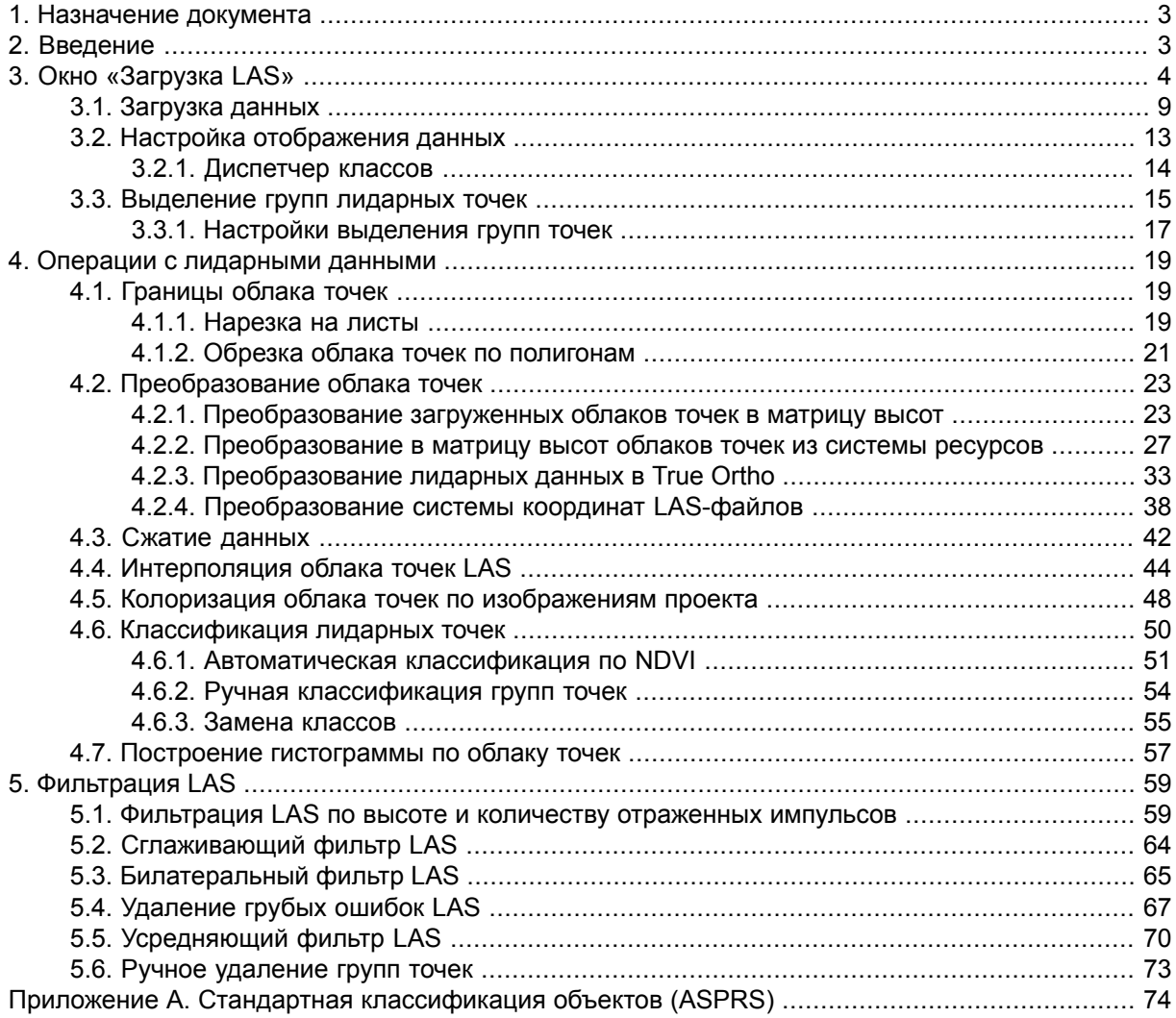

## <span id="page-2-0"></span>1. Назначение документа

Настоящий документ предназначен для ознакомления с процессом обработки в ЦФС РНОТОМОД как сторонних лидарных данных, так и облаков точек, созданных средствами ЦФС РНОТОМОD и сохраненных в формате LAS.

<span id="page-2-1"></span>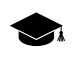

ЦФС РНОТОМОD поддерживает формат данных, разработанный ASPRS (American Society for Photogrammetry and Remote Sensing) начиная с версии 1.0, до версии 1.4 включительно.

## 2. Введение

*Лидар* (LIDAR, англ. Light Detection And Ranging) — технология получения и обработки информации об удаленных объектах с помощью активных оптических систем, использующих явления отражения света и его рассеивания в прозрачных и полупрозрачных средах.

Полученные данные называют лидарными данными. Лидарные данные поставляются в файлах формата LAS, которые содержат координаты XYZ точек лазерного отражения и их атрибуты (см. спецификации для формата LAS версии 1.4, опубликованные ASPRS, а так же раздел «Загрузка LAS» и приложение A).

Точки лазерного отражения от земной поверхности, координаты и атрибуты которых содержатся в файлах формата LAS в настоящей документации называются лидарными точками.

В ЦФС РНОТОМОД предусмотрена возможность создания файла облака точек формата LAS, аналогичного по структуре лидарным данным, за исключением особо оговоренных случаев (см. раздел «Построение плотной матрицы высот методом SGM» руководства пользователя «Создание цифровой модели релье- $\phi$ a»).

В системе, за исключением особо оговоренных случаев, поддерживается обработка файлов формата LAS, независимо от способа получения этих данных.

Для работы с лидарными данными используется меню ЦМР > LAS.

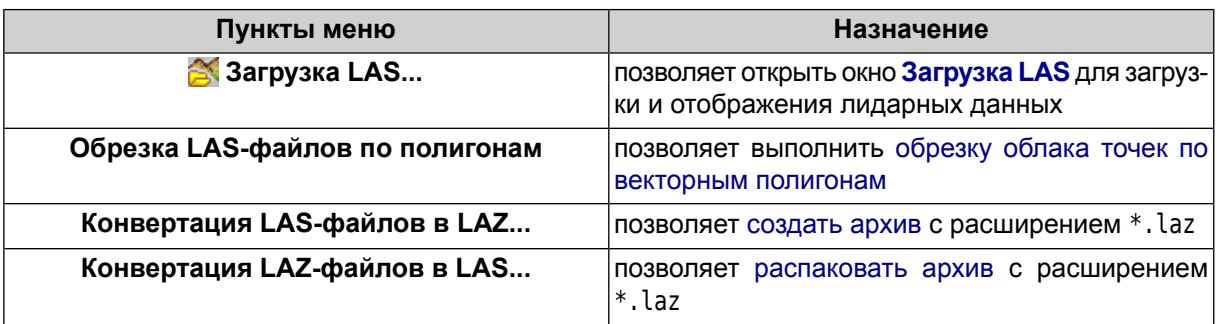

#### Таблица 1. Краткое описание меню «LAS»

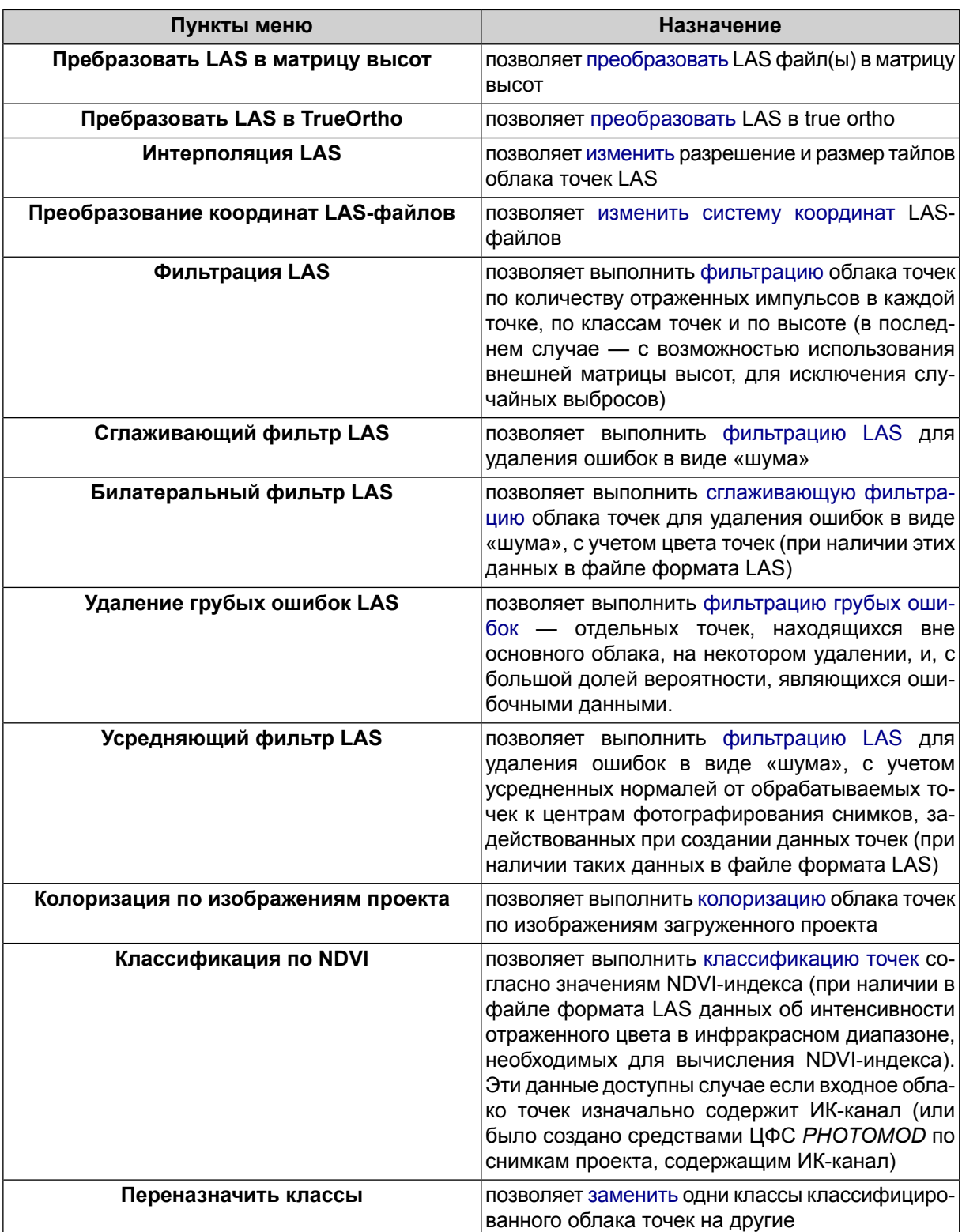

## <span id="page-3-0"></span>**3. Окно «Загрузка LAS»**

Для загрузки, просмотра, редактирования и преобразования лидарных данных служит окно **Загрузка LAS**.

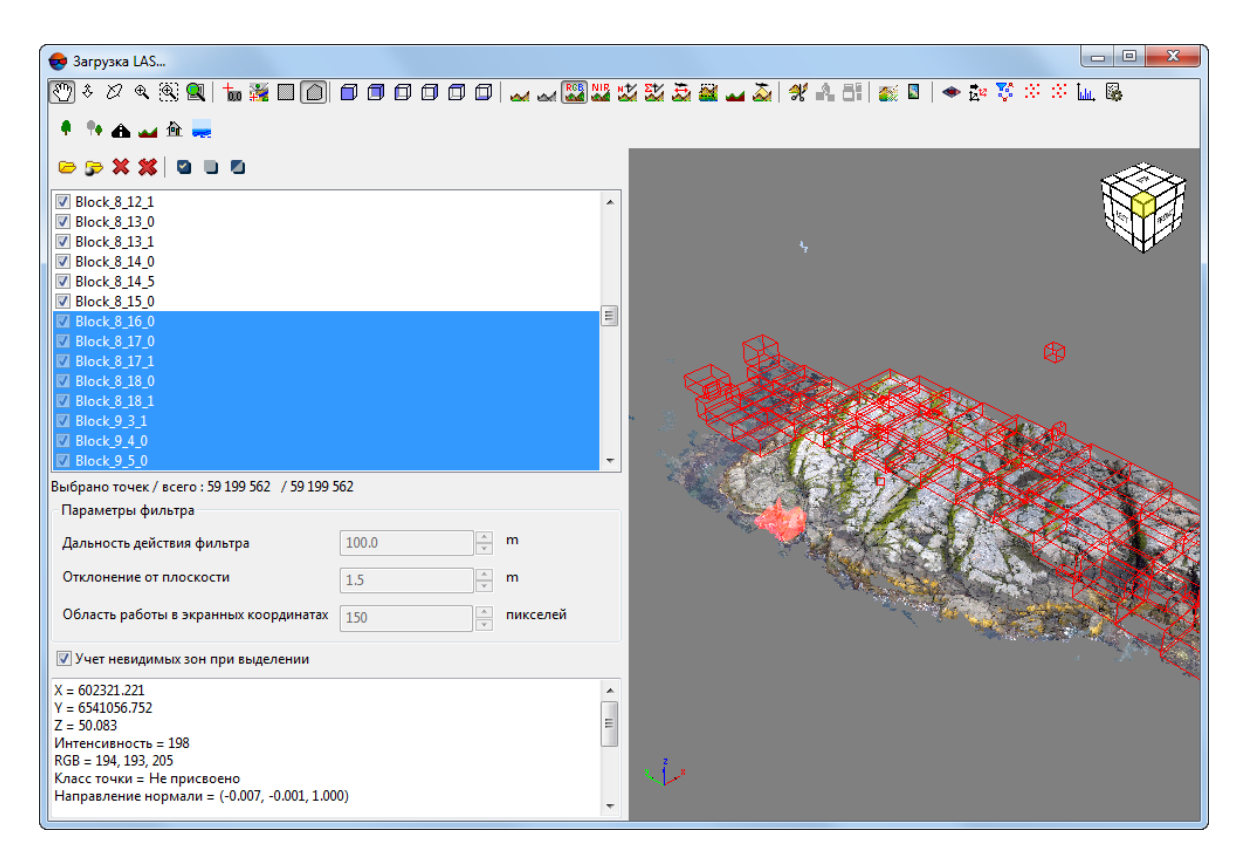

Рис. 1. Окно «Загрузка LAS»

Окно **Загрузка LAS** содержит следующие элементы интерфейса:

- панель инструментов, предназначенную для просмотра, редактирования, анализа и преобразования лидарных данных;
- панель инструментов, предназначенную для ручной [классификации](#page-53-0) лидарных [точек;](#page-53-0)
- панель инструментов, предназначенную загрузки лидарных данных;
- рабочую область со списком загруженных файлов, в левой части окна;
	- выпадающее меню, позволяющее просмотреть информацию о загруженных LAS-файлах и включить режим, позволяющий **преобразовать цвета к 8 битам**.
- рабочую область, предназначенную для отображения суммарного количества точек в загруженных файлах, в левой части окна;
- раздел **[Параметры](#page-16-0) фильтра**, предназначенный для настройки алгоритмов выделения групп точек, в левой части окна;
- рабочую область, предназначенную для отображения информации о выбранной лидарной точке, в левой части окна;
- рабочую область, предназначенную для визуального отображения лидарных точек, в правой части окна. В левом нижнем углу рабочей области указано направление осей системы координат загруженных лидарных данных;
- [опционально] [диспетчер](#page-13-0) классов.

Таблица 2. Панель инструментов для просмотра и редактирования лидарных данных

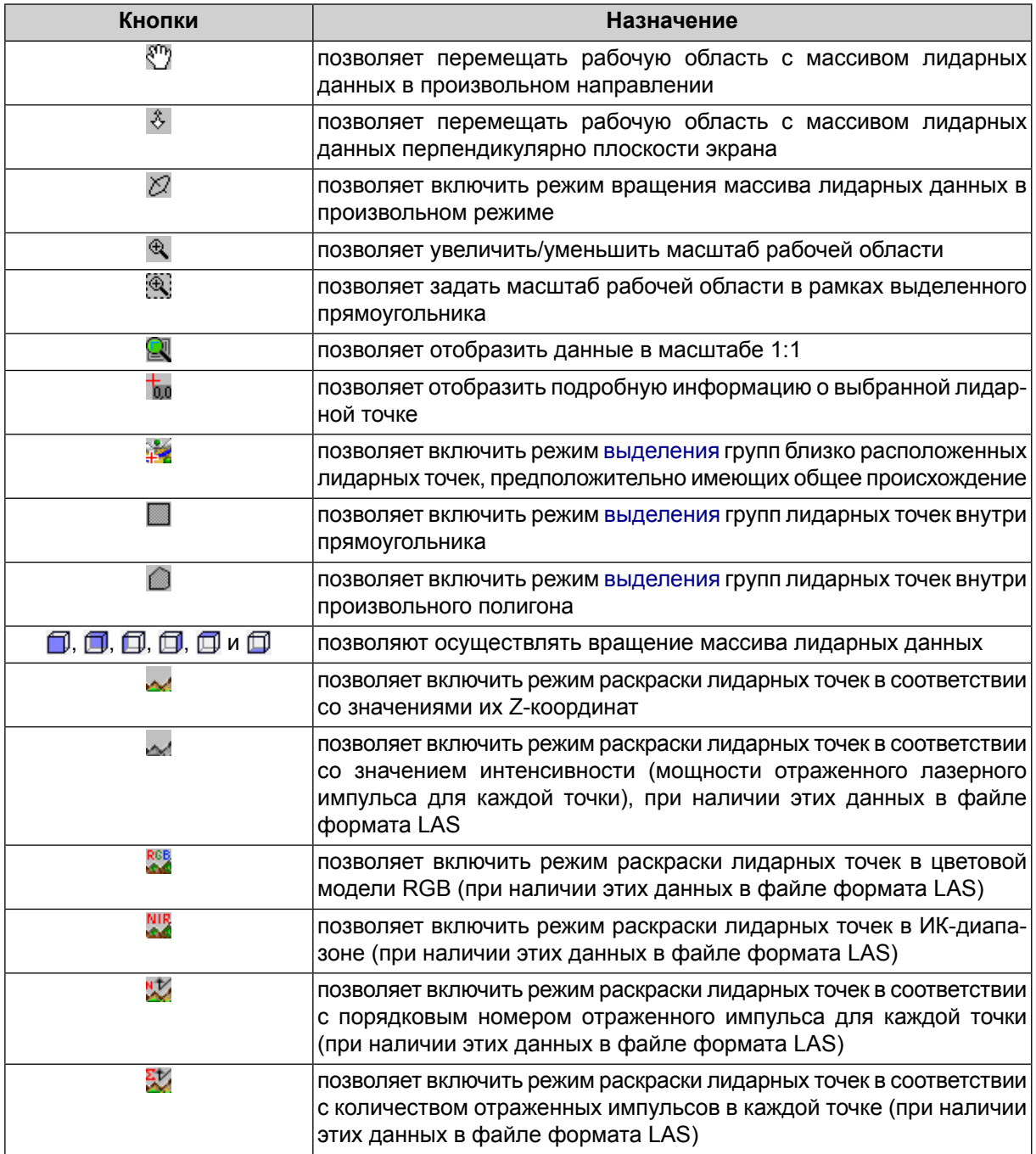

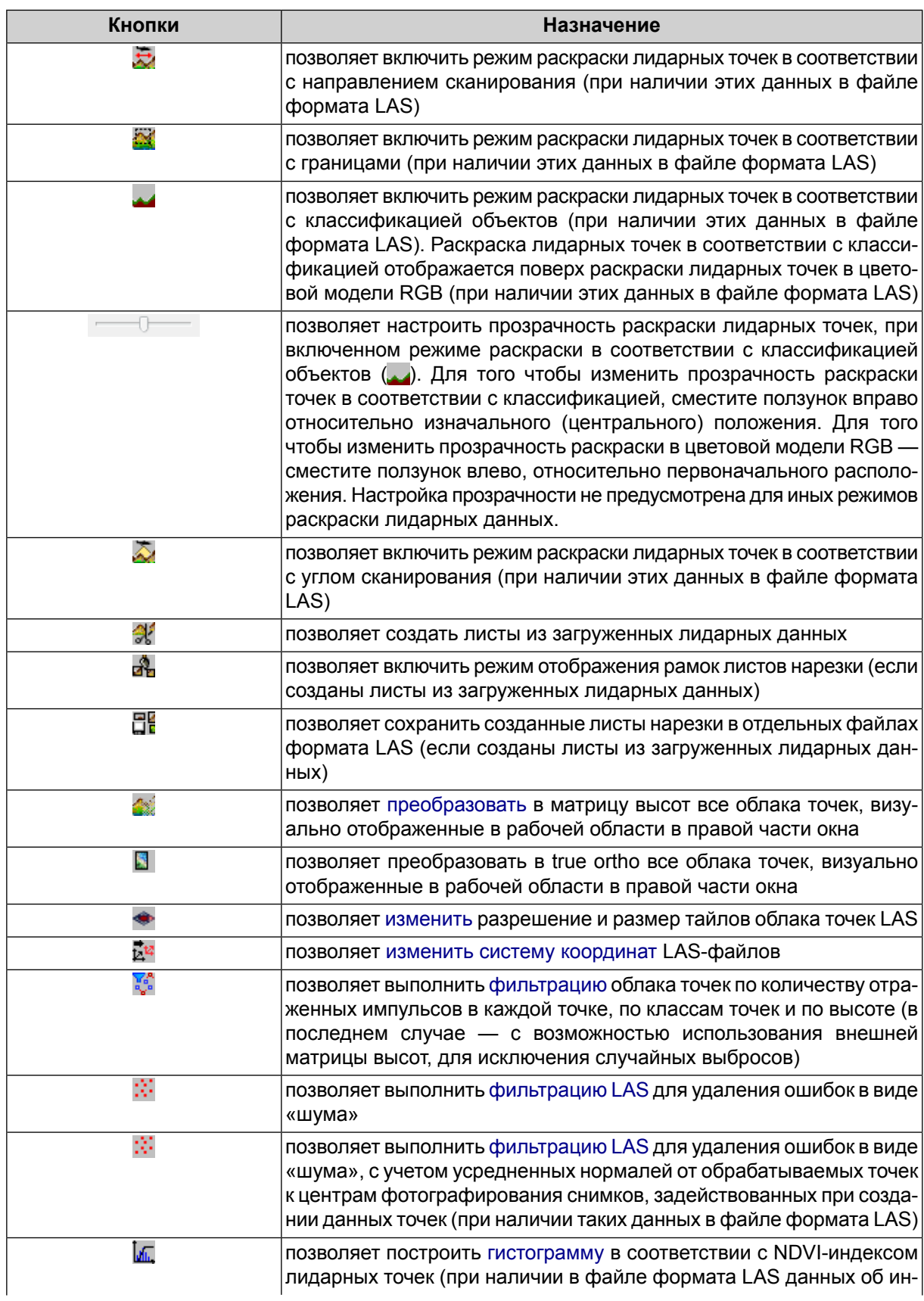

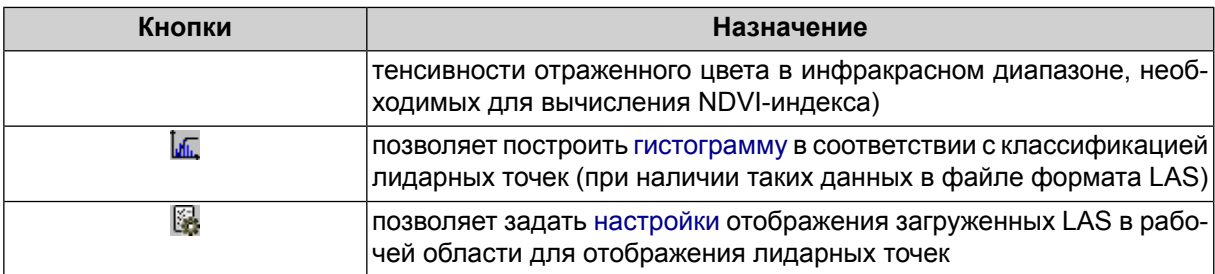

#### Таблица 3. Панель инструментов ручной классификации лидарных точек

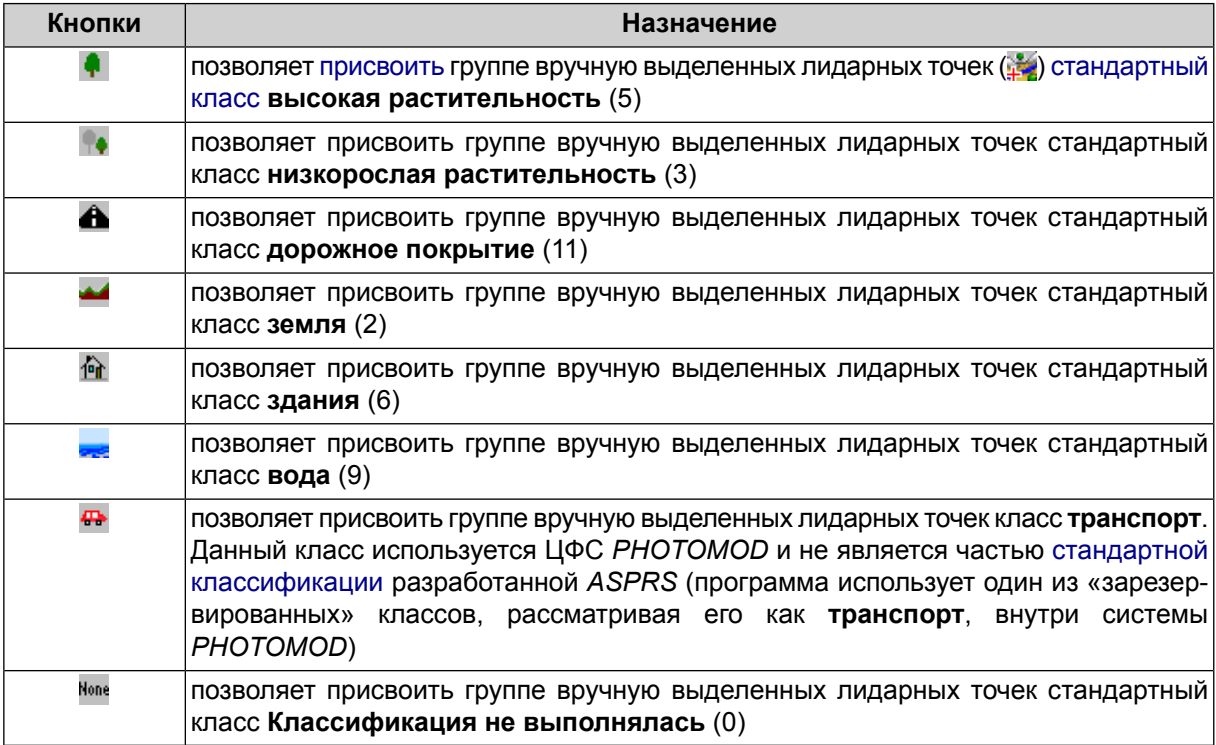

#### Таблица 4. Панель инструментов для загрузки лидарных данных

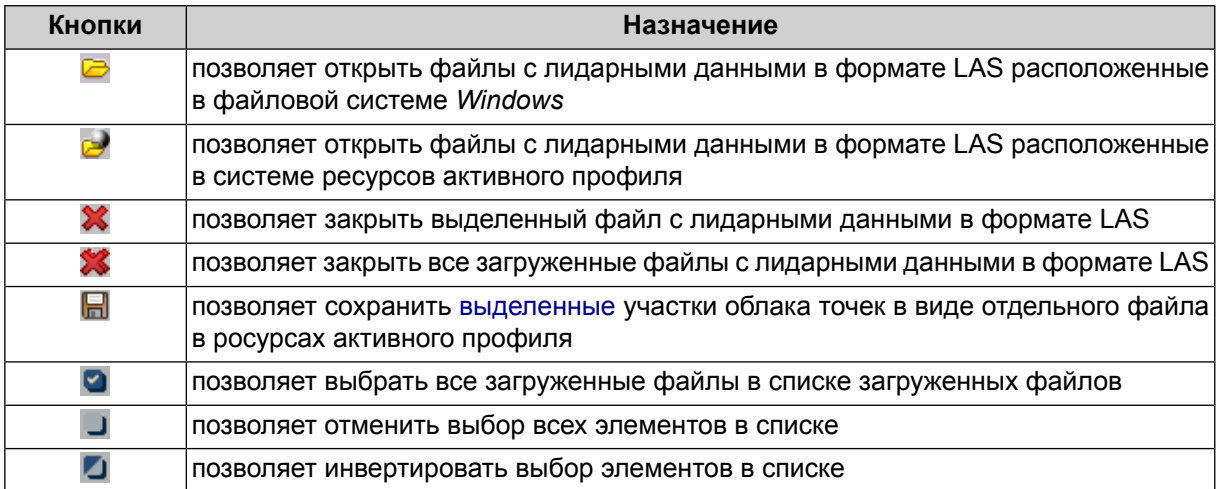

## <span id="page-8-0"></span>**3.1. Загрузка данных**

В системе предусмотрена возможность импорта лидарных данных как векторного слоя,  $\sqrt{\frac{2}{3}}$ (в виде пикетов). Подробнее см. в разделе «Импорт из LAS» руководства пользователя «[Векторизация«](vectorization.pdf).

Для загрузки и отображения лидарных данных в системе выполните следующие действия:

- 1. Выберите **ЦМР › LAS › Загрузка LAS...**. Открывается окно **Загрузка LAS**.
- 2. Выполните одно из описанных ниже действий:
	- [опционально] Нажмите на кнопку **для того чтобы открыть файлы лидар**ных данных, расположенные в файловой системе *Windows*;
	- [опционально] Нажмите на кнопку для того чтобы открыть файлы лидарных данных, расположенные в системе ресурсов активного профиля.

Список загруженных файлов отображается в рабочей области, в левой части окна. Для визуального отображения (или скрытия) данных из загруженных файлов в рабочей области, расположенной в правой части окна, установите (или снимите) соответствующие флажки.

Для выделения загруженных файлов (тайлов облака точек) в рабочей области со списком загруженных файлов (и, одновременно, в рабочей области, предназначенной для отображения лидарных точек) используйте **левую клавишу мыши**.

Выбор файлов возможен как в спискев левой части окна, так и вобласти предназначенной для отображения лидарных точек в правой части окна.

Для просмотра информации о загруженных LAS-файлах выделите необходимые файлы в рабочей области со списком загруженных файлов при помощи левой клавиши мыши и откройте выпадающее меню щелчком правой клавиши мыши. Выберите пункт **Информация о выделенных файлах**. Открывается окно **Информация**, содержащее данные о количестве точек в каждом из загруженных LASфайлов.

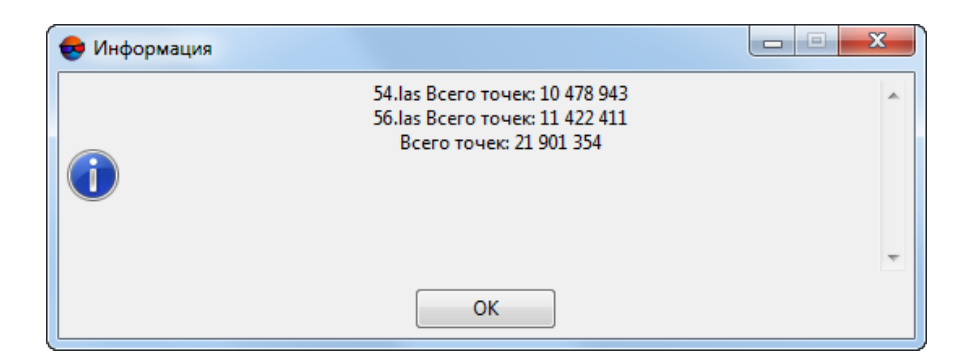

Рис. 2. Окно «Информация»

Количество точек в загруженных LAS-файлах также отображается в рабочей области, расположенной в левой части окна, непосредственно под списком загруженных файлов. В указанной области отображаются два параметра:

- **Всего точек** суммарное количество точек во всех загруженных LAS-файлах;
- **Выбрано точек** суммарное количество точек, содержащихся в облаках, предназначенных для визуального отображения в рабочей области, расположенной в правой части окна.

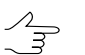

Для визуального отображения того или иного облака точек в рабочей области в правой части окна, установите соответствующий флажок в списке загруженных LAS-файлов.

Для преобразования LAS-файлов с 16-битными цветами выделите необходимые файлы в рабочей области со списком загруженных файлов, откройте выпадающее меню щелчком правой клавиши мыши и включите режим, позволяющий **преобразовать цвета к 8 битам**.

Для обратного преобразования отключите режим, позволяющий **преобразовать цвета к 8 битам**, повторно выбрав соответствующий пункт в выпадающем меню.

Для управления отображением загруженных лидарных точек предусмотрены следующие возможности:

- для изменения масштаба отображения массива лидарных точек вращайте колесо мыши или используйте кнопки  $\hat{\mathcal{E}}$ ,  $\hat{\mathcal{E}}$ ,  $\hat{\mathcal{H}}$  и  $\hat{\mathcal{U}}$ ;
- для вращения и поворота массива лидарных точек нажмите на кнопку  $\varnothing$  и перемещайте мышь в рабочей области при нажатой левой кнопки мыши или используйте кнопки  $\Box$ ,  $\Box$ ,  $\Box$ ,  $\Box$ ,  $\Box$  и  $\Box$ ;

Для просмотра подробной информации о точке включите режим выбора точек ( $\overline{b}$ а) и выделите точку щелчком левой клавиши мыши в рабочей области для отображения лидарных точек. В левом нижнем углу окна отображаются следующие данные (в случае их наличия):

Одновременно с лидарной точкой, в области просмотра в правой части окна, выделяется  $\sqrt[2]{\frac{1}{3}}$ и соответствующий LAS-файл, к которому принадлежит данная точка.

<span id="page-10-0"></span>• Координаты лидарной точки, Х, Ү, Z;

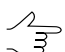

Нажмите на кнопку для того чтобы включить режим раскраски облака точек по высоте.

Интенсивность - значение, описывающее степень мощности отраженного лазерного импульса;

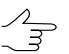

Нажмите на кнопку для того чтобы включить режим раскраски облака точек по интенсивности.

• Значения RGB или, опционально, RGBN (при наличии ИК-канала в LAS-файле);

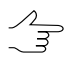

Нажмите на кнопку к адля того чтобы включить режим раскраски облака точек в цветовой модели RGB.

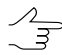

Нажмите на кнопку Ми для того чтобы включить режим раскраски лидарных точек в ИКдиапазоне (при наличии ИК-канала в LAS-файле).

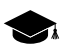

ИК-канал, поддерживается, например, для некоторых форматов записи данных в LASфайлах версии 1.4 (Point Data Record Format 8). Формат и версия исходных LAS-файлов зависят от поставщика данных. Подробнее см. спецификации LAS-файлов версии 1.4 разработанные ASPRS.

В системе РНОТОМОД также предусмотрена возможность создания облака точек, содержащего подобные данные (в случае наличия ИК-канала у исходных изображений см. раздел «Построение плотной матрицы высот методом SGM» руководства пользователя «Создание цифровой модели рельефа»).

• Гопционально] Значение NVDI (при наличии ИК-канала в LAS-файле);

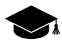

NDVI (англ. normalized difference vegetation index) - нормализованный разностный вегетационный индекс. Вегетационный индекс - числовой показатель качества и количества растительности на исследуемом участке местности.

NDVI-индекс является одним из наиболее активно используемых вегетационных индексов и представляет собой соотношение между разностью интенсивностей отраженного света в красном (Red) и ближнем инфракрасном (NIR) диапазонах и их суммой:

 $NDVI = (NIR - RED) / (NIR + RED)$ 

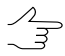

В системе РНОТОМОД предусмотрена возможность классификации лидарных точек согласно NDVI-индексу (см. раздел «Классификация по NDVI»).

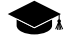

Следует учитывать, что интенсивность отраженного цвета в инфракрасном диапазоне и класс точки (см. ниже) являются свойствами лидарной точки, которые (опционально, в случае наличия таких данных) могут быть записаны в файле формата LAS, отличие

от NDVI-индекса, который вычисляется системой при обращении к той или иной точке, выбранной пользователем.

• **Класс точки** — см. [спецификации](https://www.asprs.org/wp-content/uploads/2019/07/LAS_1_4_r15.pdf) для формата LAS версии 1.4, опубликованные *ASPRS* и [приложение](#page-73-0) А.

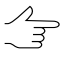

Нажмите на кнопку для того чтобы включить режим раскраски в соответствии с классификацией объектов.

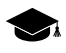

Значение параметра **класс точки** изначально зависит от поставщика данных (точка может быть и не классифицирована), а в дальнейшем — от последующей обработки, которой было подвергнуто облако точек (например — [классификация](#page-50-0) лидарных точек согласно NDVI-индексу, средствами ЦФС *PHOTOMOD*, выполненная с пользовательскими настройками).

Соответственно, в последнем случае (в зависимости от настроек, заданных пользователем при последней классификации) взаимное [соотношение](#page-56-0) текущего **класса точки** и вычисленного NDVI-индекса может не соответствовать общепринятым стандартам.

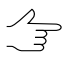

Классы, присвоенные ячейкам матрицы высот, автоматически учитываются во время ее преобразования в облако точек LAS (см. разделы «Классификация матриц высот» и «Преобразование в облако точек (LAS)» руководства пользователя «[Создание](DEM.pdf) цифровой модели [рельефа](DEM.pdf)»).

- [опционально] **Направление нормали** от точки к центрам фотографирования снимков, задействованных создании точки (только для облаков точек, созданных средствами ЦФС *PHOTOMOD* — см. раздел «Построение плотной матрицы высот методом SGM» руководства пользователя «Создание [цифровой](DEM.pdf) модели [рельефа](DEM.pdf)» и раздел [«Усредняющий](#page-69-0) фильтр LAS» настоящего руководства);
- **Тип классификации** см. спецификации для формата LAS версии 1.4, опубликованные *ASPRS*;
- **Номер отражения** см. спецификации для формата LAS версии 1.4, опубликованные *ASPRS*;

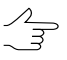

Нажмите на кнопку для того чтобы включить режим раскраски в соответствии с порядковым номером отраженного импульса для каждой точки.

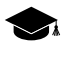

В облаке точек, которое было создано средствами ЦФС *PHOTOMOD*, в качестве значений параметра **номер отражения** записываются служебные данные, используемые системой.

• **Количество отражений** — см. спецификации для формата LAS версии 1.4, опубликованные *ASPRS*;

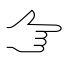

Нажмите на кнопку для того чтобы включить режим раскраски в соответствии с количеством отраженных импульсов в каждой точке.

Для облака точек, созданного средствами ЦФС РНОТОМОД, под количеством отраженных импульсов в данной точке подразумевается количество стереопар, на основании которых была рассчитана та или иная точка: 1, 2, 3, 4, 5, 6, 7 или 8.

Ограничение «количества отраженных импульсов» от 1 до 8 проистекает из ограничений самого формата LAS, соответственно, в последнем случае, количество стереопар может подразумеваться и как «8», и как «8 и более».

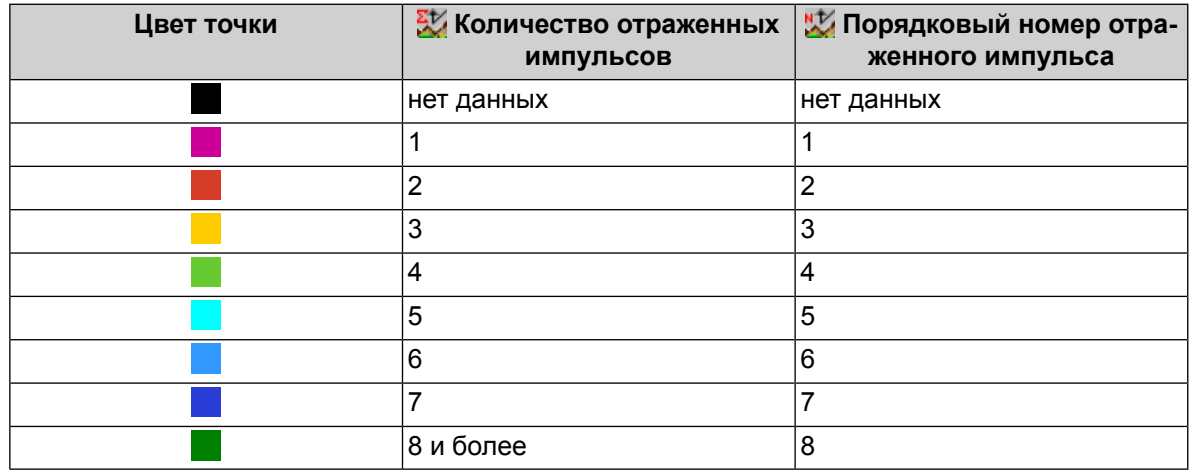

Таблица 5. Цвета, используемые для раскраски облака точек

- Номер канала сканирования см. спецификации для формата LAS версии 1.4. опубликованные ASPRS:
- Тип направления сканирования см. спецификации для формата LAS версии 1.4, опубликованные ASPRS;
	- $\mathcal{A}_{\overline{\mathcal{F}}}$

Нажмите на кнопку для того чтобы включить режим раскраски в соответствии с направлением сканирования.

- Край линии полета см. спецификации для формата LAS версии 1.4, опубликованные ASPRS:
- <span id="page-12-0"></span>• Угол сканирования — см. спецификации для формата LAS версии 1.4, опубликованные ASPRS.

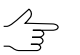

Нажмите на кнопку  $\sum$  для того чтобы включить режим раскраски в соответствии с углом сканирования.

### 3.2. Настройка отображения данных

Для того чтобы задать настройки отображения загруженных облаков точек в рабочей области (3D-сцене) окна Загрузка LAS, нажмите на кнопку В в панели инструментов данного окна. Открывается окно Настройки:

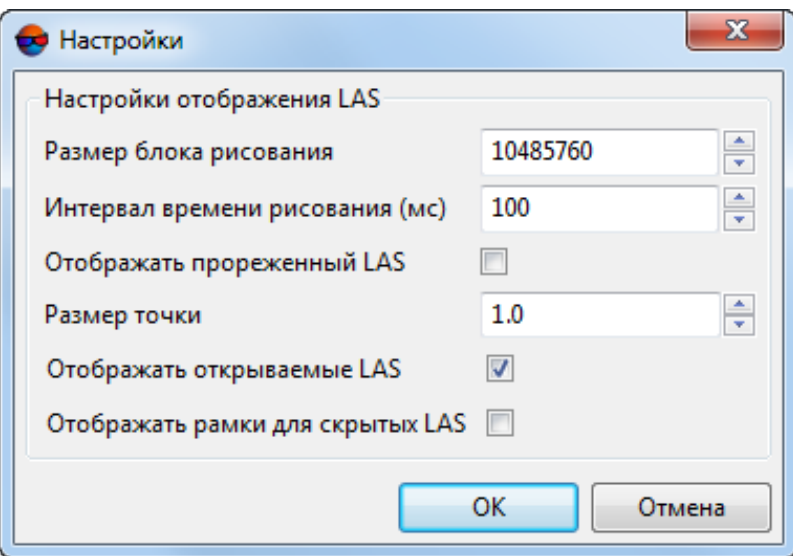

Рис. 3. Окно «Настройки»

В окне **Настройки** настройте следующие параметры:

- **Размер блока рисования** (количество точек);
- **Интервал времени рисования** (в миллисекундах);
- **Размер точки**;
- Для того чтобы **отображать прореженный LAS** установите соответствующий флажок;
- Для того чтобы **отображать открываемые LAS** установите соответствующий флажок;
- <span id="page-13-0"></span>• Для того чтобы **отображать рамки скрытых LAS** установите соответствующий флажок.

Нажмите ОК. Запускается перестроение загруженных LAS в рабочей области окна **Загрузка LAS**.

#### **3.2.1. Диспетчер классов**

Диспетчер классов отображается в случае если включен режим раскраски лидарных точек в соответствии с классификацией объектов ( ).

В диспетчере классов отображается список всех доступных классов лидарных точек (см. [приложение](#page-73-0) А), а также следующие элементы управления классами:

•  $\circledast$  — обозначает, что данный класс точек отображается в рабочей области, предназначенной для визуального отображения лидарных точек, в центре окна; •  $\Rightarrow$  — обозначает, что точки данного классы скрыты и не отображаются.

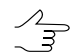

Для тогочтобы включить или выключить видимость выбранногокласса лидарных точек, щелкните левой клавишей мыши по соответствующей иконке.

Панель инструментов диспетчера классов также содержит следующие кнопки:

- •  $\blacksquare$  позволяет выбрать все элементы;
- $\Box$  позволяет отменить выбор всех элементов:
- <span id="page-14-0"></span>• • • • позволяет инвертировать выбор элементов.

#### **3.3. Выделение групп лидарных точек**

В системе предусмотрены следующие режимы группового выделения лидарных точек, для их последующего [удаления](#page-72-0), ручной [классификации](#page-53-0) или сохранения в виде отдельных файлов в ресурсах активного профиля ( $\Box$ ).

Таблица 6. Кнопки основной панели инструментов окна «Загрузка LAS», предназначенные для группового выделения лидарных точек

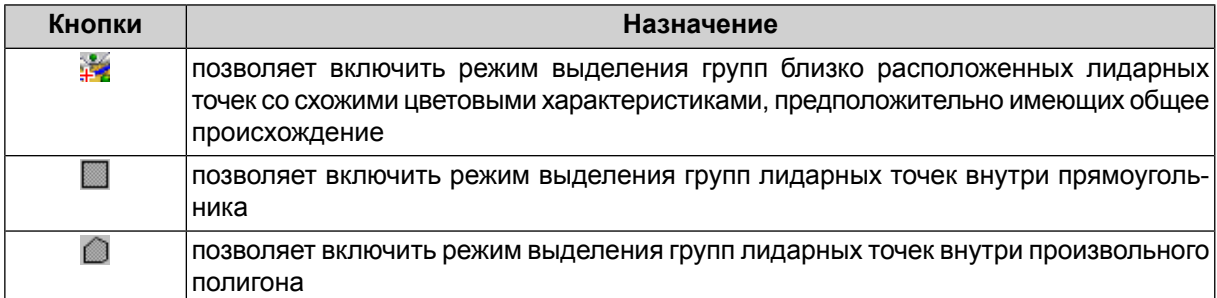

В системе предусмотрен алгоритм выделения групп точек, расположенных по соседству друг с другом, и, предположительно, описывающих какой-либо отдельный, отчетливо выделяющийся объект. При этом анализу подвергаются как атрибуты точек, так и их взаимное расположение в пространстве.

Для группового выделения точек выполните следующее:

- 1. [опционально] задайте [настройки](#page-16-0) алгоритма выделения групп точек;
- 2. Нажмите на кнопку в панели инструментов окна **Загрузка LAS**, для того чтобы включить режим выделения групп лидарных точек, предположительно имеющих общее происхождение;
- 3. Для того чтобы выделить группу точек, наведите курсор на соответствующий участок облака точек, в рабочей области, предназначенной для отображения лидарных точек, в правой части окна **Загрузка LAS** и щелкните по нему **левой клавишей мыши**. Участок облака точек (выбранный в соответствии с алгорит-

мом поиска и заданными настройками) выделяется при помощи цветовой заливки;

- 4. [опционально] для того чтобы добавить к выделенному еще один (или несколько) участков облака точек, перемещайте курсор и щелкайте **левой клавишей мыши** по нужным участкам облака точек, удерживая клавишу **Ctrl**;
- 5. [опционально] для того чтобы отменить выделение, нажмите на клавишу **Esc**. В случае если было выделено сразу несколько участков облака точек (см. предыдущий пункт), то выделение будет снято с последнего по очереди выделенного участка. В данном случае, для того чтобы отменить выделение целиком, нажмите на клавишу **Esc** соотвествующее количество раз (или начните процесс выделения участков облака точек заново, не удерживая клавишу **Ctrl**;
- 6. Убедитесь в том что цветовой заливкой выделены нужные участки облака точек.

Система также позволяет выделить лидарные точки внутри прямоугольного полигона. Для этого выполните следующее:

- 1. [опционально] задайте [настройки](#page-16-0) алгоритма выделения групп точек для того чтобы не добавлять точки, «невидимые» для пользователя при текущем расположении массива лидарных данных, установите флажок **учет невидимых зон при выделении**;
- 2. Нажмите на кнопку в панели инструментов окна **Загрузка LAS**;
- 3. Для выделения лидарных точек, нажмите и удерживайте **левую клавишу мыши** и «растяните» прямоугольник мышью, в рабочей области с лидарными точками. Участок облака точек (выбранный в соответствии с заданными настройками) выделяется при помощи цветовой заливки;
- 4. [опционально] для того чтобы добавить к выделенному еще один (или несколько) участков облака точек, повторите операции, описанные в предыдущем пункте, удерживая клавишу **Ctrl**;
- 5. [опционально] для того чтобы отменить выделение, нажмите на клавишу **Esc**. В случае если было выделено сразу несколько участков облака точек (см. предыдущий пункт), то выделение будет снято с последнего по очереди выделенного участка. В данном случае, для того чтобы отменить выделение целиком, нажмите на клавишу **Esc** соотвествующее количество раз (или начните процесс выделения участков облака точек заново, не удерживая клавишу **Ctrl**;
- 6. Убедитесь в том что цветовой заливкой выделены нужные участки облака точек.

Для того чтобы выделить лидарные точки внутри полигона произвольной формы, выполните следующие действия:

- 1. [опционально] задайте [настройки](#page-16-0) алгоритма выделения групп точек для того чтобы не добавлять точки, «невидимые» для пользователя при текущем расположении массива лидарных данных, установите флажок **учет невидимых зон при выделении**;
- 2. Нажмите на кнопку в панели инструментов окна **Загрузка LAS**;
- 3. Создайте полигон произвольной формы, последовательно перемещая курсор в рабочей области с лидарными точками и нажимая **левую клавишу мыши**. Создаваемый полигон визуально отображается при помощи прерывистых линий серого цвета. Для того чтобы завершить создание полигона, нажмите на клавишу **Enter** (или установите последнюю вершину полигона двойным щелчком **левой клавиши мыши**). Участок облака точек (выбранный в соответствии с заданными настройками) выделяется при помощи цветовой заливки;
- 4. [опционально] для того чтобы добавить к выделенному еще один (или несколько) участков облака точек, повторите операции, описанные в предыдущем пункте, удерживая клавишу **Ctrl**;
- 5. [опционально] для того чтобы отменить выделение, нажмите на клавишу **Esc**. В случае если было выделено сразу несколько участков облака точек (см. предыдущий пункт), то выделение будет снято с последнего по очереди выделенного участка. В данном случае, для того чтобы отменить выделение целиком, нажмите на клавишу **Esc** соотвествующее количество раз (или начните процесс выделения участков облака точек заново, не удерживая клавишу **Ctrl**;
- <span id="page-16-0"></span>6. Убедитесь в том что цветовой заливкой выделены нужные участки облака точек.

#### **3.3.1. Настройки выделения групп точек**

Раздел **Параметры фильтра**, предназначенный для настройки алгоритмов выделения групп точек, расположен в левой части окна **Загрузка LAS**:

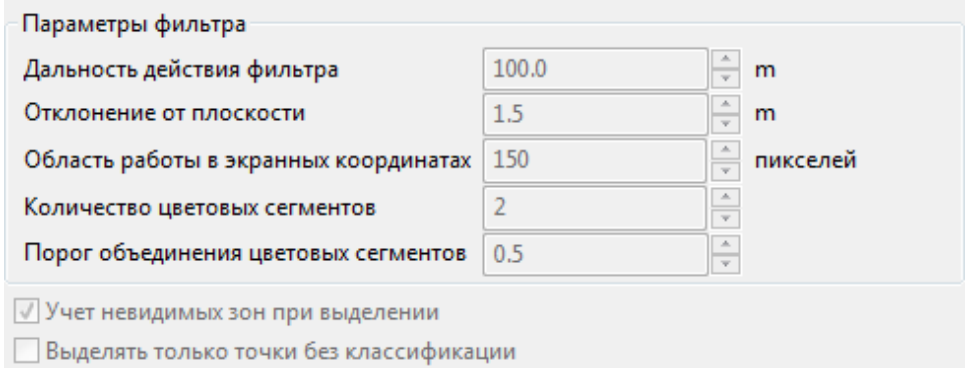

Рис. 4. Раздел «Параметры фильтра»

В системе предусмотрена возможность задать следующие настройки алгоритма выделения групп точек, расположенных по соседству друг с другом  $(\mathbb{L})$ :

- **Дальность действия фильтра** в единицах измерения проекта;
- **Отклонение от плоскости** в единицах измерения проекта;
- **Область работы в экранных координатах** в пикселях;
- **Количество цветовых сегментов** (от 2 до 10), на которые будет разбиваться облако точек при анализе, во время выделения фрагмента облака;
	- Под цветовым сегментом в данном случае подразумевается группа точек со схожими  $\mathcal{L}_{\overline{z}}$ цветовыми характеристиками. Например, если **количество цветовых сегментов** равно двум, то, во время анализа, все точки облака будут разбиты на две группы, согласно их цветовым характеристикам, с учетом того, какой был задан **порог объединения цветовых сегментов** (см. ниже).

Необходимо учитывать, что фактический размер выделенного фрагмента облака точек зависит не только от цветовых характеристик самих точек и степени подробности, с которой точки облака были сгруппированых согласно их цветам, но от описанных выше характеристик, обуславливающих размер области поиска похожих точек (**Дальность действия фильтра**, **Область работы в экранных координатах**).

• **Порог объединения цветовых сегментов** (чем выше значение — тем более строгими являются условия объединения).

Установите флажок **учет невидимых зон при выделении** лидарных точек внутри полигонов (, , , ), для того чтобы не добавлять точки, «невидимые» для пользователя при текущем расположении массива лидарных данных (в рабочей области окна **Загрузка LAS**, предназначенной для просмотра лидарных точек).

Для того чтобы **выделять только точки без классификации**, установите соответствующий флажок.

Кнопка  $\oslash$  основной панели инструментов окна Загрузка LAS позволяет включить режим  $\mathcal{L}_{\overrightarrow{z}}$ вращения массива лидарных данных, в произвольном режиме.

#### <span id="page-18-1"></span><span id="page-18-0"></span>**4. Операции с лидарными данными**

#### <span id="page-18-2"></span>**4.1. Границы облака точек**

#### **4.1.1. Нарезка на листы**

В системе предусмотрена возможность нарезки загруженных лидарных данных на листы для сохранения данных по частям в исходном формате или преобразования данных в матрицу высот.

Для нарезки лидарных данных на листы выполните следующие действия:

- 1. Нажмите на кнопку или не чтобы открыть файл лидарных данных. Выберите один или несколько файлов формата LAS и нажмите ОК.
- 2. Выберите один или несколько файлов формата LAS и нажмите на кнопку  $\mathcal{X}$ для настройки параметров нарезки на листы. Открывается окно **Параметры нарезки**.

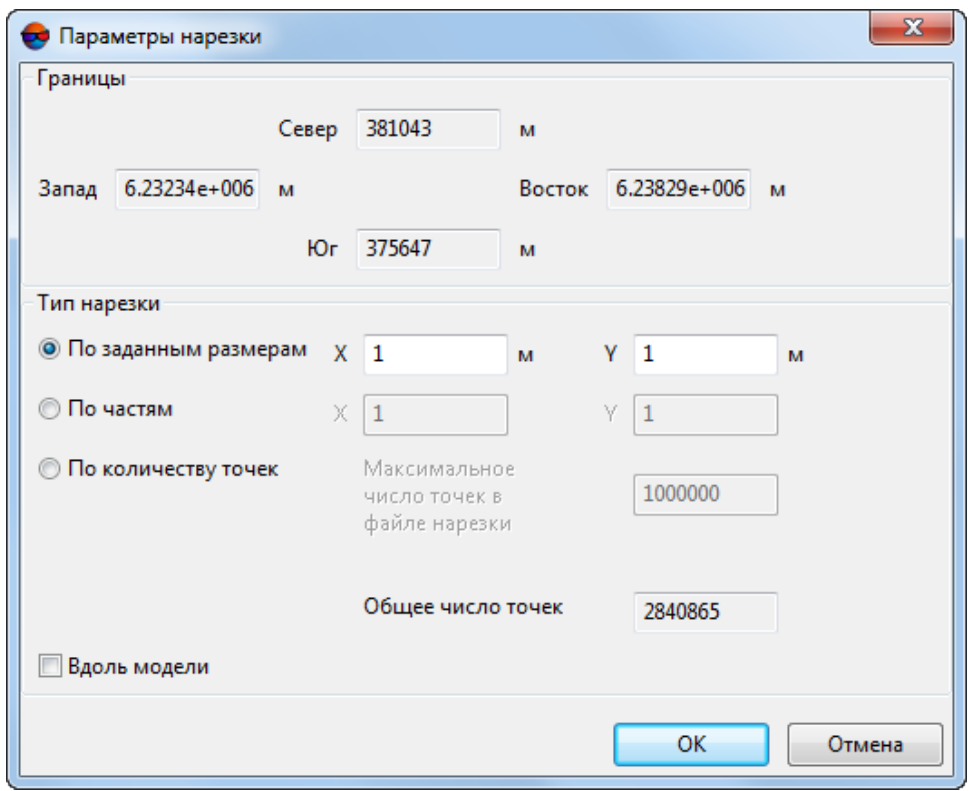

Рис. 5. Окно «Параметры нарезки»

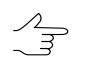

В окне отображаются значения границ области лидарных данных, в разделе Границы.

- 3. В разделе **Тип нарезки** выберите один из следующих вариантов нарезки на листы и задайте параметры нарезки:
	- **По заданным размерам** позволяет задать размер листа, на который делится вся область данных (в метрах);
	- **По частям** позволяет задать количество листов по осям X и Y;
	- **По количеству точек** позволяет задать максимальное число точек для каждого листа нарезки.
- 4. [опционально] Чтобы нарезка на листы происходила вдоль вытянутого края модели, установите флажок **Вдоль модели**.
- 5. Нажмите ОК. В окне **Загрузка LAS** отображаются рамки листов нарезки для выбранного файла.

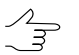

Для включения/отключения режима отображения рамок листов нарезки служит кнопка  $\mathbf{\mathcal{A}}$ .

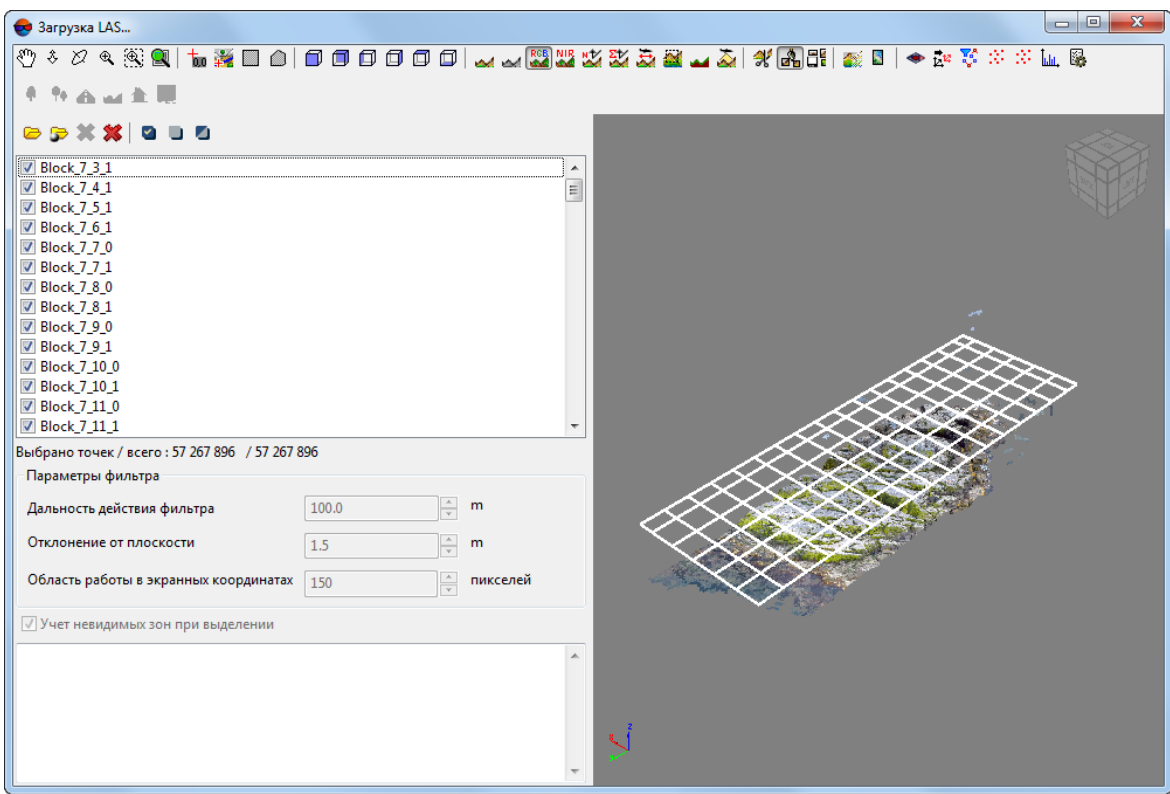

Рис. 6. Отображение рамок листов нарезки

6. Для сохранения листов нарезки в отдельных файлах формата LAS нажмите на кнопку . Открывается окно **Сохранить как**.

7. Задайте начальную часть имени и путь в ресурсах активного профиля и нажмите ОК. Для каждого листа создается файл, имя которого состоит из заданной начальной части, имени файла нарезанных лидарных данных и порядкового номера в соответствии с количеством листов нарезки.

#### <span id="page-20-0"></span>**4.1.2. Обрезка облака точек по полигонам**

В системе предусмотрена возможность редактирования области покрытия облака точек. Для того чтобы скорректировать размер облака точек, выполните следующие действия:

- 1. Создайте векторный слой и полигоны в нем, либо откройте слой с граничными полигонами (см. руководство пользователя [«Векторизация](vectorization.pdf)»).
- 2. Убедитесь, что полигоны, используемые в качестве границ, имеют общий дополнительный *текстовый* атрибут, с уникальными значениями для каждого полигона.

Имя фрагмента облака точек (папки, содержащей выходные LAS-файлы, а так же имена самих выходных LAS-файлов) будет сформировано автоматически, из уникального значения используемого атрибута конкретного полигона.

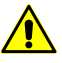

Использование*числовых*атрибутов (float, integer) для данной операции недопустимо.

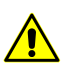

Значения атрибута должны быть уникальными для каждого полигона.

3. Выберите **ЦМР › LAS › Обрезка LAS-файлов по полигонам...**. Открывается окно **Обрезка LAS-файлов по полигонам**.

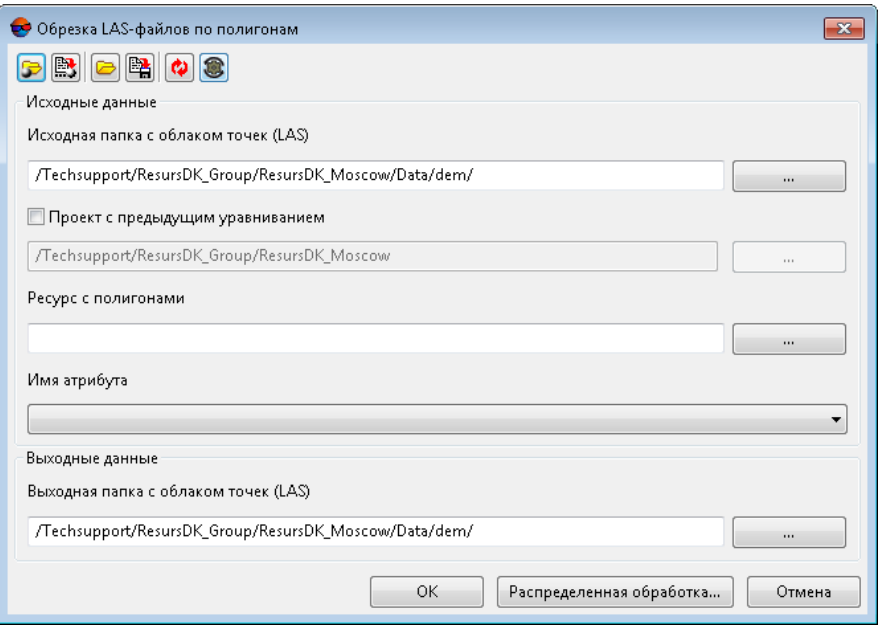

Рис. 7. Параметры обрезки по полигонам

Панель инструментов в верхней части окна предназначена для сохранения/загрузки параметров обрезки LAS-файлов по полигонам и содержит следующие кнопки:

- **В** позволяет загрузить параметры обрезки LAS-файлов по полигонам, ранее сохраненные в ресурсах активного профиля;
- $\mathbb{B}$  позволяет сохранить все настройки параметров в файл  $*$ . x-ini в ресурсах активного профиля;
- **•** позволяет загрузить настройки параметров из файла \*. *x*-ini в папке файловой системы *Windows*;
- $\mathbb{R}$  позволяет сохранить настройки параметров в файл  $*$ . *x*-*ini* в папке файловой системы *Windows*;
- **Ф** позволяет восстановить параметры предыдущего запуска;
- $\bullet$  позволяет восстановить параметры по умолчанию.
- 4. В разделе **Исходные данные** нажмите на кнопку в поле **Исходная папка с облаком точек (LAS)** для выбора папки с исходными LAS-файлами в ресурсах активного профиля.
- 5. [опционально] Чтобы указать **Проект с предыдущим уравниванием** в ресурсах активного профиля, нажмите на кнопку в поле **Проект с предыдущим уравниванием**.

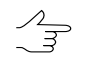

Это может быть необходимо, в случае, если проект (или его копия), был переуравнен после создания LAS-файла.

- 6. Чтобы указать векторный слой с полигонами, использующимися в качестве границ (см. п. 1) в ресурсах активного профиля, нажмите на кнопку **и в 1** в поле **Ресурс с полигонами**.
- 7. В поле **Имя атрибута** введите **Имя атрибута** полигонов, использующихся в качестве границ;
- 8. В разделе Выходные данные нажмите на кнопку **в поле Выходная папка с облаком точек (LAS)** для выбора папки которая будет содержать выходные папки и LAS-файлы в ресурсах активного профиля.
- 9. Нажмите ОК.

Для редактирования облака точек в режиме распределенной обработки выполните следующие действия:

- 1. Настройте и запустите сервер/клиент распределенной обработки (см. раздел «Распределенная обработка» руководства пользователя [«Общие](general.pdf) [сведения](general.pdf) о системе»).
- <span id="page-22-0"></span>2. Нажмите на кнопку **Распределенная обработка**. Создаются задачи распределенной обработки. Количество задач соответствует количеству LASфайлов.

#### **4.2. Преобразование облака точек**

Для использования лидарных данных в ЦФС *PHOTOMOD* необходимо выполнить их преобразование. Система позволяет выполнить следующие преобразования:

- Преобразование в матрицу высот облаков точек, открытых в окне **Загрузка LAS** (см. описание в [разделе](#page-22-1) 4.2.1);
- <span id="page-22-1"></span>• Преобразование в матрицу высот облаков точек, загруженных в ресурсы активного профиля (см. описание в [разделе](#page-26-0) 4.2.2);
- Преобразование лидарных данных в True Ortho (см. описание в [разделе](#page-32-0) 4.2.3).

#### **4.2.1. Преобразование загруженных облаков точек в матрицу высот**

Система позволяет быстро преобразовать облака точек, открытые в окне **[Загрузка](#page-3-0) [LAS](#page-3-0)** в единую матрицу высот.

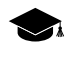

Облака точек будут преобразованы в единую матрицу высот. Преобразованию будут подвергнуты только облака, визуально отображенные в рабочей области, в правой части окна **Загрузка LAS**.

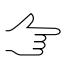

Для визуального отображения того или иного облака точек в рабочей области окна **Загрузка LAS**, установите соответствующий флажок в списке загруженных LAS-файлов.

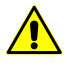

Функционал смены системы координат и распределенной обработки недоступен в случае быстрогопреобразованияLAS-файлов, запущенного из панели инструментовокна **Загрузка LAS**.

Для этого выполните следующие действия:

- 1. Загрузите [лидарные](#page-8-0) данные;
- 2. Нажмите на кнопку в основной панели инструментов. Открывается окно **Сохранить**. Задайте имя и путь для сохранения матрицы высот в ресурсах активного профиля. Нажмите **Сохранить**;
- 3. Открывается окно **Преобразовать LAS матрицу высот**. В окне отображаются предполагаемые **границы** матрицы высот, **высота** и **ширина** матрицы высот в метрах, а так же **примерный размер матрицы высот** на жестком диске рабочей станции:

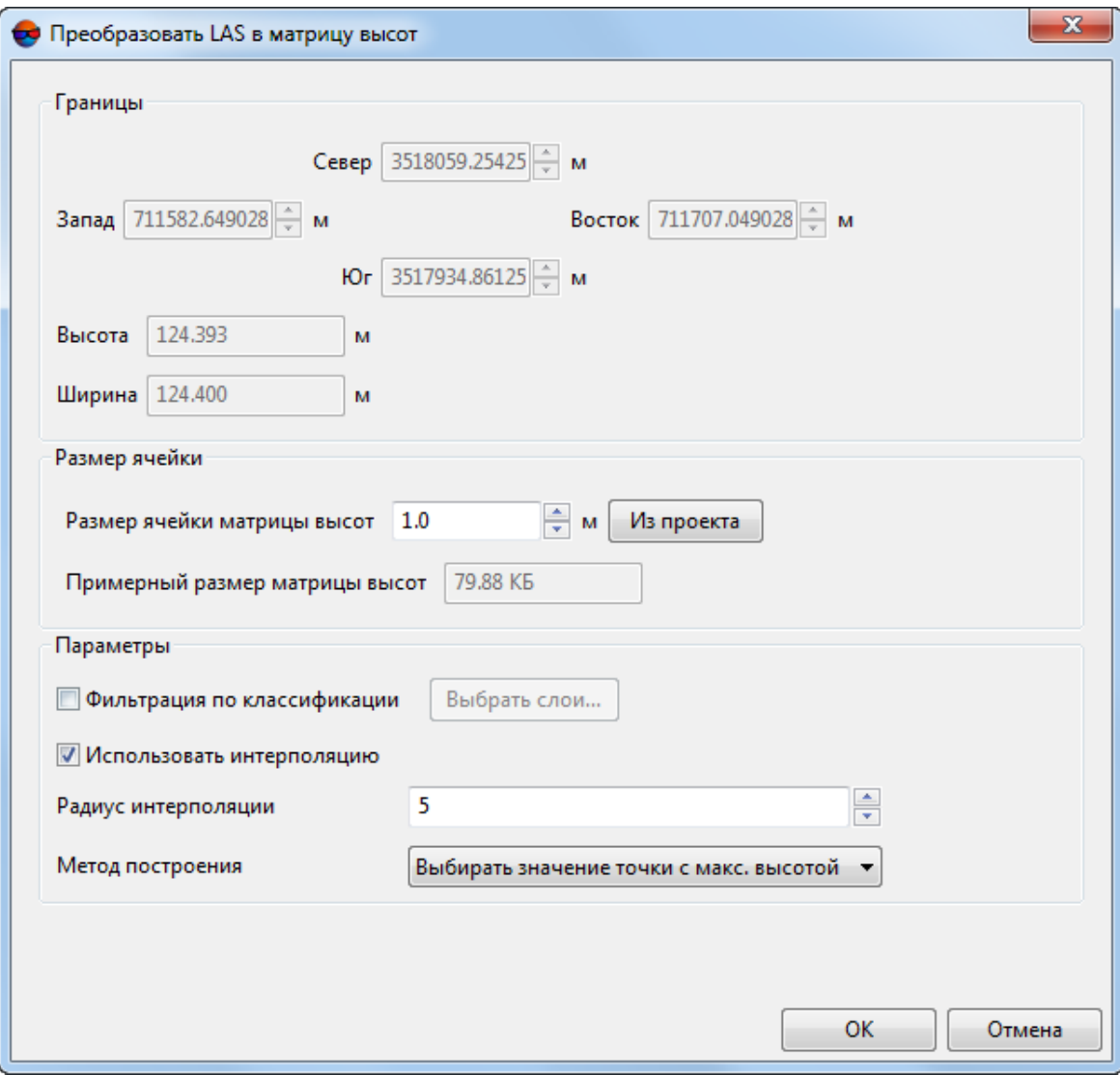

Рис. 8. Окно «Преобразовать LAS матрицу высот»

- 4. [опционально] измените **размер ячейки матрицы высот** в метрах или задайте размер ячейки **из проекта** (**примерный размер матрицы высот** будет пересчитан);
- 5. Настройте **параметры** построения матрицы высот из LAS:
	- Для того чтобы **использовать интерполяцию** установите соответствующий флажок и задайте **радиус интерполяции**;
		- Выберите **метод построения**:
			- **Выбирать среднее значение**;
			- **Выбирать значение точки с максимальной высотой**;
- **Выбирать среднее весовое значение**;
- **Выбирать точку с максимальным весом**.
- 6. [опционально] установите флажок **Фильтрация по классификации** для того чтобы настроить параметры предварительной фильтрации LAS в соответствии с классификацией точек (см. [приложение](#page-73-0) А). Нажмите на кнопку **Выбрать слои**. Открывается окно **Параметры фильтра классификации LAS**:

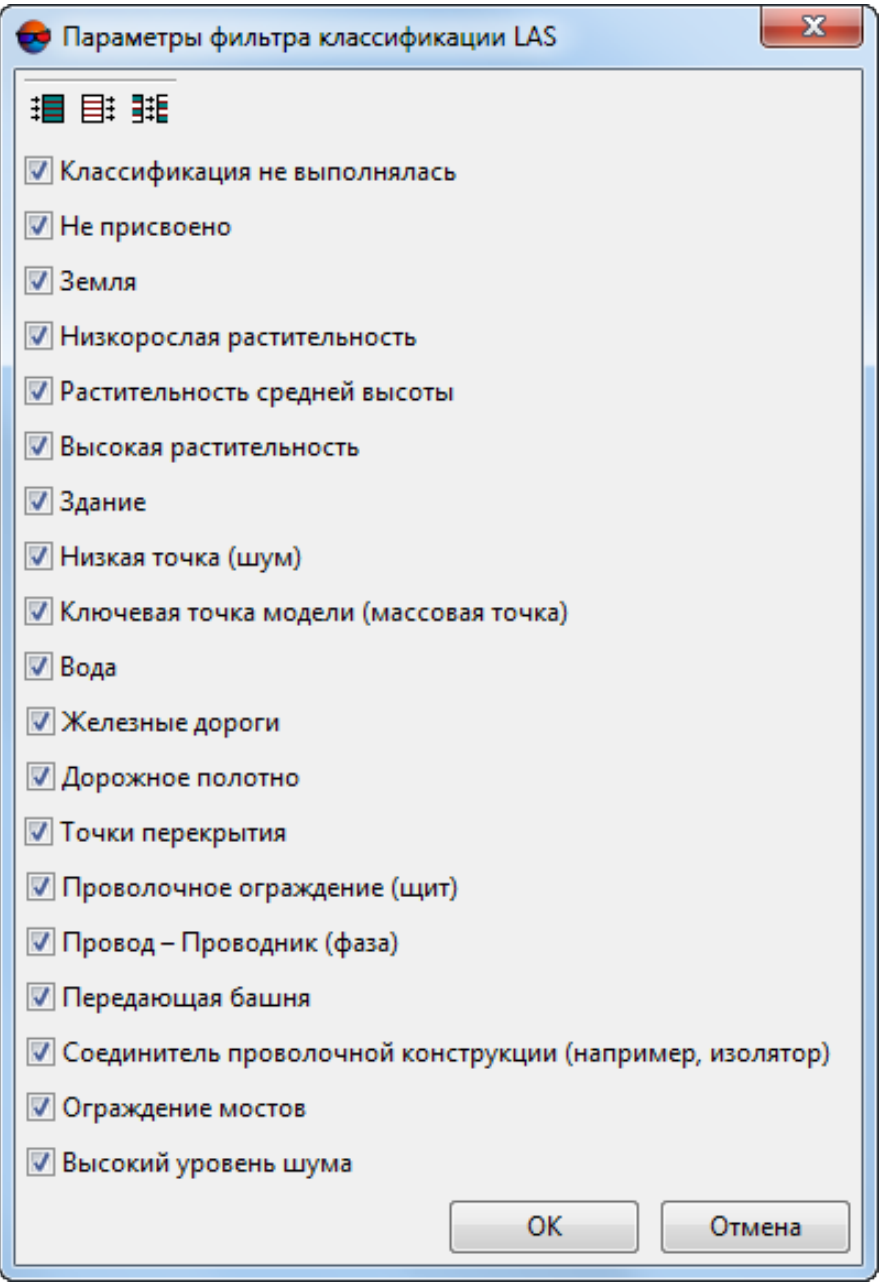

Рис. 9. Окно «Параметры фильтра классификации LAS»

Для того чтобы исключить из процесса создания матрицы высот LAS точки, классифицированные определенным образом, снимите соответствующие флажки. Для группового выбора классов точек в окне **Параметры фильтра классификации LAS** предусмотрены следующие кнопки:

- $\cdot$   $\mathbb{H}$  позволяет выбрать все классы лидарных точек;
- $\equiv$  позволяет отменить выбор всех классов лидарных точек;
- $\frac{1}{2}$  позволяет инвертировать выбор классов.

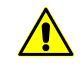

Исключение из процесса построения матрицы высот определенных групп точек может привести к появлению т.н. «дырок» (см. раздел «Пустые ячейки в матрице высот» руководства пользователя «Создание [цифровой](DEM.pdf) модели рельефа»).

Необходимо учитывать, что формирование пустых ячеек в матрице высот зависит как от особенностей исходных данных (плотности облака точек, исключения из обработки определенных групп точек), так и введенных параметров построения матрицы высот, таких как **размер ячейки матрицы высот**, использование интерполяции, заданный **радиус интерполяции**.

<span id="page-26-0"></span>7. Нажмите ОК. Запускается процесс преобразования лидарных данных в матрицу высот. После завершения процесса созданная матрица высот сохраняется в указанном файле.

#### **4.2.2. Преобразование в матрицу высот облаков точек из системы ресурсов**

В системе предусмотрена возможность преобразования лидарных точек в матрицу высот.

Для преобразования лидарных данных в матрицу высот выполните следующие действия:

1. Выберите **ЦМР › LAS › Преобразовать LAS в матрицу высот**. Открывается окно **Преобразовать LAS в матрицу высот**:

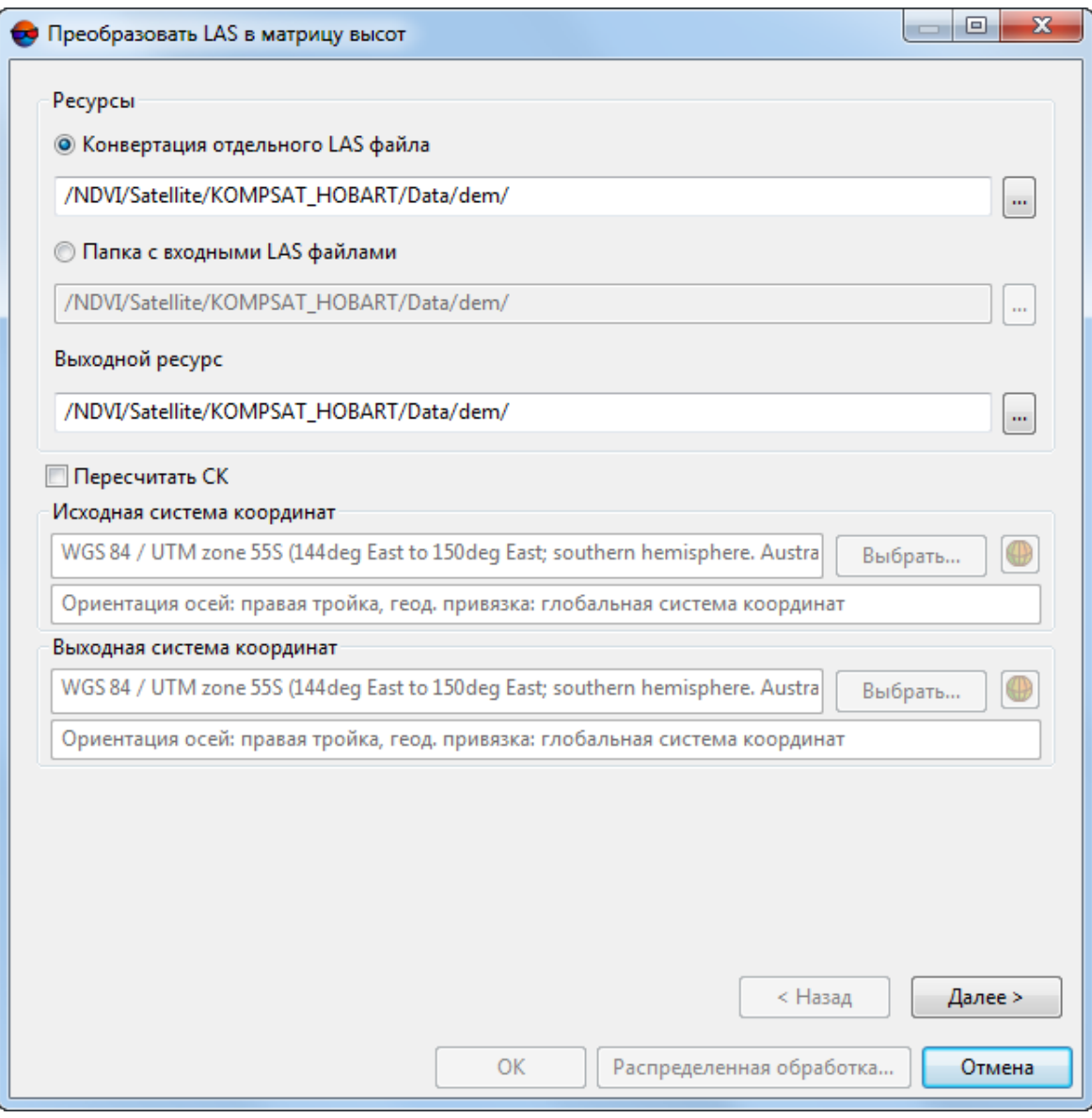

Рис. 10. Окно «Преобразовать LAS в матрицу высот»

- 2. Выберите используемые входные **ресурсы**:
	- [опционально] **Конвертация отдельного LAS файла** для обработки облака точек, сохраненного в виде единого файла;
	- [опционально] **Папка с входными LAS файлами** для обработки облака точек, разбитого на фрагменты.
- 3. Укажите **выходной ресурс**;
- 4. [опционально] Для того чтобы изменить систему координат установите флажок Пересчитать СК и выполните следующие действия:
- В разделе Исходная система координат выберите реальную систему координат облака точек. Для этого выполните следующие действия:
	- 1) Нажмите на кнопку Выбрать..., чтобы задать исходную систему координат.

Система координат задается одним из следующих способов:

○ Из БД — из международной и российской баз данных систем координат (см. «Базы данных систем координат» в руководстве пользователя «Создание проекта»);

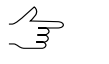

Пункты меню Из БД - UTM, ГСК-2011, СК-42 и СК-95 предназначены для быстрого доступа к соответствующим системам координат, минуя общие списки международной и российской баз данных.

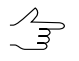

Пункт меню MCK к WGS84 позволяет открыть список для выбора из местных систем координат применяемых на территории Российской Федерации.

- ⊙ Из файла позволяет выбрать систему координат из файлов с расширением \*.x-ref-system, размещенных вне ресурсов активного профиля;
- $\circ$  Из ресурса из файлов с расширением  $*$ . x ref system, размещенных в ресурсах активного профиля, например, для выбора системы координат из другого проекта активного профиля.
- ⊙ Из GeoCalculator из базы данных программы GeoCalculator (см. раздел «Системы координат» руководства пользователя «Программа GeoCalculator7»).

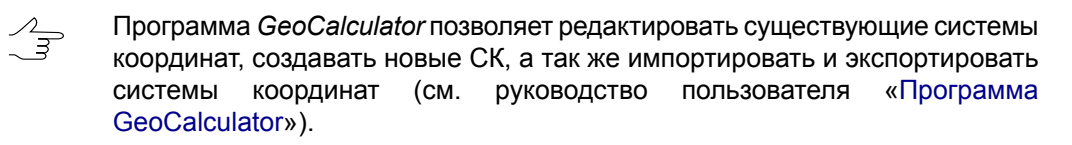

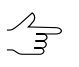

Также в системе предусмотрена возможность выбора системы координат из списка последних использованных систем координат.

2) [опционально] При выборе системы координат из баз данных открывается окно База систем координат со списком систем координат.

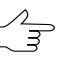

Для быстрого поиска системы координат введите частично или полностью название системы координат в поле ввода Поиск.

|                | <mark>«</mark> База систем координат int <u>ernational</u> | $  $ $\Box$ $\times$                                                                                            |  |
|----------------|------------------------------------------------------------|----------------------------------------------------------------------------------------------------|--|
| Поиск          |                                                            | ×                                                                                                    |  |
| N <sub>2</sub> | Название                                                   | Примечание                                                                                                    |  |
|                | Cartesian Left                                             | Left Cartesian reference system                                                                                 |  |
|                | Cartesian Right                                            | Local right Cartesian reference system                                                                          |  |
| 3              | Local Curved Left                                          | Local left Cartesian reference system which takes into account Earth curvature                                  |  |
| 4              | Local Curved Right                                         | Local right Cartesian reference system which takes into account Earth curvature                                 |  |
| 5              | Abidjan 1987 / UTM zone 29N                                | Cote D'Ivoire (Ivory Coast) west of 6 deg West. IGN Paris EPSG Supersedes Locodjo 65 / UTM 29N (EPSG code 242). |  |
| 6              | Abidjan 1987 / UTM zone 30N                                | Cote D'Ivoire (Ivory Coast) east of 6 deg West, IGN Paris EPSG Supersedes Locodio 65 / UTM 30N (EPSG code 240), |  |
|                | Abidian 1987                                               | Cote D'Ivoire (Ivory Coast). IGN Paris EPSG Supersedes Locodjo 1967 (EPSG code 4142).                           |  |
| 8              | Adindan / UTM zone 37N                                     | Ethiopia - west of 42 degrees East. Sudan - west of 42 degrees East. EPSG                                       |  |
| 9              | Adindan / UTM zone 38N                                     | Ethiopia - east of 42 degrees East. Sudan - east of 42 degrees East. EPSG                                       |  |
| 10             | Adindan                                                    | Ethiopia: Sudan EPSG                                                                                            |  |
| 11             | Afgooye / UTM zone 38N                                     | Somalia - west of 48 degrees East. EPSG                                                                         |  |
| 12             | Afgooye / UTM zone 39N                                     | Somalia - east of 48 degrees East, EPSG                                                                         |  |
| 13             | Afgooye                                                    | Somalia EPSG                                                                                                    |  |
| 14             | Agadez                                                     | Niger EPSG                                                                                                    |  |
| 15             | AGD66 / AMG zone 48                                        | Australia - 102deg East to 108deg East. EPSG                                                                    |  |
| 16             | AGD66 / AMG zone 49                                        | Australia - 108deg East to 114deg East, EPSG                                                                    |  |
|                |                                                            | OK<br>Отмена                                                                                                    |  |

Рис. 11. Окно выбора системы координат из базы систем координат

- 3) [опционально] Чтобы выбрать используемый геоид, нажмите на кнопку . Выберите один из видов использования геоида:
	- **Без геоида**;
	- **EGM 96**.

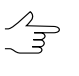

В системе существует возможность использования геоида EGM2008. Подробнее см. в руководстве пользователя «[Поддержка](install_egm.pdf) геоида EGM2008«. После установки геоид отображается в списке.

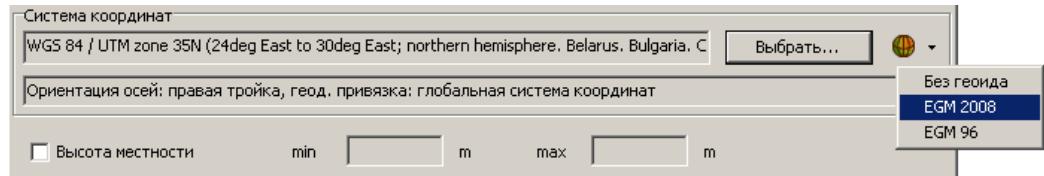

- В разделе **Выходная система координат** укажите систему координат в которую необходимо преобразовать облако точек. Для этого выполните действия пункта **4**.
- 5. Нажмите на кнопку **Далее**. В окне отображаются предполагаемые **границы** матрицы высот, **высота** и **ширина** матрицы высот в метрах, а так же **примерный размер матрицы высот** на жестком диске рабочей станции.

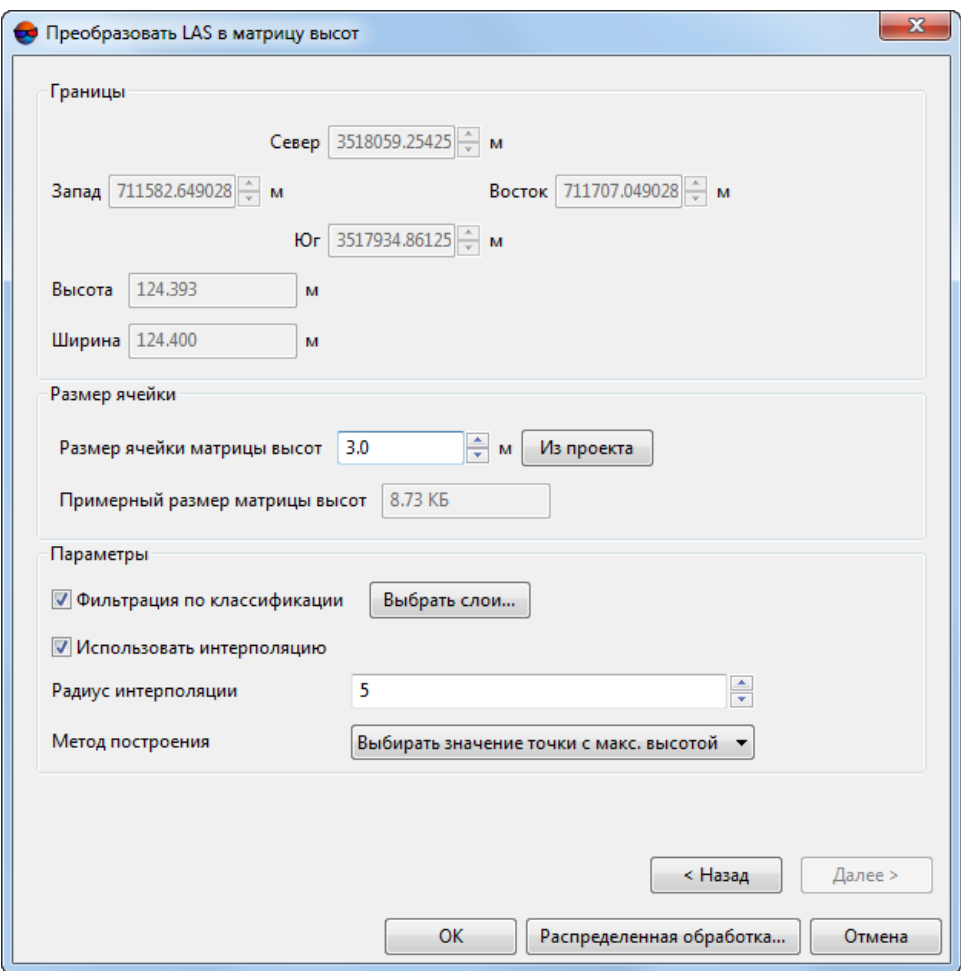

Рис. 12. Окно «Преобразовать LAS в матрицу высот»

- 6. Введите **размер ячейки матрицы высот** в метрах или задайте размер ячейки **из проекта** (**примерный размер матрицы высот** будет пересчитан);
- 7. Настройте **параметры** построения матрицы высот из LAS:
	- Для того чтобы **использовать интерполяцию** установите соответствующий флажок и задайте **радиус интерполяции**;
		- Выберите **метод построения**:
			- **Выбирать среднее значение**;
			- **Выбирать значение точки с максимальной высотой**;
			- **Выбирать среднее весовое значение**;
			- **Выбирать точку с максимальным весом**.

8. [опционально] установите флажок Фильтрация по классификации для того чтобы настроить параметры предварительной фильтрации LAS в соответствии с классификацией точек (см. спецификации для формата LAS версии 1.4, опубликованные ASPRS, а так же приложение А). Нажмите на кнопку Выбрать слои. Открывается окно Параметры фильтра классификации LAS:

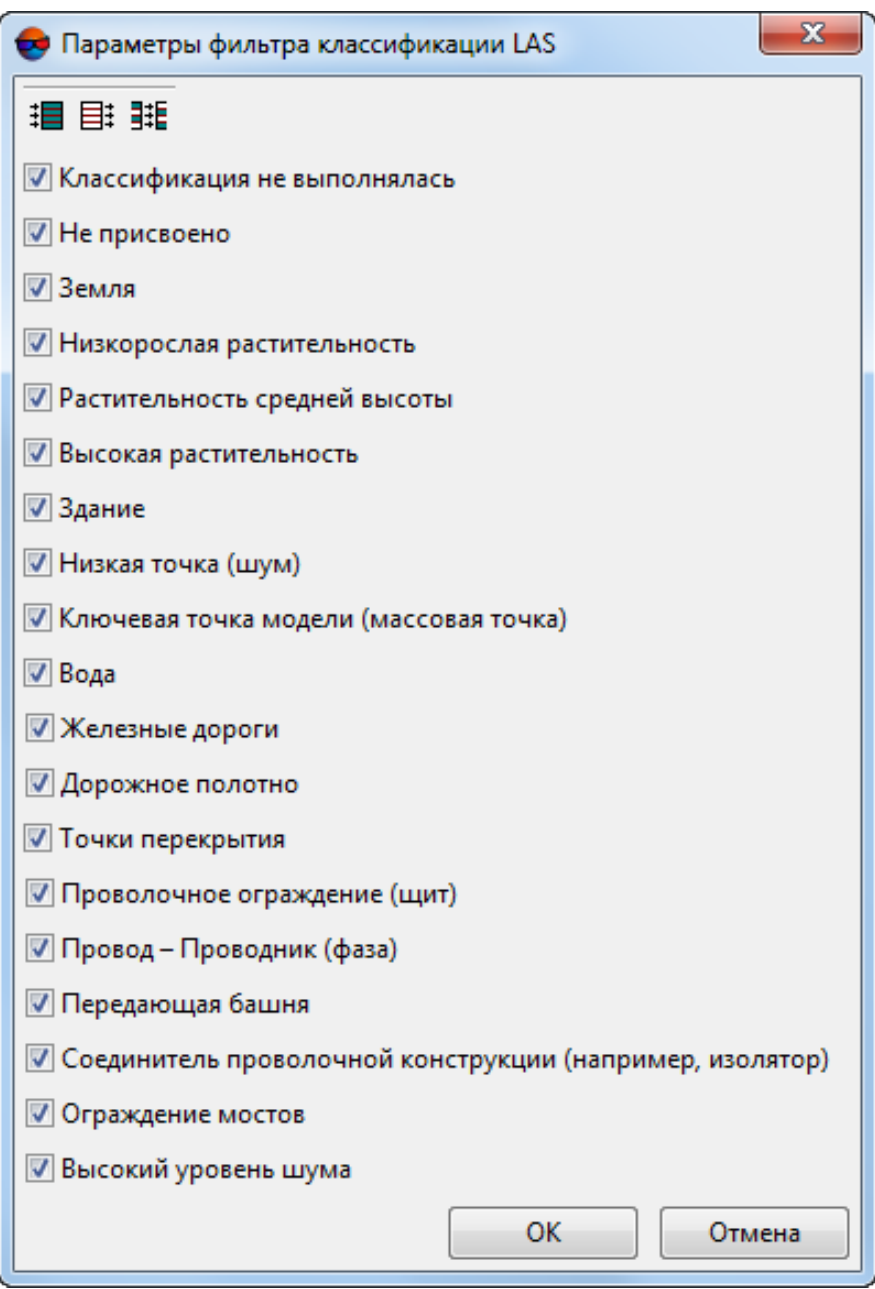

Рис. 13. Окно «Параметры фильтра классификации LAS»

Для того чтобы исключить из процесса создания матрицы высот LAS точки, классифицированные определенным образом, снимите соответствующие флажки. Для группового выбора классов точек в окне **Параметры фильтра классификации LAS** предусмотрены следующие кнопки:

- $\cdot$   $\mathbb{H}$  позволяет выбрать все классы лидарных точек;
- $\equiv$   $\equiv$  позволяет отменить выбор всех классов лидарных точек;
- $\cdot$   $\frac{1}{2}$  = позволяет инвертировать выбор классов.

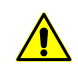

Исключение из процесса построения матрицы высот определенных групп точек может привести к появлению т.н. «дырок» (см. раздел «Пустые ячейки в матрице высот» руководства пользователя «Создание [цифровой](DEM.pdf) модели рельефа»).

Необходимо учитывать, что формирование пустых ячеек в матрице высот зависит как от особенностей исходных данных (плотности облака точек, исключения из обработки определенных групп точек), так и введенных параметров построения матрицы высот, таких как **размер ячейки матрицы высот**, использование интерполяции, заданный **радиус интерполяции**.

- 9. Нажмите ОК для запуска процесса преобразования лидарных данных в матрицу высот. Для того чтобы использовать распределенные вычисления при обработке выполните следующие действия:
	- 1) Настройте и запустите сервер/клиент распределенной обработки (см. раздел «Распределенная обработка» руководства пользователя [«Общие](general.pdf) [сведения](general.pdf) о системе»).
	- 2) Нажмите на кнопку **Распределенная обработка...**. Создаются задачи распределенной обработки.
- <span id="page-32-0"></span>10. После завершения процесса созданная матрица высот открывается в 2D-окне системы.

#### **4.2.3. Преобразование лидарных данных в True Ortho**

В системе предусмотрена возможность преобразования лидарных точек в True Ortho.

Для преобразования лидарных данных в True Ortho выполните следующие действия:

1. Выберите **ЦМР › LAS › Преобразовать LAS в True Ortho**. Открывается окно **Преобразовать LAS в True Ortho**:

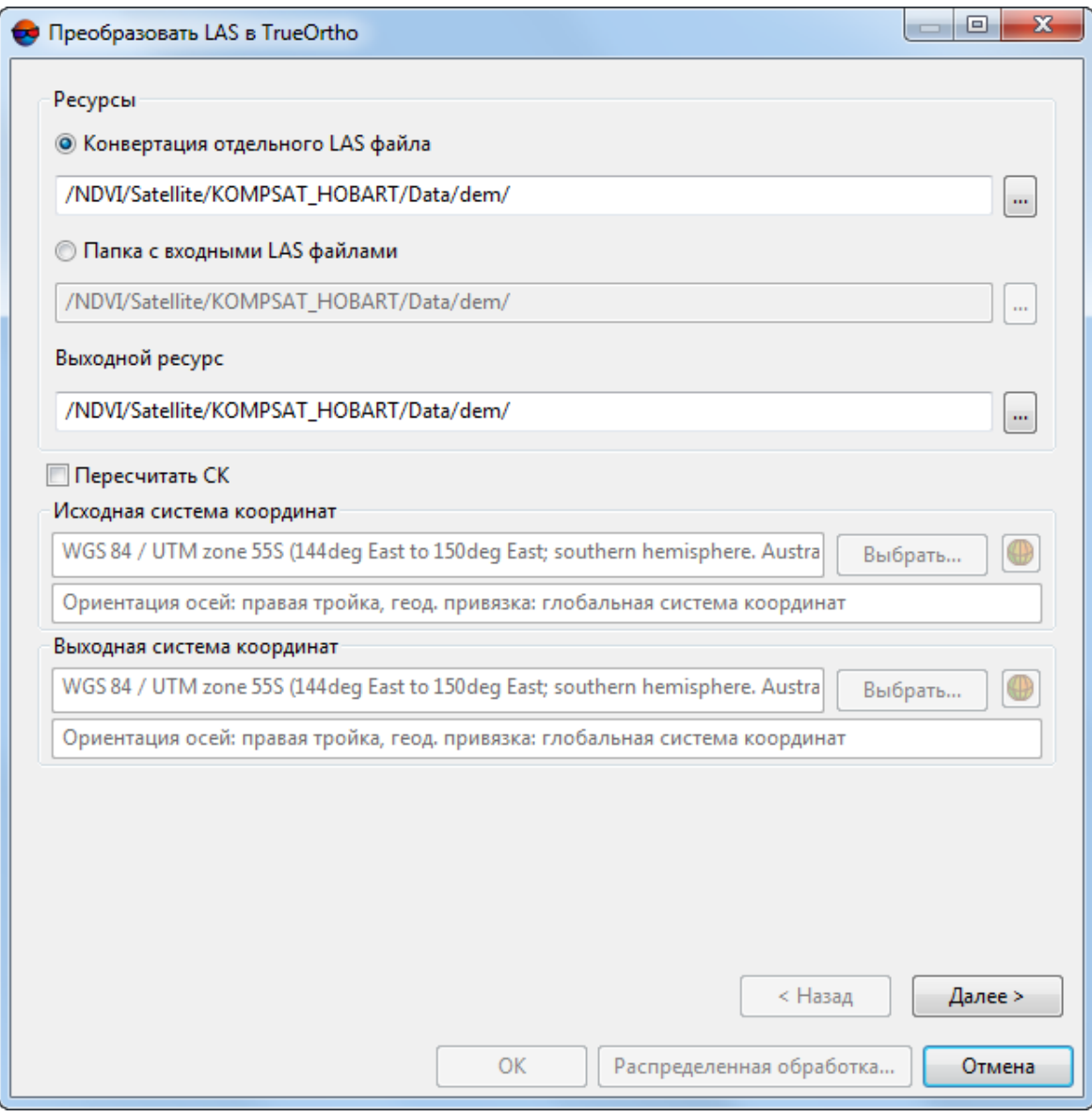

Рис. 14. Окно «Преобразовать LAS в True Ortho»

- 2. Выберите используемые входные **ресурсы**:
	- [опционально] **Конвертация отдельного LAS файла** для обработки облака точек, сохраненного в виде единого файла;
	- [опционально] **Папка с входными LAS файлами** для обработки облака точек, разбитого на фрагменты.
- 3. Укажите **выходной ресурс**;
- 4. [опционально] Для того чтобы изменить систему координат установите флажок Пересчитать СК и выполните следующие действия:
- В разделе Исходная система координат выберите реальную систему координат облака точек. Для этого выполните следующие действия:
	- 1) Нажмите на кнопку Выбрать..., чтобы задать исходную систему координат.

Система координат задается одним из следующих способов:

○ Из БД — из международной и российской баз данных систем координат (см. «Базы данных систем координат» в руководстве пользователя «Создание проекта»);

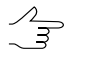

Пункты меню Из БД - UTM, ГСК-2011, СК-42 и СК-95 предназначены для быстрого доступа к соответствующим системам координат, минуя общие списки международной и российской баз данных.

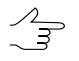

Пункт меню MCK к WGS84 позволяет открыть список для выбора из местных систем координат применяемых на территории Российской Федерации.

- ⊙ Из файла позволяет выбрать систему координат из файлов с расширением \*.x-ref-system, размещенных вне ресурсов активного профиля;
- $\circ$  Из ресурса из файлов с расширением  $*$ . x ref system, размещенных в ресурсах активного профиля, например, для выбора системы координат из другого проекта активного профиля.
- ⊙ Из GeoCalculator из базы данных программы GeoCalculator (см. раздел «Системы координат» руководства пользователя «Программа GeoCalculator7»).

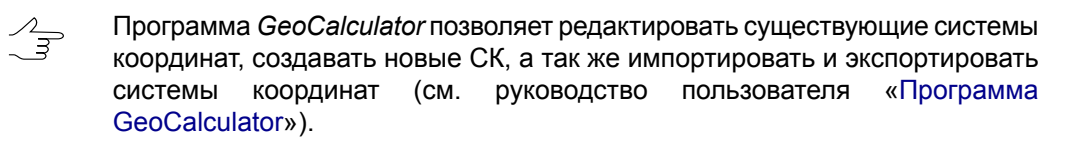

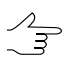

Также в системе предусмотрена возможность выбора системы координат из списка последних использованных систем координат.

2) [опционально] При выборе системы координат из баз данных открывается окно База систем координат со списком систем координат.

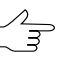

Для быстрого поиска системы координат введите частично или полностью название системы координат в поле ввода Поиск.

|                | <mark>«</mark> База систем координат int <u>ernational</u> | $  $ $\Box$ $\times$                                                                                            |  |
|----------------|------------------------------------------------------------|----------------------------------------------------------------------------------------------------|--|
| Поиск          |                                                            | ×                                                                                                    |  |
| N <sub>2</sub> | Название                                                   | Примечание                                                                                                    |  |
|                | Cartesian Left                                             | Left Cartesian reference system                                                                                 |  |
|                | Cartesian Right                                            | Local right Cartesian reference system                                                                          |  |
| 3              | Local Curved Left                                          | Local left Cartesian reference system which takes into account Earth curvature                                  |  |
| 4              | Local Curved Right                                         | Local right Cartesian reference system which takes into account Earth curvature                                 |  |
| 5              | Abidjan 1987 / UTM zone 29N                                | Cote D'Ivoire (Ivory Coast) west of 6 deg West. IGN Paris EPSG Supersedes Locodjo 65 / UTM 29N (EPSG code 242). |  |
| 6              | Abidian 1987 / UTM zone 30N                                | Cote D'Ivoire (Ivory Coast) east of 6 deg West, IGN Paris EPSG Supersedes Locodio 65 / UTM 30N (EPSG code 240), |  |
|                | Abidian 1987                                               | Cote D'Ivoire (Ivory Coast). IGN Paris EPSG Supersedes Locodjo 1967 (EPSG code 4142).                           |  |
| 8              | Adindan / UTM zone 37N                                     | Ethiopia - west of 42 degrees East. Sudan - west of 42 degrees East. EPSG                                       |  |
| 9              | Adindan / UTM zone 38N                                     | Ethiopia - east of 42 degrees East. Sudan - east of 42 degrees East. EPSG                                       |  |
| 10             | Adindan                                                    | Ethiopia: Sudan EPSG                                                                                            |  |
| 11             | Afgooye / UTM zone 38N                                     | Somalia - west of 48 degrees East. EPSG                                                                         |  |
| 12             | Afgooye / UTM zone 39N                                     | Somalia - east of 48 degrees East, EPSG                                                                         |  |
| 13             | Afgooye                                                    | Somalia EPSG                                                                                                    |  |
| 14             | Agadez                                                     | Niger EPSG                                                                                                    |  |
| 15             | AGD66 / AMG zone 48                                        | Australia - 102deg East to 108deg East. EPSG                                                                    |  |
| 16             | AGD66 / AMG zone 49                                        | Australia - 108deg East to 114deg East, EPSG                                                                    |  |
|                |                                                            | OK<br>Отмена                                                                                                    |  |

Рис. 15. Окно выбора системы координат из базы систем координат

- 3) [опционально] Чтобы выбрать используемый геоид, нажмите на кнопку . Выберите один из видов использования геоида:
	- **Без геоида**;
	- **EGM 96**.

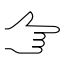

В системе существует возможность использования геоида EGM2008. Подробнее см. в руководстве пользователя «[Поддержка](install_egm.pdf) геоида EGM2008«. После установки геоид отображается в списке.

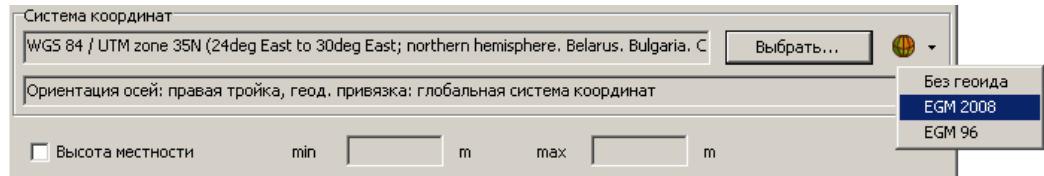

- В разделе **Выходная система координат** укажите систему координат в которую необходимо преобразовать облако точек. Для этого выполните действия пункта **4**.
- 5. Нажмите на кнопку **Далее**. В окне отображаются предполагаемые **границы** ортофотоплана, **высота** и **ширина** в метрах, а так же **примерный размер true ortho** на жестком диске рабочей станции.
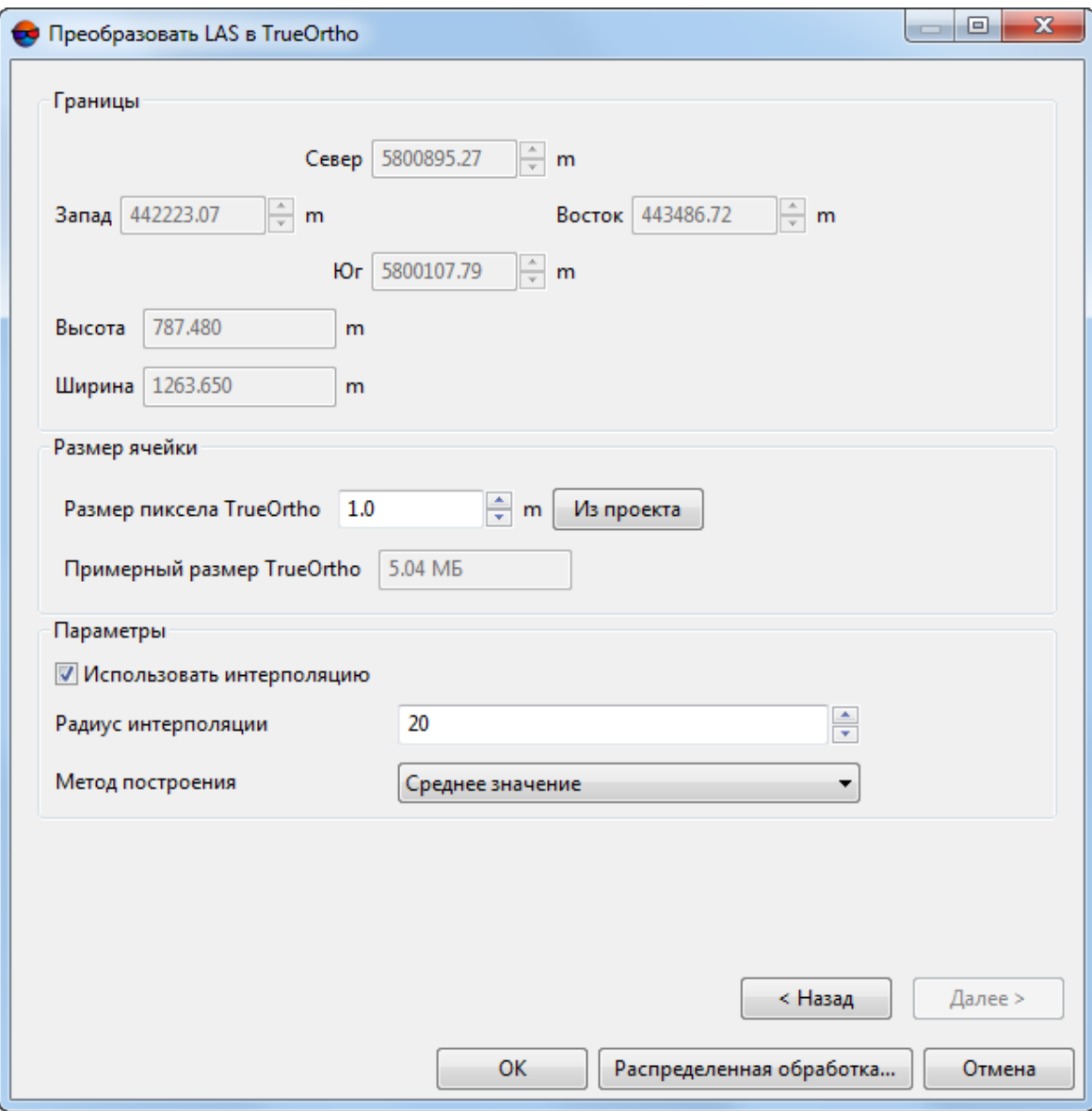

Рис. 16. Окно «Преобразовать LAS в True Ortho»

- 6. Введите **размер пиксела true ortho** в метрах или задайте размер **из проекта** (**примерный размер true ortho** будет пересчитан);
- 7. Настройте **параметры** построения true ortho из LAS:
	- Для того чтобы **использовать интерполяцию** установите соответствующий флажок и задайте **радиус интерполяции**;
	- Выберите **метод построения**:
		- Выбирать **среднее значение**;
- **Выбирать значение точки с максимальной высотой**;
- **Выбирать среднее весовое значение**;
- **Выбирать точку с максимальным весом**.
- 8. Нажмите ОК для запуска процесса преобразования лидарных данных в матрицу высот. Для того чтобы использовать распределенные вычисления при обработке выполните следующие действия:
	- 1) Настройте и запустите сервер/клиент распределенной обработки (см. раздел «Распределенная обработка» руководства пользователя [«Общие](general.pdf) [сведения](general.pdf) о системе»).
	- 2) Нажмите на кнопку **Распределенная обработка...**. Создаются задачи распределенной обработки.
- 9. После завершения процесса созданный ортофотоплан открывается в 2D-окне системы.

Для того чтобы быстро преобразовать облака точек, открытые в окне **[Загрузка](#page-3-0) [LAS](#page-3-0)** в единый ортофотоплан — нажмите на кнопку **в в основной панели инстру**ментов окна и настройте параметры, описанные выше.

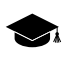

Облака точек будут преобразованы в единый ортофотоплан. Преобразованию будут подвергнуты только облака, визуально отображенные в рабочей области, в правой части окна **Загрузка LAS**.

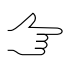

Для визуального отображения того или иного облака точек в рабочей области окна **Загрузка LAS**, установите соответствующий флажок в списке загруженных LAS-файлов.

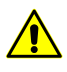

Функционал смены системы координат и распределенной обработки недоступен в случае быстрогопреобразованияLAS-файлов, запущенного из панели инструментовокна **Загрузка LAS**.

### **4.2.4. Преобразование системы координат LAS-файлов**

В системе предусмотрена возможность преобразования LAS-файлов в другую систему координат.

Для преобразования LAS-файлов в другую систему координат выполните следующие действия:

1. Выберите **ЦМР › LAS › Преобразование координат LAS-файлов**. Открывается окно **Преобразование координат LAS-файлов**.

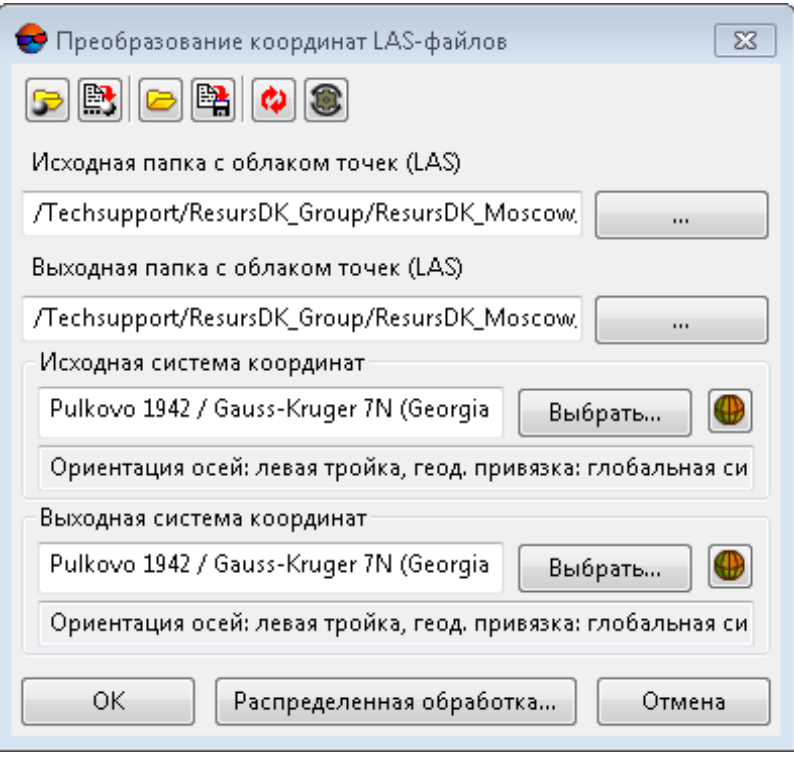

Рис. 17. Преобразование LAS в другую систему координат

Панель инструментов в верхней части окна предназначена для сохранения/загрузки параметров преобразования координат LAS-файлов и содержит следующие кнопки:

- $\cdot$   $\rightarrow$  позволяет загрузить параметры преобразования координат LASфайлов, ранее сохраненные в ресурсах активного профиля;
- $\mathbb{R}$  позволяет сохранить все настройки параметров в файл  $*$ . x-ini в ресурсах активного профиля;
- — позволяет загрузить настройки параметров из файла *\*.x-ini* в папке файловой системы *Windows*;
- $\mathbb{R}$  позволяет сохранить настройки параметров в файл  $*$ . *x*-*ini* в папке файловой системы *Windows*;
- $\bullet$  позволяет восстановить параметры предыдущего запуска;
- $\bullet$  позволяет восстановить параметры по умолчанию.
- 2. Нажмите на кнопку в поле **Исходная папка с облаком точек (LAS)** и выберите исходную папку с облаком точек в ресурсах активного профиля.
- а. Нажмите на кнопку ... в поле Выходная папка с облаком точек (LAS) и выберите папку для выходных файлов облака точек в ресурсах активного профиля.
- 4. В разделе **Исходная система координат** выберите реальную систему координат облака точек. Для этого выполните следующие действия:
	- 1) Нажмите на кнопку **Выбрать...**, чтобы задать исходную систему координат.

Система координат задается одним из следующих способов:

• **Из БД** — из международной и российской баз данных систем координат (см. *«Базы данных систем координат»* в руководстве пользователя «[Создание](project.pdf) проекта»);

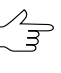

Пункты меню **Из БД** — **UTM**, **ГСК-2011**, **СК-42** и **СК-95** предназначены для быстрого доступа к соответствующим системам координат, минуя общие списки международной и российской баз данных.

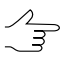

Пункт меню **МСК к WGS84** позволяет открыть список для выбора из местных систем координат применяемых на территории Российской Федерации.

- **Из файла** позволяет выбрать систему координат из файлов с расширением \*.x-ref-system, размещенных вне ресурсов активного профиля;
- **Из ресурса** из файлов с расширением \*.x-ref-system, размещенных в ресурсах активного профиля, например, для выбора системы координат из другого проекта активного профиля.
- **Из GeoCalculator** из базы данных программы *GeoCalculator* (см. раздел «Системы координат» руководства пользователя «[Программа](geocalc.pdf) [GeoCalculator7»](geocalc.pdf)).

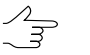

Программа *GeoCalculator* позволяет редактировать существующие системы координат, создавать новые СК, а так же импортировать и экспортировать системы координат (см. руководство пользователя [«Программа](geocalc.pdf) [GeoCalculator](geocalc.pdf)»).

 $\sqrt{\frac{2}{5}}$ 

Также в системе предусмотрена возможность выбора системы координат из списка последних использованных систем координат.

2) [опционально] При выборе системы координат из баз данных открывается окно **База систем координат** со списком систем координат.

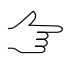

Для быстрого поиска системы координат введите частично или полностью название системы координат в поле ввода **Поиск**.

|                | • База систем координат international | $  $ $\Box$ $\times$                                                                                            |  |
|----------------|---------------------------------------|----------------------------------------------------------------------------------------------------|--|
| Поиск          |                                       | ×                                                                                                    |  |
| N <sup>o</sup> | Название                              | Примечание                                                                                                    |  |
|                | Cartesian Left                        | Left Cartesian reference system                                                                                 |  |
| $\overline{c}$ | Cartesian Right                       | Local right Cartesian reference system                                                                          |  |
| 3              | Local Curved Left                     | Local left Cartesian reference system which takes into account Earth curvature                                  |  |
| 4              | Local Curved Right                    | Local right Cartesian reference system which takes into account Earth curvature                                 |  |
| 5              | Abidjan 1987 / UTM zone 29N           | Cote D'Ivoire (Ivory Coast) west of 6 deg West. IGN Paris EPSG Supersedes Locodjo 65 / UTM 29N (EPSG code 242). |  |
| 6              | Abidjan 1987 / UTM zone 30N           | Cote D'Ivoire (Ivory Coast) east of 6 deg West, IGN Paris EPSG Supersedes Locodio 65 / UTM 30N (EPSG code 240), |  |
|                | Abidian 1987                          | Cote D'Ivoire (Ivory Coast). IGN Paris EPSG Supersedes Locodjo 1967 (EPSG code 4142).                           |  |
| 8              | Adindan / UTM zone 37N                | Ethiopia - west of 42 degrees East. Sudan - west of 42 degrees East. EPSG                                       |  |
| 9              | Adindan / UTM zone 38N                | Ethiopia - east of 42 degrees East. Sudan - east of 42 degrees East. EPSG                                       |  |
| 10             | Adindan                               | Ethiopia: Sudan EPSG                                                                                            |  |
| 11             | Afgooye / UTM zone 38N                | Somalia - west of 48 degrees East. EPSG                                                                         |  |
| 12             | Afgooye / UTM zone 39N                | Somalia - east of 48 degrees East, EPSG                                                                         |  |
| 13             | Afgooye                               | Somalia EPSG                                                                                                    |  |
| 14             | Agadez                                | Niger EPSG                                                                                                    |  |
| 15             | AGD66 / AMG zone 48                   | Australia - 102deg East to 108deg East. EPSG                                                                    |  |
| 16             | AGD66 / AMG zone 49                   | Australia - 108deg East to 114deg East. EPSG                                                                    |  |
|                |                                       | OK<br>Отмена                                                                                                    |  |

Рис. 18. Окно выбора системы координат из базы систем координат

- 3) [опционально] Чтобы выбрать используемый геоид, нажмите на кнопку . Выберите один из видов использования геоида:
	- **Без геоида**;
	- **EGM 96**.

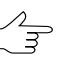

В системе существует возможность использования геоида EGM2008. Подробнее см. в руководстве пользователя [«Поддержка](install_egm.pdf) геоида EGM2008«. После установки геоид отображается в списке.

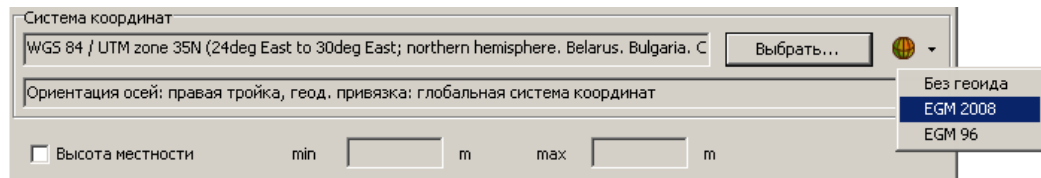

- 5. В разделе **Выходная система координат** укажите систему координат в которую необходимо преобразовать облако точек. Для этого выполните действия пункта **4**.
- 6. Нажмите ОК для запуска процесса изменения системы координат облака точек.

Чтобы использовать распределенные вычисления при изменении системы координат облака точек выполните следующие действия:

- 1) Настройте и запустите сервер/клиент распределенной обработки (см. раздел «Распределенная обработка» руководства пользователя [«Общие](general.pdf) [сведения](general.pdf) о системе»).
- 2) Нажмите на кнопку **Распределенная обработка...**. Создаются задачи распределенной обработки. Количество созданных задач соответствует количеству LAS-файлов.

## **4.3. Сжатие данных**

В системе предусмотрена возможность сжатия LAS-файлов в архивы с расширением \*.laz, для экономии свободного пространства на жестком диске. Так же система позволяет распаковывать архивы с расширением \*.laz, для обеспечения возможности дальнейшей работы с LAS-файлами.

Для того чтобы создать архив с расширением \*.laz, выполните следующее:

1. Выберите **ЦМР › LAS › Конвертация LAS-файлов в LAZ...**. Открывается окно **Конвертация LAS-файлов в LAZ**:

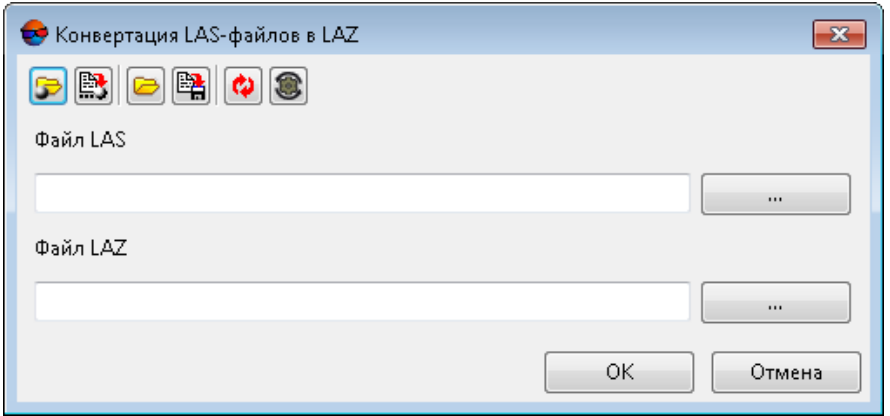

Рис. 19. Окно «Конвертация LAS-файлов в LAZ»

Панель инструментов в верхней части окна предназначена для сохранения/загрузки параметров конвертации LAS и содержит следующие кнопки:

- **В**  позволяет загрузить параметры конвертации LAS, ранее сохраненные в ресурсах активного профиля;
- $\mathbb{B}$  позволяет сохранить все настройки параметров в файл  $*$ . x-ini в ресурсах активного профиля;
- — позволяет загрузить настройки параметров из файла *\*.x-ini* в папке файловой системы *Windows*;
- <sup>В</sup>А позволяет сохранить настройки параметров в файл \*.*x-ini* в папке файловой системы *Windows*;
- **Ф** позволяет восстановить параметры предыдущего запуска;
- $\bullet$  позволяет восстановить параметры по умолчанию.
- 2. Нажмите на кнопку чтобы выбрать исходный **Файл LAS** в ресурсах активного профиля;
- 3. Нажмите на кнопку чтобы выбрать выходной **Файл LAZ** в ресурсах активного профиля;
- 4. Нажмите ОК.

Для того чтобы распаковать архив с расширением \*.laz, выполните следующее:

1. Выберите **ЦМР › LAS › Конвертация LAZ-файлов в LAS...**. Открывается окно **Конвертация LAZ-файлов в LAS**:

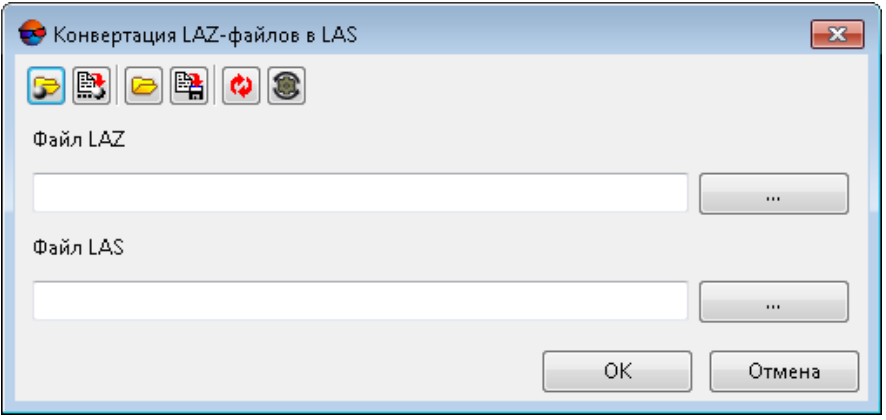

Рис. 20. Окно «Конвертация LAZ-файлов в LAS»

Панель инструментов в верхней части окна предназначена для сохранения/загрузки параметров конвертации LAZ и содержит следующие кнопки:

- **В** позволяет загрузить параметры конвертации LAZ, ранее сохраненные в ресурсах активного профиля;
- $\mathbb{B}$  позволяет сохранить все настройки параметров в файл  $*$ . x-ini в ресурсах активного профиля;
- **•** позволяет загрузить настройки параметров из файла \*. *x*-ini в папке файловой системы *Windows*;
- $\mathbb{R}$  позволяет сохранить настройки параметров в файл  $*$ . *x*-*ini* в папке файловой системы *Windows*;
- **Ф** позволяет восстановить параметры предыдущего запуска;
- $\bullet$  позволяет восстановить параметры по умолчанию.
- 2. Нажмите на кнопку чтобы выбрать исходный **Файл LAZ** в ресурсах активного профиля;
- 3. Нажмите на кнопку чтобы выбрать выходной **Файл LAS** в ресурсах активного профиля;
- <span id="page-43-0"></span>4. Нажмите ОК.

### **4.4. Интерполяция облака точек LAS**

Система позволяет изменить разрешение и размер фрагментов (тайлов) облака точек LAS.

Для этого выполните следующее:

1. Выберите **ЦМР › LAS › Интерполяция LAS...**. Открывается окно **Интерполяция LAS**;

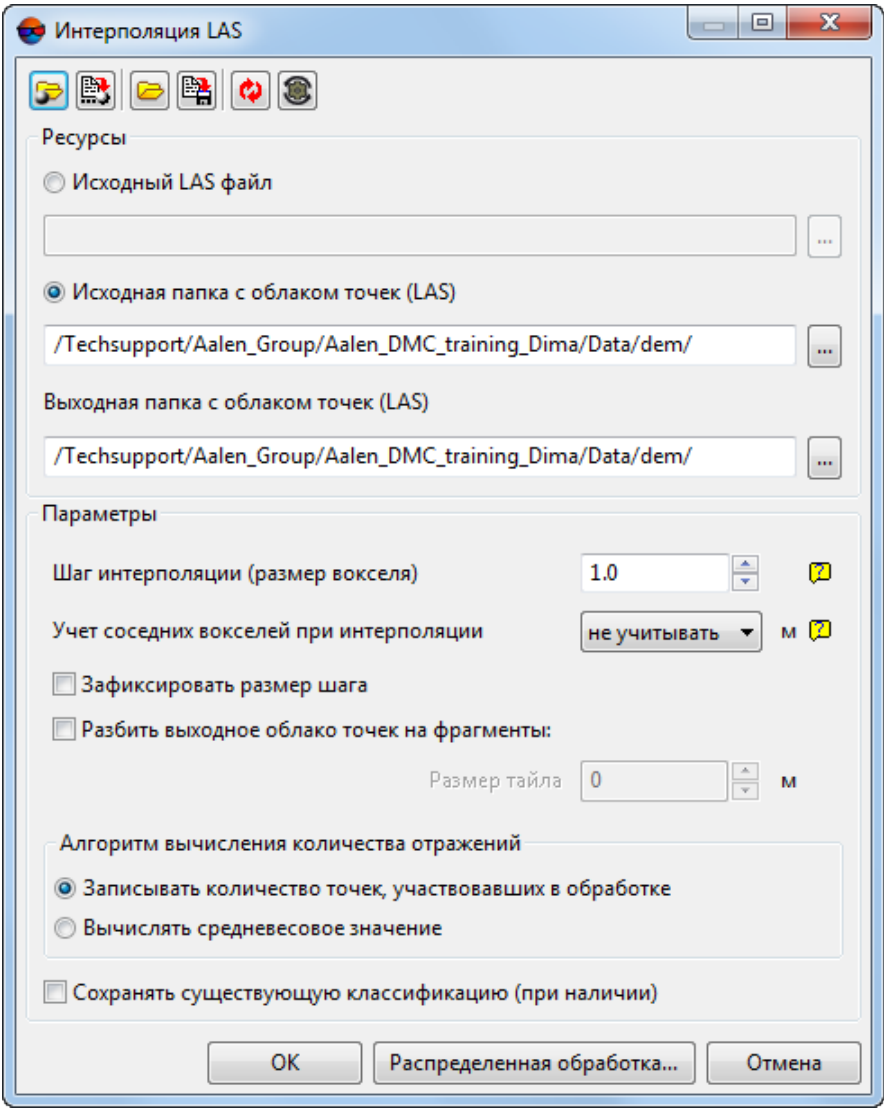

Рис. 21. Окно «Интерполяция LAS»

Окно **Интерполяция LAS** содержит следующие элементы интерфейса:

- Панель инструментов в верхней части окна, которая предназначена для сохранения/загрузки параметров интерполяции LAS и содержит следующие кнопки:
	- — позволяет загрузить параметры интерполяции LAS, ранее сохраненные в ресурсах активного профиля;
	- $\circ$   $\mathbb{B}$  позволяет сохранить все настройки параметров в файл  $^*$ .x-ini в ресурсах активного профиля;
	- — позволяет загрузить настройки параметров из файла *\*.x-ini* в папке файловой системы *Windows*;
	- $\frac{B_1}{C_2}$  позволяет сохранить настройки параметров в файл  $*$ . *x*-*ini* в папке файловой системы *Windows*;
	- **©** позволяет восстановить параметры предыдущего запуска интерполяции LAS;

 $\circ$   $\bigcirc$  — позволяет восстановить параметры по умолчанию.

- Разделы **Ресурсы** и **Параметры** интерполяции LAS.
- 2. Выберите используемые входные **ресурсы** в соответствующем разделе:
	- [опционально] Исходный LAS файл нажмите на кнопку **и для выбора** исходного облака точек LAS в ресурсах активного профиля;

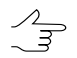

Для обработки облака точек, сохраненного в виде единого файла.

• [опционально] **Исходная папка с облаком точек (LAS)** — нажмите на кнопку <u>....</u> для выбора папки, содержащей фрагменты (тайлы) облака точек LAS в ресурсах активного профиля.

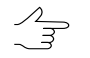

Для обработки облака точек, разбитого на фрагменты (тайлы).

- 3. В поле **Папка с выходными LAS файлами** введите путь для сохранения файлов LAS или нажмите на кнопку .... | для того чтобы выбрать имя и путь в ресурсах активного профиля;
- 4. Настройте следующие **параметры** интерполяции LAS в соответствующем разделе:
- **Шаг интерполяции (размер вокселя)** разрешение выходного облака точек в единицах измерения проекта;
	- *Воксел* (или *воксель*) т.н. «объёмный пиксель» (англ. Voxel VOlumetric piXEL) — элемент объёмного изображения, содержащий значение элемента растра в трёхмерном пространстве. Вокселы являются аналогами двумерных пикселей для трёхмерного пространства. Воксельные модели часто используются для визуализации и анализа научной информации.

В данном случае, под *вокселем* подразумевается небольшой фрагмент входного облака точек, в пределах которого, при интерполяции, вычисляется одна точка выходного облака. Размер *вокселя* не следует путать с размером фрагмента (тайла), на которые делится выходное облако точек, в случае если пользователь сочтет нужным **делить облако точек на части** (см. ниже).

- **Учет соседних вокселей при интерполяции** позволяет учитывать содержимое соседних вокселей (см. иллюстрацию) при обработке текущего:
	- **не учитывать** соседние воксели не учитываются при интерполяции содержимого обрабатываемого вокселя (воксель отбрабатывается «в отрыве» от всех прочих);
	- **6 соседних** при интерполяции содержимого обрабатываемого вокселя учитываются точки входного облака точек, находящиеся в 6 ближайших вокселях;
	- **18 соседних** при интерполяции содержимого обрабатываемого вокселя учитываются точки входного облака точек, находящиеся в 18 ближайших вокселях;
	- **26 соседних** при интерполяции содержимого обрабатываемого вокселя учитываются точки входного облака точек, находящиеся в 26 ближайших вокселях.

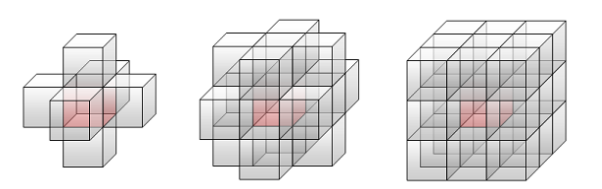

Рис. 22. Обрабатываемый воксель (выделен красным) и ближайшие соседние 6, 18 или 26 вокселей

• Флажок **Зафиксировать размер шага** позволяет помещать каждую точку выходного облака точно в центре вокселя, в пределах которого производилось ее вычисление. Иначе — расположение данной точки определяется за счет интерполяции точек входного облака в пределах вокселя.

• Для того чтобы разбить выходное облако точек на фрагменты установите соответствующий флажок, и задайте Размер тайла, в единицах измерения проекта;

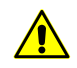

Данную функцию следует использовать с осторожностью. При создании выходного облака точек в виде единого файла необходимо обязательно учитывать размер выходного облака и производительность системы.

Создание файлов размером свыше 4-8 ГБ может негативно сказаться на производительности системы и создать определенные сложности при просмотре и/или дальнейшей обработке выходного облака точек.

Оценить размер выходного файла можно следующим образом: в случае если исходное облако точек разбито на фрагменты, то размер выходного LAS, в виде единого файла, примерно соответствует тому объему места на жестком диске рабочей станции, которое занимает Папка с входными LAS файлами.

- Задайте алгоритм вычисления количества отраженных импульсов для точек выходного LAS:
	- **вычислять средневесовое значение** количества отраженных импульсов для каждой точки выходного LAS, исходя из значений данного параметра у точек входного облака;
	- о или записывать количество точек, участвовавших в обработке (при вычислении каждой точки выходного облака) вместо данного значения.

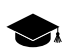

В системе поддерживается использование файлов формата LAS независимо от способа получения данных.

Таким образом, система позволяет выполнить интерполяцию как непосредственно самих лидарных данных, так и облаков точек LAS, построенных в ЦФС РНОТОМОD (см. раздел «Построение плотной матрицы высот методом SGM» руководства пользователя «Создание цифровой модели рельефа»).

В связи с этим, параметр «количество отраженных импульсов» для точек входного LAS может иметь различный смысл, в зависимости от источника получения данного облака точек.

В случае облака точек, созданного при построении матрицы высот методом SGM, под количеством отраженных импульсов в данной точке подразумевается количество стереопар, на основании которых была рассчитана та или иная точка: 1, 2, 3, 4, 5, 6, 7 или 8.

Ограничение «количества отраженных импульсов» от 1 до 8 проистекает из ограничений самого формата LAS, соответственно, в последнем случае, количество стереопар может подразумеваться и как «8», и как «8 и более».

Для точек выходного облака точек LAS после интерполяции смысл и значения параметра «количество отраженных импульсов» зависит от входных данных и от того, был ли установлен или снят флажок Вычислять среднее количество отражений по всем LAS файлам.

- Для того чтобы **сохранять существующую [классификацию](#page-50-0) (при наличии)** установите соответствующий флажок.
- 5. Нажмите OK.

Чтобы интерполировать облако точек LAS с использованием распределенной обработки, выполните следующие действия:

- 1) Настройте и запустите сервер/клиент распределенной обработки (см. раздел «*Распределенная обработка*» руководства пользователя [«Общие](general.pdf) [сведения](general.pdf) о системе»).
- <span id="page-47-0"></span>2) Нажмите на кнопку **Распределенная обработка**.

#### **4.5. Колоризация облака точек по изображениям проекта**

В системе предусмотрена возможность колоризации облака точек по изображениям загруженного проекта. Данная функция доступна для любого облака точек, отображающего объекты на территории, охваченной снимками проекта. При колоризации исходные точки LAS-файла последовательно проецируются на каждое из изображений проекта.

Для этого выполните следующее:

- 1. Загрузите необходимый проект;
- 2. Выберите **ЦМР › LAS › Колоризация по изображениям проекта**. Открывается окно **Колоризация по изображениям проекта**.

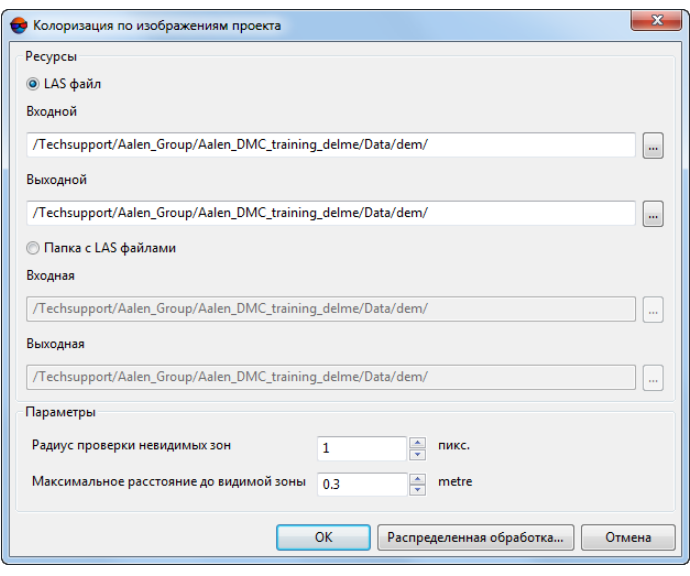

Рис. 23. Окно «Колоризация по изображениям проекта»

- 3. Выберите используемые входные **ресурсы**:
	- [опционально] **LAS файл** для обработки облака точек, сохраненного в виде единого файла;
	- [опционально] **Папка с LAS файлами** для обработки облака точек, разбитого на фрагменты.
- 4. Нажмите на кнопку для того чтобы выбрать **Входной** LAS файл в ресурсах активного профиля. **Входная** папка с LAS-файлами выбирается аналогичным образом;
- 5. В поле **Выходной** LAS файл введите путь для сохранения файла LAS или нажмите на кнопку ...., для того чтобы выбрать путь в ресурсах активного профиля. **Выходная** папка с LAS файлами задается аналогичным способом;

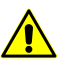

**Входная** папка с LAS-файлами и **выходная** папка с LAS файлами не должны совпадать, иначе — выдается соответствующее информационное сообщение.

- 6. Задайте **параметры** колоризации перекрывающих друг друга объектов:
	- Задайте **радиус проверки невидимых зон**, вокруг пикселя, предварительно отобранного для колоризации точки LAS (на каждом из изображений проекта, на которое была спроецирована соответствующая точка), в пикселях;
	- Задайте в единицах измерения проекта **Максимальное расстояние до видимой зоны**.

В случае если в радиусе проверки невидимых зон вокруг пикселя, будут обнаружены соседние пиксели, более близко расположенные к точке LAS и разница в расстоянии, от пикселей до точки, будет превышать **максимальное расстояние до видимой зоны**, то пиксель данного изображения не будет использоваться при итоговом определении цвета точки LAS.

Рекомендуемый **Радиус проверки невидимых зон** составляет несколько пикселей.  $\mathcal{L}_{\overline{S}}$ При нулевом значении данного параметра проверка невидимых областей производится не будет, что может привести к неправильной колоризации перекрывающих друг друга объектов (особенно при обработке проектов с материалами «наклонной» сьемки в качестве исходных данных).

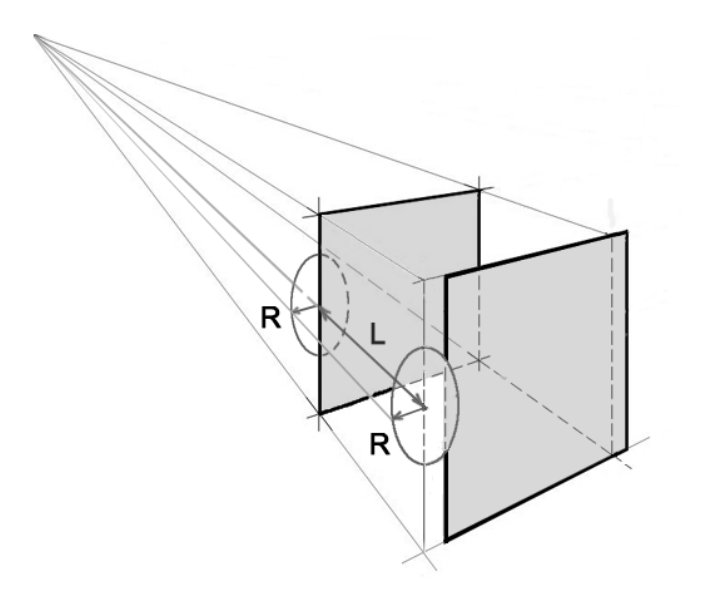

Рис. 24. Невидимые области при текстурировании пересекающихся объектов (заштрихованы), где R — **Радиус проверки невидимых зон**, L — **Максимальное расстояние до видимой зоны**

7. Нажмите ОК. В результате в выходной папке будут созданы обработанные файлы LAS, с названиями, идентичными названиям файлов в исходной папке.

Для колоризации LAS с использованием распределенной обработки, выполните следующие действия:

- 1) Настройте и запустите сервер/клиент распределенной обработки (см. раздел «*Распределенная обработка*» руководства пользователя [«Общие](general.pdf) [сведения](general.pdf) о системе»).
- 2) Нажмите на кнопку **Распределенная обработка**.

#### **4.6. Классификация лидарных точек**

В системе предусмотрена возможность присвоения (или изменения) [классов](#page-73-0) лидарных точек. Рекомендуемая последовательность действий при классификации лидарных точек (в общем случае) состоит в следующем:

- Выполнение [автоматической](#page-50-0) классификации лидарных точек;
- Просмотр и анализ результатов в окне **[Загрузка](#page-3-0) LAS**;

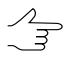

Нажмите на кнопку для того чтобы включить режим раскраски в соответствии с классификацией объектов.

#### • Ручная классификация отдельных групп точек.

Просмотр и ручная обработка облака точек существенного размера может потребовать  $\mathscr{L}_{\overline{\mathcal{F}}}$ задействования значительных системных ресурсов. Повышению быстродействия системы может способствовать размещение обрабатываемых файлов на SSD-носителях, а так же корректное разбиение единого файла облака точек на отдельные фрагменты (тайлы).

В системе также предусмотрена возможность классификации облака точек с использованием нейросетевых алгоритмов, в случае если данное облако содержит информацию о цвете точек (см. руководство пользователя «Нейросетевая бработка лидарных данных»). Для это используется специализированный, устанавливаемый отдельно модуль системы, предназначенный для функционирования совместно ЦФС РНОТОМОД.

Номера версии и номера сборки ЦФС РНОТОМОД и модуля нейросетевой обработки должны полностью совпадать. Перед установкой модуля нейросетевой обработки автоматически производится поиск каталога, в который установлена ЦФС РНОТОМОД, а так же проверка совместимости версий.

#### <span id="page-50-0"></span>4.6.1. Автоматическая классификация по NDVI

В системе предусмотрена возможность выполнения классификации лидарных точек в соответствии с их вычисленным NDVI-индексом.

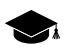

NDVI (англ. normalized difference vegetation index) — нормализованный разностный вегетационный индекс. Вегетационный индекс - числовой показатель качества и количества растительности на исследуемом участке местности.

NDVI-индекс является одним из наиболее активно используемых вегетационных индексов и представляет собой соотношение между разностью интенсивностей отраженного света в красном (Red) и ближнем инфракрасном (NIR) диапазонах и их суммой:

 $NDVI = (NIR - RED) / (NIR + RED)$ 

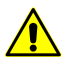

Для вычисления NDVI-индекса требуется наличие ИК-канала у входных данных лидарной съемки. ИК-канал, поддерживается, например, для некоторых форматов записи данных в LAS-файлах версии 1.4 (Point Data Record Format 8). Формат и версия исходных LASфайлов зависят от поставщика данных. Подробнее см. спецификации LAS-файлов версии 1.4 разработанные ASPRS (American Society for Photogrammetry and Remote Sensing).

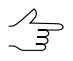

В системе также предусмотрена возможность классификации облака точек созданного средствами ЦФС РНОТОМОД (в случае наличия ИК-канала у исходных изображений проекта — см. раздел «Построение плотной матрицы высот методом SGM» руководства пользователя «Создание цифровой модели рельефа»).

Для того чтобы создать облако точек во время построения плотной матрицы высот методом SGM — установите флажок Создавать в разделе Облако точек (LAS) в окне Параметры построения плотной ЦМП методом SGM.

Для того чтобы записывать данные ИК-канала в создаваемый LAS-файл — нажмите на кнопку Параметры в разделе Облако точек (LAS) и установите флажок Классифицировать растительность по ИК-каналу (при наличии) в открывшемся окне Параметры построения LAS.

Облако точек, созданное таким образом (в случае наличия ИК-канала у исходных изображений) содержит необходимые данные для выполнения операции классификации, описанной ниже в данном разделе.

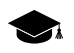

Значение параметра лидарной точки класс точки изначально зависит от поставщика данных (точка может быть и не классифицирована), а в дальнейшем - от последующей обработки, которой было подвергнуто облако точек.

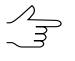

В системе так же предусмотрена возможность классификации ячеек матрицы высот в соответствии с вычисленным NDVI-индексом, производящаяся схожим образом (см. раздел «Классификация матриц высот» руководства пользователя «Создание цифровой модели рельефа»).

Для классификации растительности, на территории, описываемой облаком точек, выполните следующие действия:

1. Выберите ЦМР > LAS > Классификация по NDVI. Открывается окно Классификация по NDVI.

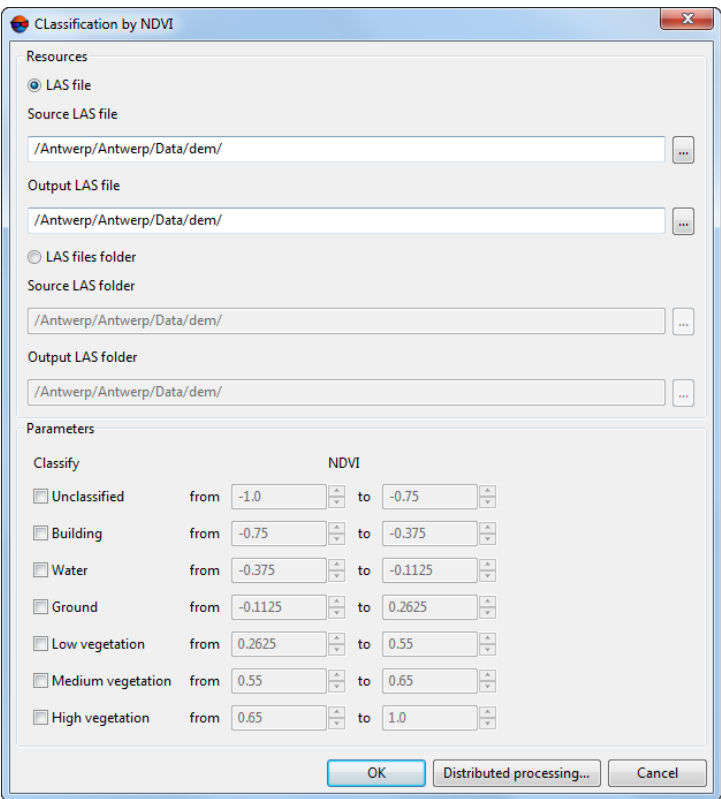

Рис. 25. Окно «Классификация по NDVI»

- 2. Выберите используемые входные ресурсы:
	- [опционально] Входной LAS файл для обработки облака точек, сохраненного в виде единого файла;
- [опционально] **Папка с входными LAS файлами** для обработки облака точек, разбитого на фрагменты.
- 3. Нажмите на кнопку для того чтобы выбрать **Входной LAS файл** в ресурсах активного профиля. **Папка с входными LAS файлами** выбирается аналогичным образом;
- 4. В поле **Выходной LAS файл** введите путь для сохранения выходных данных или нажмите на кнопку .... , для того чтобы указать путь в ресурсах активного профиля. Папка в ресурсах активного профиля, где будут расположены **выходные LAS файлы** задается аналогичным способом;

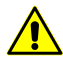

**Папкас входными LAS файлами** и папка, в которой будутрасположены **выходные LAS файлы** не должны совпадать, иначе — выдается соответствующее информационное сообщение.

5. Задайте **параметры**, согласно которым будет выполняться классификация. Для того чтобы присвоить точкам один из предполагаемых классов, установите соответствующий флажок и, в случае необходимости, отредактируйте заданный по умолчанию диапазон значений NDVI-индекса.

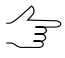

Пределы значений NDVI-индекса: от -1 до 1. Общепринятые значения: от -1 до 0 зарезервированы для объектов инфраструктуры, а так же для объектов, не относящихся к живой природе (например — снег, вода, песок, камни, дома, дороги и т. д.). Общепринятые значения для растительности лежат в диапазоне от 0 до 1.

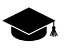

Диапазоны, значений NDVI-индекса, согласно которым будет производиться классификация точек, не должны пересекаться между собой (т. к. для точки не может быть присвоено более одного значения параметра **Класс точки**).

Перед запуском операции выполняется соответствующая проверка. В случае обнаружения пересечений между диапазонами NDVI-индексавыдается соответствующее информационное сообщение.

- 6. Нажмите ОК. Для классификации с использованием распределенной обработки, выполните следующие действия:
	- 1) Настройте и запустите сервер/клиент распределенной обработки (см. раздел «*Распределенная обработка*» руководства пользователя [«Общие](general.pdf) [сведения](general.pdf) о системе»).
	- 2) Нажмите на кнопку **Распределенная обработка**.
- 7. После успешного завершения операции выдается соответствующее информационное сообщение. В выходной папке создаются обработанные файлы LAS. Точки обработанных файлов имеют заполненные значения параметра **[Класс](#page-10-0) точки** (см. раздел «[Загрузка](#page-8-0) данных»).

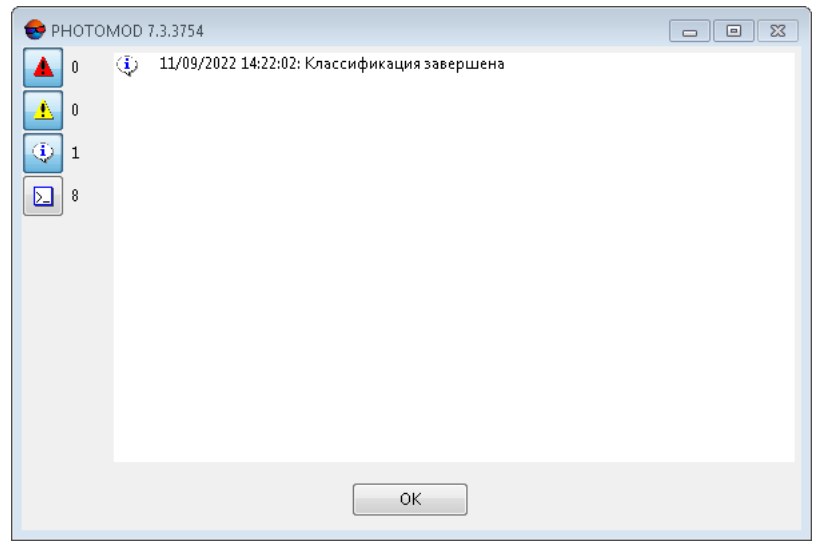

Рис. 26. Информационое сообщение

#### <span id="page-53-0"></span>**4.6.2. Ручная классификация групп точек**

В системе предусмотрена возможность группового присвоения лидарным точкам следующих значений атрибута **[Класс](#page-73-0) точки**:

- **Земля**;
- **Низкорослая растительность**;
- **Высокая растительность**;
- **Здание**;
- **Вода**;
- **Дорожное покрытие**.

Данные о присвоенных значениях атрибута **Класс точки** записываются в LAS-файл, после нажатия пользователем соответствующей кнопки в панели инструментов окна **Загрузка LAS** (без запроса дополнительных подтверждений со стороны пользователя).

Отмена данной операции невозможна (пользователь в дальнейшем имеет возможность только снова отредактировать выделенную группу точек аналогичным образом). Перед выполнением ручной классификации рекомендуется создать резервные копии соответствующих файлов (ресурсов).

Для того чтобы вручную присвоить выбранным группам лидарных точек отдельные значения атрибута **Класс точки**, выполните следующие действия:

1. Откройте окно **[Загрузка](#page-3-0) LAS**;

2. Откройте LAS-файл, расположенный в файловой системе *Windows* или в ресурсах активного профиля;

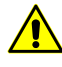

Обрабатываемый LAS-файл, расположенный в файловой системе *Windows*, должен быть доступен для записи (например, не открыт в других запущенных модулях ЦФС *PHOTOMOD* или же в иных программах).

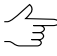

Нажмите на кнопку для того чтобы включить режим раскраски в соответствии с классификацией объектов.

- 3. [Выделите](#page-14-0) нужные группы точек среди массива лидарных данных;
- 4. Для того чтобы присвоить выделенным группам точек одно из доступных значений атрибута **Класс точки**, нажмите на соответствующую кнопку в панели инструментов окна **Загрузка LAS**, предназначенной для ручной классификации лидарных точек:

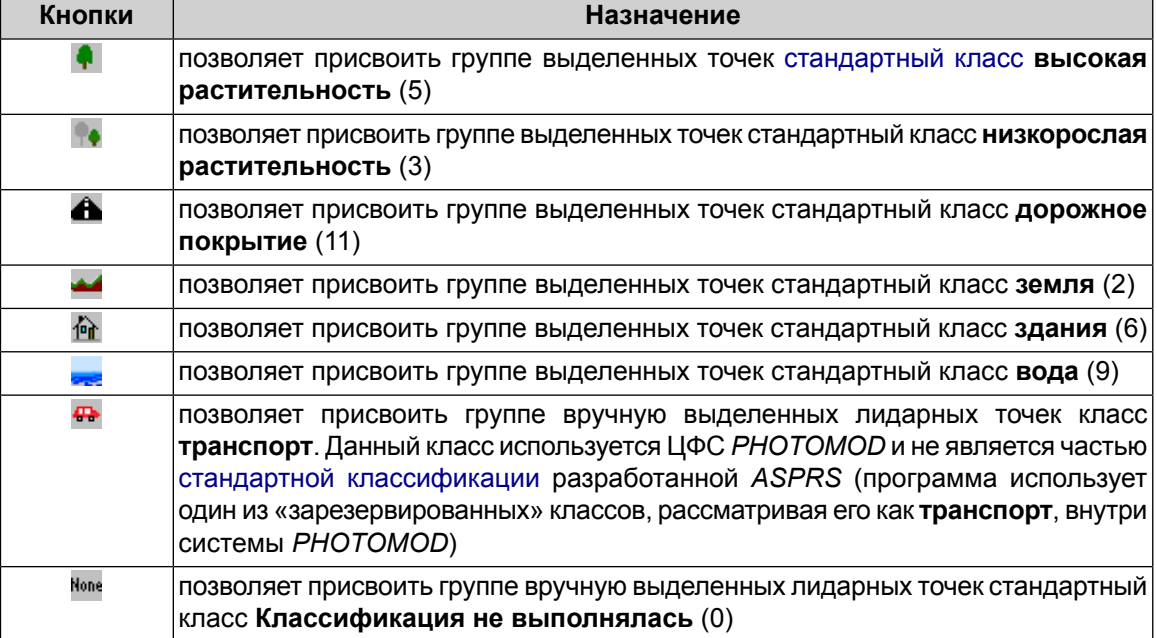

Таблица 7. Панель инструментов ручной классификации лидарных точек

5. После завершения классификации, нажмите на кнопку на в панели инструментов окна **Загрузка LAS**, для того чтобы выключить режим выделения групп лидарных точек.

#### **4.6.3. Замена классов**

Система позволяет заменить одни классы классифицированного облака точек на другие.

Для этого выполните следующие действия:

1. Выберите **ЦМР › LAS › Переназначить классы**. Открывается окно **Переназначение классов**.

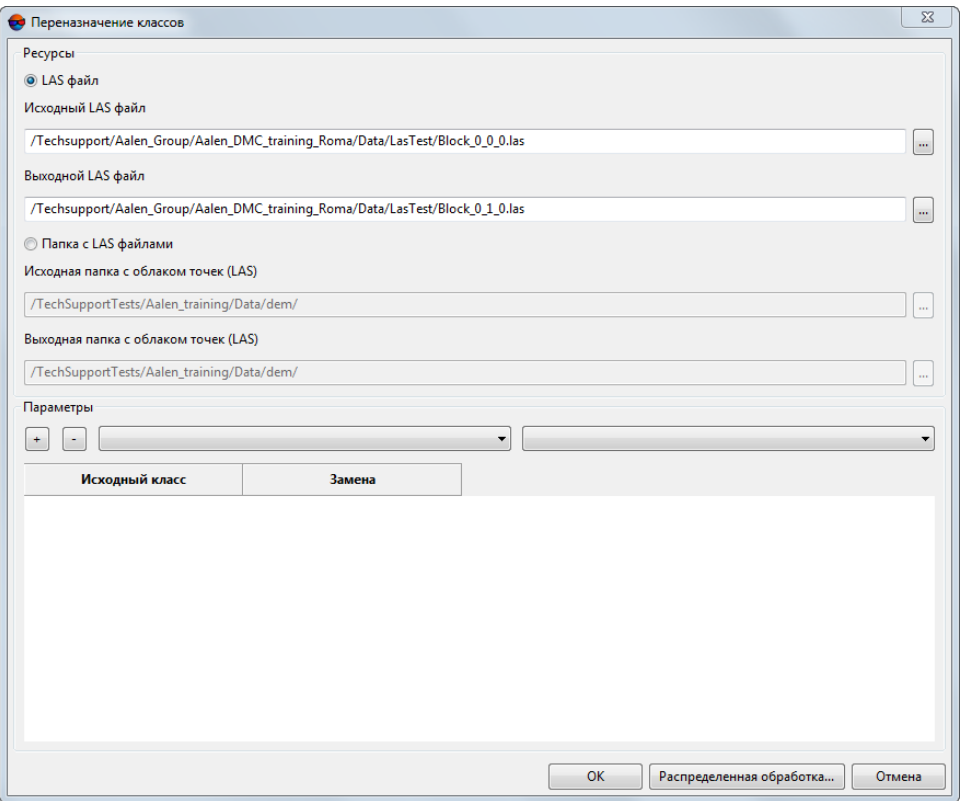

Рис. 27. Окно «Переназначение классов»

- 2. Выберите используемые входные **ресурсы**:
	- [опционально] **LAS файл** для обработки облака точек, сохраненного в виде единого файла;
	- [опционально] **Папка с LAS файлами** для обработки облака точек, разбитого на фрагменты.
- 3. Нажмите на кнопку для того чтобы выбрать **Исходный LAS файл** в ресурсах активного профиля. **Исходная папка с облаком точек (LAS)** выбирается аналогичным образом;
- 4. В поле **Выходной LAS файл** введите путь для сохранения выходных данных или нажмите на кнопку  $\ldots$ , для того чтобы указать путь в ресурсах активного профиля. **Выходная папка с облаком точек (LAS)** задается аналогичным способом;

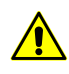

Папка с входными LAS файлами и папка, в которой будут расположены выходные LAS файлы не должны совпадать, иначе — выдается соответствующее информационное сообщение.

- 5. Задайте параметры, согласно которым будет выполняться переклассификация:
	- 1) В соответствующих выпадающих списках выберите исходный класс и то. какой будет его замена:
	- 2) Нажмите на кнопку + для того чтобы создать новое правило, согласно которому будет выполняться переклассификация. Новое правило отображается в таблице в нижней части окна;

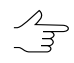

Система позволяет переклассифицировать ранее не классифицированное облако точек, целиком.

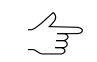

Операции переклассификации выполняются единовременно, соответственно, порядок расположения правил переклассификации никак не влияет на результат.

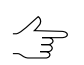

Правила переклассификации не могут дублироваться.

- 3) [опционально] Для того чтобы удалить одно или несколько правил переклассификации, выделите нужные строки в таблице, в нижней части окна (удерживая левую кнопку мыши) и нажмите на кнопку -
- 6. Нажмите ОК. Для переклассификации с использованием распределенной обработки, выполните следующие действия:
	- 1) Настройте и запустите сервер/клиент распределенной обработки (см. раздел «Распределенная обработка» руководства пользователя «Общие сведения о системе»).
	- 2) Нажмите на кнопку Распределенная обработка.

#### 4.7. Построение гистограммы по облаку точек

В системе предусмотрена возможность построения гистограммы по облаку точек:

- в соответствии с NDVI-индексом лидарных точек (при наличии в файле формата LAS данных об интенсивности отраженного цвета в инфракрасном диапазоне, необходимых для вычисления NDVI-индекса);
- в соответствии с классификацией лидарных точек (при наличии таких данных в файле формата LAS).

Класс точки являются свойством лидарной точки, которое (опционально, в случае наличия таких данных) может быть записано в файле формата LAS, в то время как NDVI-индекс вычисляется системой, при обращении к той или иной точке, как соотношение между разностью интенсивностей отраженного света в красном (Red) и ближнем инфракрасном (NIR) диапазонах и их суммой:

 $NDVI = (NIR - RED) / (NIR + RED)$ 

Значение параметра класс точки изначально зависит от поставщика данных (точка может быть и не классифицирована), а в дальнейшем — от последующей обработки, которой было подвергнуто облако точек (например, классификация лидарных точек согласно NDVI-индексу, выполненная с пользовательскими настройками).

Соответственно, в последнем случае (в зависимости от настроек, заданных пользователем при последней выполненной классификации) взаимное соотношение текущего класса точки и вычисленного NDVI-индекса может не соответствовать общепринятым стандартам.

Для построения гистограммы выполните следующее:

- 1. Выберите ЦМР > LAS > Загрузка LAS... для того чтобы открыть окно Загрузка LAS.
- 2. Нажмите на кнопку **2 или в панели инструментов окна Загрузка LAS** для того чтобы открыть файл лидарных данных. Выберите один или несколько файлов формата LAS.

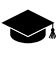

Общая гистограмма будет построена для всех облаков точек, визуально отображенных в рабочей области в правой части окна Загрузка LAS.

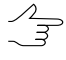

Для визуального отображения того или иного облака точек в рабочей области окна Загрузка LAS, установите соответствующий флажок в списке загруженных LASфайлов.

- 3. Выполните одно из следующих действий:
	- [опционально] Нажмите на кнопку  $\mathbf{f}_{\mathbf{m}}$  в панели инструментов, для построения гистограммы в соответствии с NDVI-индексом лидарных точек;
	- [опционально] Нажмите на кнопку [л. в панели инструментов, для построения гистограммы в соответствии с классификацией лидарных точек.

Дождитесь завершения построения гистограммы. Открывается окно Гистограмма:

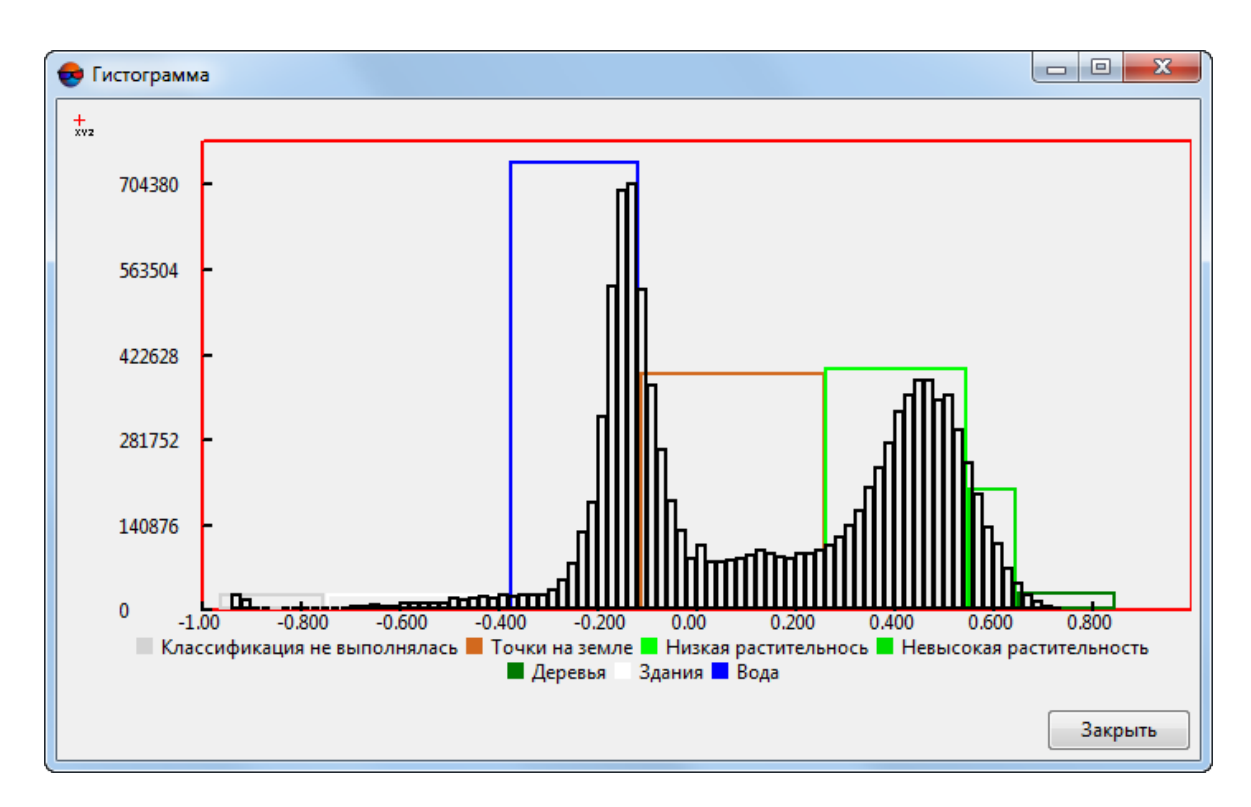

Рис. 28. Окно «Гистограмма»

Гистограмма отображает распределение количества лидарных точек (ось **Y**):

- [опционально] в рамках диапазона возможных значений NDVI-индекса: от -1 до 1;
- [опционально] по классам точек.

Для того чтобы при наведении курсора на отдельный столбец диаграммы отображать всплывающую подсказку с точными значениями количества ячеек и диапазона значений NDVI-индекса (принадлежности к классу), нажмите на кнопку  $\mathbf{L}$ 

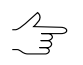

Для того чтобы отключить режим показа всплывающих подсказок повторно нажмите на кнопку  $\frac{1}{0.0}$ .

# **5. Фильтрация LAS**

### **5.1. Фильтрация LAS по высоте и количеству отраженных импульсов**

Система позволяет выполнить фильтрацию лидарных данных и облаков точек, полученных при создании матриц высот методом SGM, по высоте и количеству отраженных импульсов в каждой точке, для исключения случайных выбросов.

При фильтрации случайных выбросов в облаке точек в системе предусмотрена возможность использования эталонной поверхности матрицы высот, созданной вместе с облаком точек LAS, или охватывающей ту же территорию (см. раздел «Построение плотной матрицы высот методом SGM» руководства пользователя «Создание [цифровой](DEM.pdf) модели рельефа»).

Для фильтрации лидарных данных/облака точек выполните следующие действия:

1. Выберите **ЦМР › LAS › Фильтрация LAS...**. Открывается окно **Фильтрация LAS**.

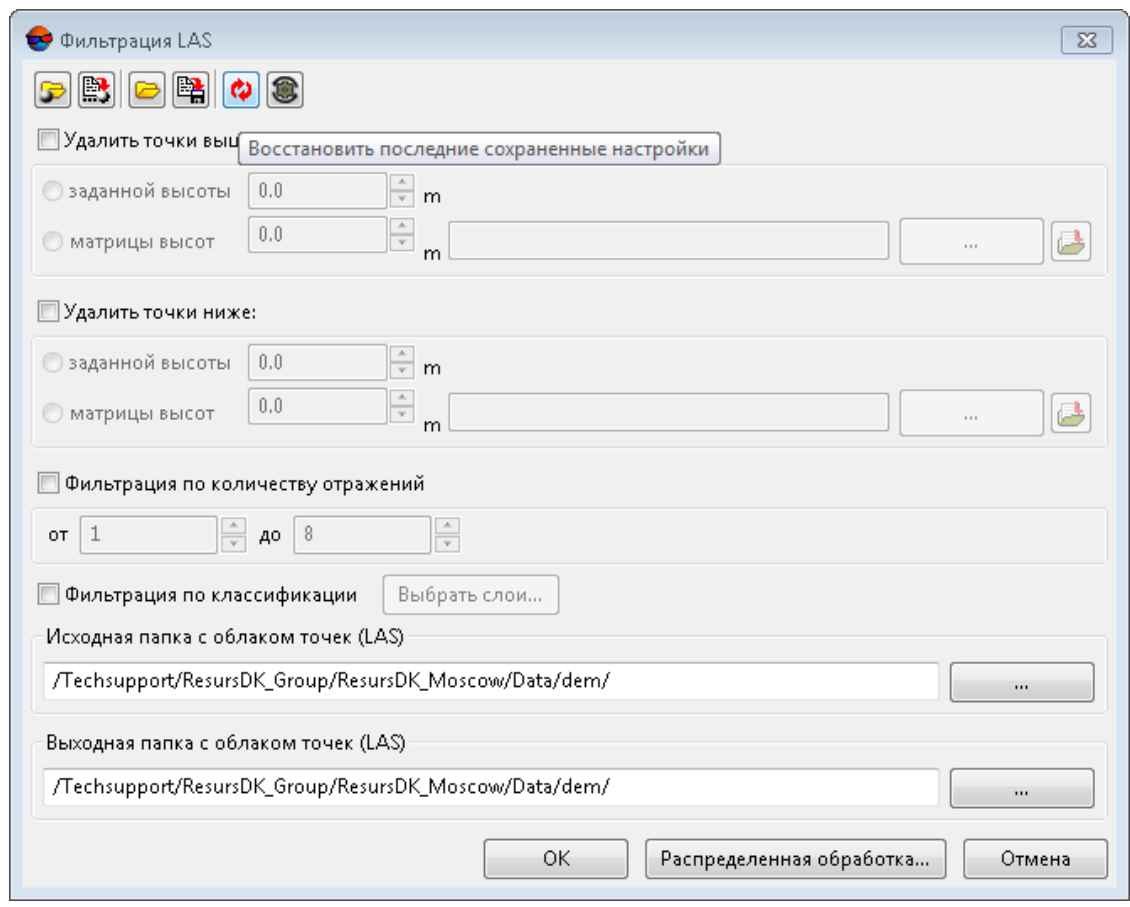

Рис. 29. Окно «Фильтрация LAS»

Панель инструментов в верхней части окна предназначена для сохранения/загрузки параметров фильтрации LAS-файлов и содержит следующие кнопки:

- **• •** позволяет загрузить параметры фильтрации LAS-файлов, ранее сохраненные в ресурсах активного профиля;
- $\mathbb{R}$  позволяет сохранить все настройки параметров в файл  $^*$ . $x$ -ini в ресурсах активного профиля;
- **•** позволяет загрузить настройки параметров из файла \*. *x*-*ini* в папке файловой системы *Windows*;
- $\mathbb{R}$  позволяет сохранить настройки параметров в файл  $*$ . *x*-*ini* в папке файловой системы *Windows*;
- $\bullet$  позволяет восстановить параметры предыдущего запуска;
- **•** позволяет восстановить параметры по умолчанию.
- 2. В разделе **Исходная папка с облаком точек (LAS)** задайте папку с лидарными данными/облаком точек в ресурсах активного профиля;

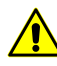

Процесс фильтрации будет запущен для всех файлов LAS находящихся в указанной папке (например для облака точек LAS, разбитого на тайлы).

3. В разделе **Выходная папка с облаком точек (LAS)** задайте папку для выходных данных в ресурсах активного профиля;

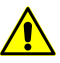

**Исходная папка** и **Выходная папка** не должны совпадать, иначе — выдается соответствующее информационное сообщение.

- 4. [опционально] установите флажок **Удалить точки выше** и настройте параметры фильтрации LAS по высоте:
	- **Заданной высоты** введите значение высоты в метрах (будут удалены все отсчеты, находящиеся выше заданной высоты);
	- **Матрицы высот** нажмите на кнопку **...** для того чтобы выбрать в ресурсах активного профиля матрицу высот в качестве эталонной поверхности. Введите значение допустимого превышения над поверхностью матрицы высот, в метрах (будут удалены все точки, находящиеся над поверхностью матрицы высот, за исключением не вышедших за пределы указанного допустимого превышения).

Нажмитенакнопку для тогочтобы открытьокно **Выбор слоев** и выбрать исходную матрицу высот из списка матриц, загруженных в проект.

Слишком низкое или нулевое значение допустимого превышения может привести к удалению «хороших» точек и, как следствие, к «разреженности» облака точек.

Рекомендуемое значение — не менее СКО по Z в стереопарах (см. раздел «Краткий отчет об ошибках» руководства пользователя «[Уравнивание](solver.pdf) сети»).

5. [опционально] установите флажок **Удалить точки ниже** и настройте параметры фильтрации LAS по высоте:

- **Заданной высоты** введите значение высоты в метрах (будут удалены все отсчеты, находящиеся ниже заданной высоты);
- **Матрицы высот** нажмите на кнопку **...** для того чтобы выбрать в ресурсах активного профиля матрицу высот в качестве эталонной поверхности. Введите значение допустимого отклонения от поверхности матрицы высот, в метрах (будут удалены все отсчеты ниже поверхности матрицы высот, за исключением не вышедших за пределы указанного допустимого отклонения).
	- Нажмите на кнопку **для того чтобы открыть окно Выбор слоев** и выбрать исходную матрицу высот из списка матриц, загруженных в проект.
	- Для корректной работы фильтра, *в случае фильтрации отсчетов ниже поверх-* $\frac{1}{3}$ *ности матрицы высот*, используемая в качестве эталонной поверхности матрица высот должна представлять собой цифровую модель рельефа, т. е. не включать в себя данные о строениях и растительности.

Для создания подобной эталонной матрицы высот рекомендуется использовать *Фильтр строений и растительности* или *Фильтр по углу наклона* (см. раздел «Фильтрация матрицы высот» руководства пользователя «Создание [цифровой](DEM.pdf) модели [рельефа»](DEM.pdf)).

Рекомендуемое значение — не менее СКО по Z в стереопарах (см. раздел «Краткий отчет об ошибках» руководства пользователя «[Уравнивание](solver.pdf) сети»).

6. [опционально] установите флажок **Фильтрация по количеству отражений** для того чтобы настроить параметры фильтрации LAS в соответствии с количеством отраженных импульсов в каждой точке (при наличии этих данных в файле формата LAS);

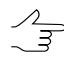

В случае фильтрации *облака точек, созданного при построении матрицы высот методом SGM,* данный параметр имеет несколько иной смысл.

В данном случае, в файле LAS, под количеством отраженных импульсов в данной точке подразумевается количество стереопар, на основании которых была рассчитана та или иная точка: 1, 2, 3, 4, 5, 6, 7 или 8.

Ограничение «количества отраженных импульсов» от 1 до 8 проистекает из ограничений самого формата LAS, соответственно, в последнем случае, количество стереопар может подразумеваться и как «8», и как «8 и более».

Рекомендуется производить фильтрацию точек, рассчитанных на основе 2 и менее стереопар. Слишком строгие настройки фильтрации по количеству использованных стереопар могут привести к удалению «хороших» отсчетов и, как следствие, к «разреженности» облака точек (в следствии чего оно может не отображать часть объектов).

7. [опционально] установите флажок **Фильтрация по классификации** для того чтобы настроить параметры фильтрации LAS в соответствии с классификацией точек (см. [спецификации](https://www.asprs.org/wp-content/uploads/2019/07/LAS_1_4_r15.pdf) для формата LAS версии 1.4, опубликованные *ASPRS*, а так же [приложение](#page-73-0) А);

Нажмите на кнопку **Выбрать слои**. Открывается окно **Параметры фильтра классификации LAS**:

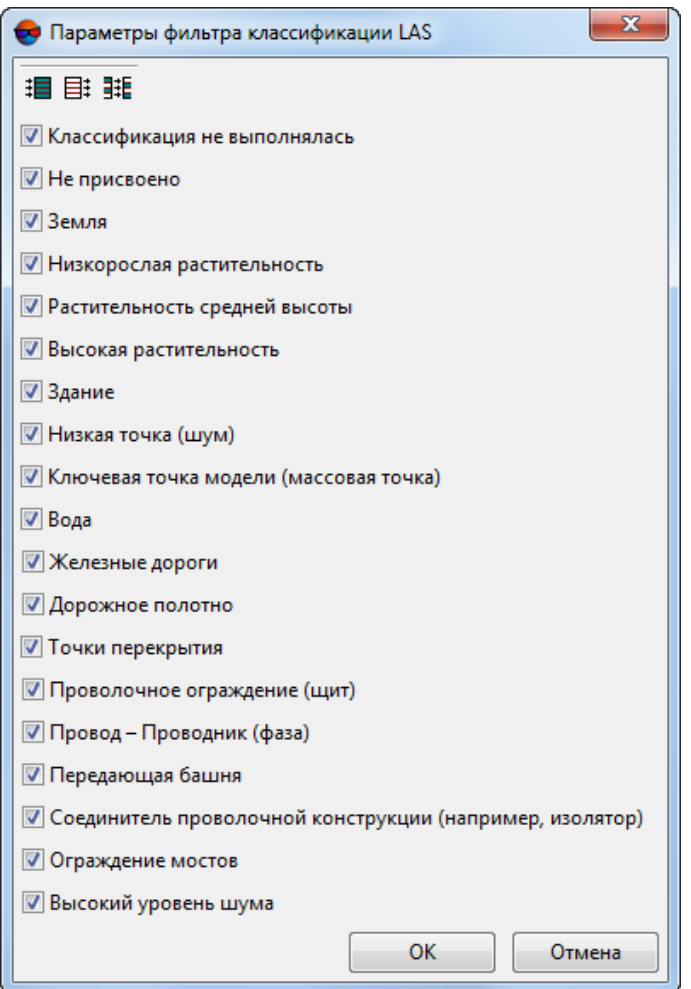

Рис. 30. Окно «Параметры фильтра классификации LAS»

Для того чтобы убрать из результирующего файла LAS точки, классифицированные определенным образом, снимите соответствующие флажки. Для группового выбора классов точек в окне **Параметры фильтра классификации LAS** предусмотрены следующие кнопки:

- $\mathbf{H}$  позволяет выбрать все классы лидарных точек;
- $\cdot$   $\boxplus$  позволяет отменить выбор всех классов лидарных точек;
- $\frac{1}{2}$  позволяет инвертировать выбор классов.
- 8. Нажмите ОК. В результате в выходной папке будут созданы обработанные файлы LAS, с названиями, идентичными названиям файлов в исходной папке.

## **5.2. Сглаживающий фильтр LAS**

Система позволяет выполнить фильтрацию облака точек для удаления ошибок в виде «шума».

Для этого выполните следующее:

1. Выберите **ЦМР › LAS › Сглаживающий фильтр LAS**. Открывается окно **Фильтрация облака точек**.

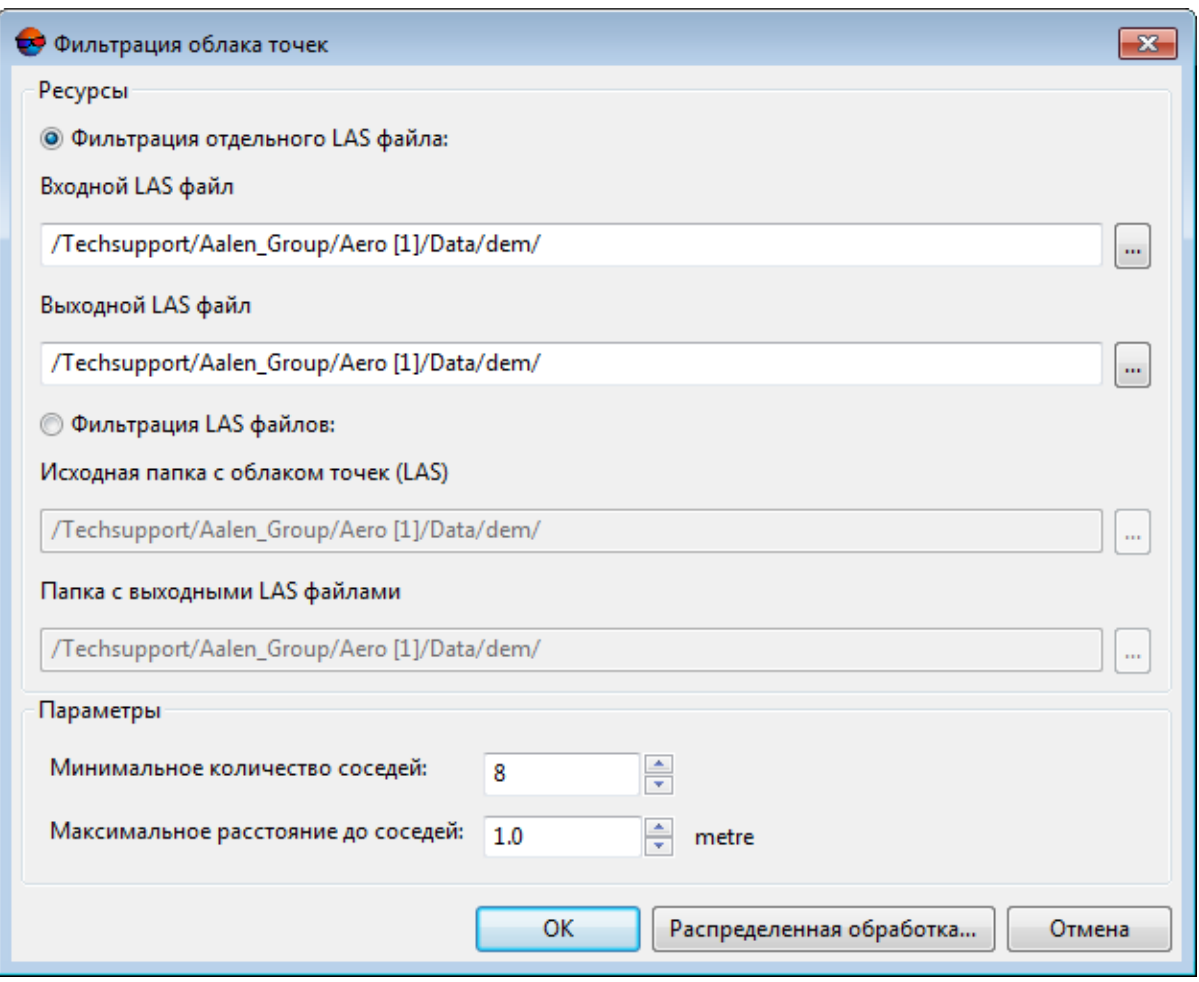

Рис. 31. Окно «Фильтрация облака точек»

- 2. Выберите используемые входные **ресурсы**:
	- [опционально] **Фильтрация отдельного LAS файла** для обработки облака точек, сохраненного в виде единого файла;
	- [опционально] **Фильтрация LAS файлов** для обработки облака точек, разбитого на фрагменты.
- 3. Нажмите на кнопку для того чтобы выбрать **Входной LAS файл** в ресурсах активного профиля. **Исходная папка с облаком точек (LAS)** выбирается аналогичным образом;
- 4. В поле **Выходной LAS файл** введите путь для сохранения файла LAS или нажмите на кнопку .... , для того чтобы выбрать путь в ресурсах активного профиля. **Папка с выходными LAS файлами** задается аналогичным способом;

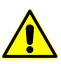

**Исходная папка с облаком точек (LAS)** и **Папка с выходными LAS файлами** не должны совпадать, иначе - выдается соответствующее информационное сообщение.

- 5. Задайте **параметры** фильтрации:
	- **Максимальное расстояние до соседей** расстояние (в единицах измерения проекта) на котором будет осуществляться поиск соседних точек.
	- **Минимальное количество соседей** минимальное количество соседних точек, необходимое для того, чтобы точка не была удалена;

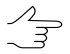

Рекомендованное **минимальноеколичество соседей** — порядка6—8 шт. (задано по умолчанию).

6. Нажмите ОК. В результате в выходной папке будут созданы обработанные файлы LAS, с названиями, идентичными названиям файлов в исходной папке.

Для фильтрации LAS с использованием распределенной обработки, выполните следующие действия:

- 1) Настройте и запустите сервер/клиент распределенной обработки (см. раздел «*Распределенная обработка*» руководства пользователя [«Общие](general.pdf) [сведения](general.pdf) о системе»).
- 2) Нажмите на кнопку **Распределенная обработка**.

### **5.3. Билатеральный фильтр LAS**

Система позволяет выполнить сглаживающую фильтрацию облака точек для удаления ошибок в виде «шума», с учетом цвета точек (при наличии этих данных в файле формата LAS).

Для этого выполните следующее:

1. Выберите **ЦМР › LAS › Билатеральный фильтр LAS**. Открывается окно **Билатеральный фильтр LAS**.

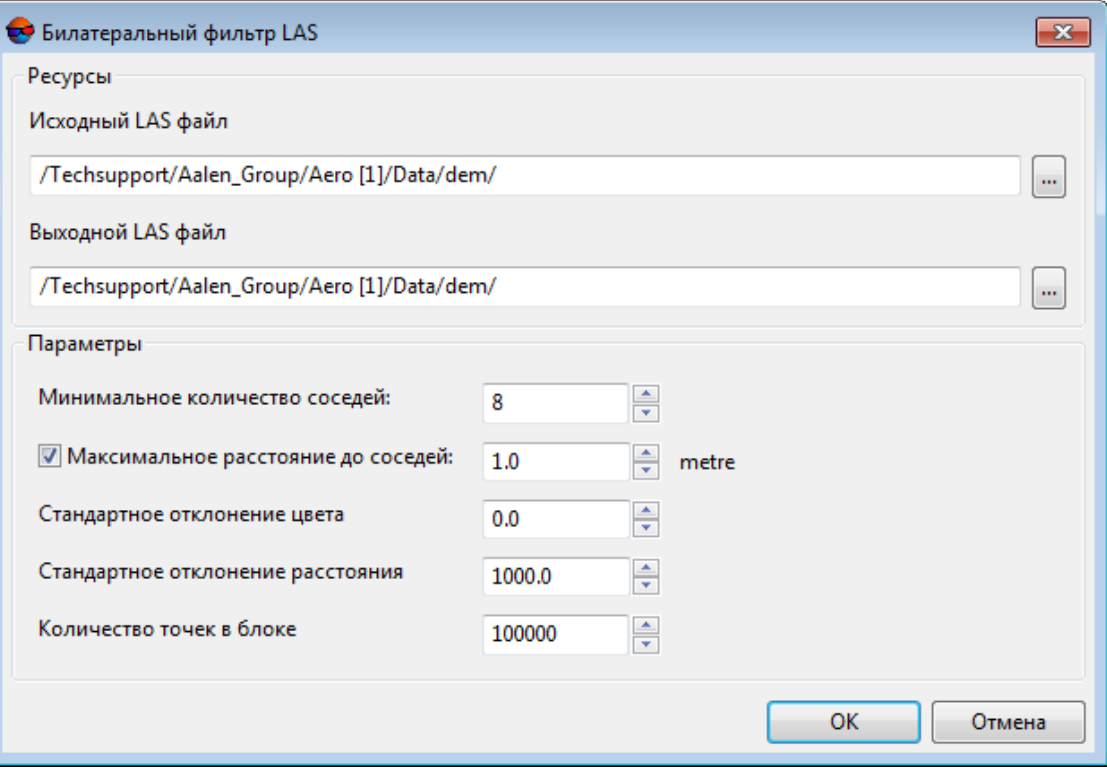

Рис. 32. Окно «Билатеральный фильтр LAS»

- 2. В разделе ресурсы нажмите соответствующие кнопки ... | для того чтобы задать Исходный LAS файл и Выходной LAS файл:
- 3. Задайте следующие параметры фильтрации:
	- Минимальное количество соседей, участвующих в вычислениях для данной точки;
	- [опционально] для того чтобы ограничить Максимальное расстояние до соседей установите соответствующий флажок и задайте радиус поиска соседних точек, в единицах измерения проекта;
	- Стандартное отклонение цвета, позволяющее ограничить весовое влияние соседних точек в зависимости от их цветовых характеристик;
		- При минимальном стандартном отклонении, в процессе фильтрации будет учиты- $\frac{2}{3}$ ваться влияние только максимально близких по цвету соседних точек. При предельных значениях стандартного отклонения, все точки точки будут учитываться с максимальным весом независимо от их цвета.
- **Стандартное отклонение расстояния**, позволяющее ограничить весовое влияние соседних точек в зависимости от их расстояния до точки, для которой производятся вычисления;
- **Количество точек в блоке**, позволяющее разбить большое облако точек на последовательно обрабатываемые фрагменты (блоки).

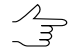

Рекомендованный ориентировочный размер обрабатываемого блока, для рабочих станций с ОЗУ не менее 16 Гб — порядка 2 млн. точек.

4. Нажмите ОК. В результате в выходной папке будут созданы обработанные файлы LAS, с названиями, идентичными названиям файлов в исходной папке.

## **5.4. Удаление грубых ошибок LAS**

Система позволяет выполнить фильтрацию грубых ошибок — отдельных точек, находящихся вне основного облака, на некотором удалении, и, с большой долей вероятности, являющихся ошибочными данными.

Для этого выполните следующее:

1. Выберите **ЦМР › LAS › Удаление грубых ошибок LAS**. Открывается окно **Удаление грубых ошибок облака точек**.

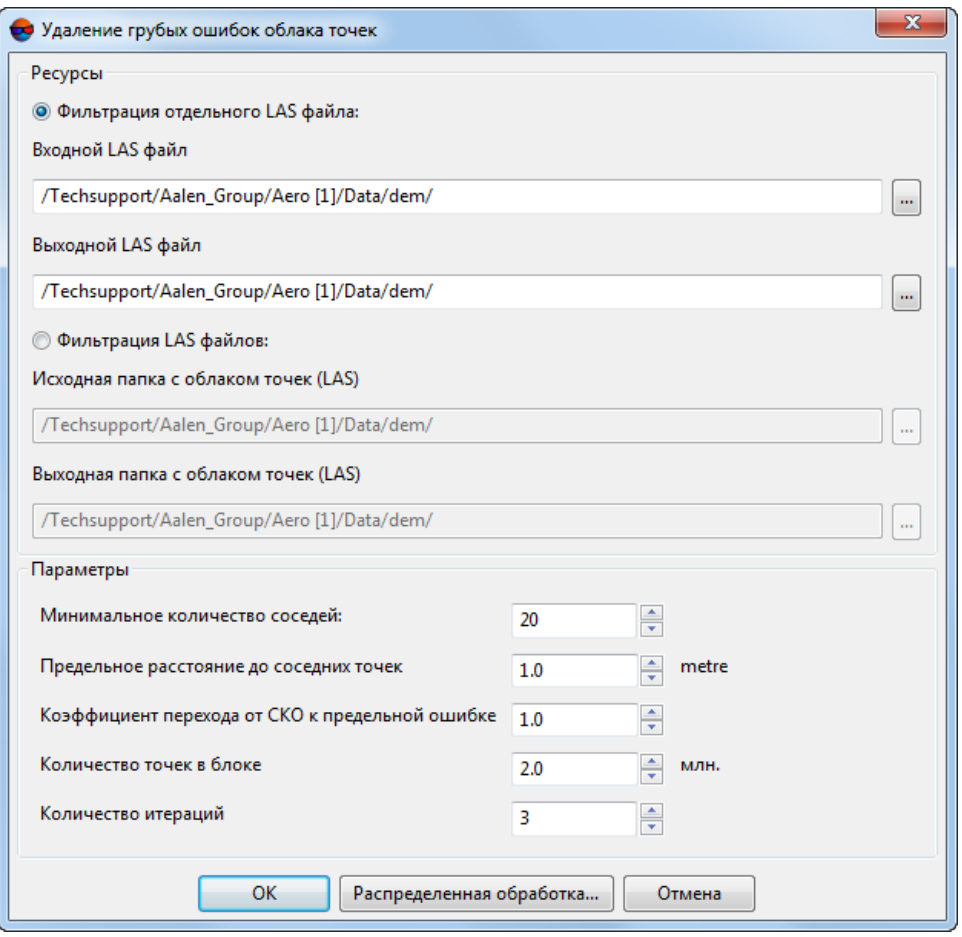

Рис. 33. Окно «Удаление грубых ошибок облака точек»

- 2. Выберите используемые входные **ресурсы**:
	- [опционально] **Фильтрация отдельного LAS файла** для обработки облака точек, сохраненного в виде единого файла;
	- [опционально] **Фильтрация LAS файлов** для обработки облака точек, разбитого на фрагменты.
- 3. Нажмите на кнопку для того чтобы выбрать **Входной LAS файл** в ресурсах активного профиля. **Исходная папка с облаком точек (LAS)** выбирается аналогичным образом;
- 4. В поле **Выходной LAS файл** введите путь для сохранения файла LAS или нажмите на кнопку .... | для того чтобы выбрать путь в ресурсах активного профиля. **Папка с выходными LAS файлами** задается аналогичным способом;

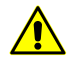

**Исходная папка с облаком точек (LAS)** и **Папка с выходными LAS файлами** не должны совпадать, иначе — выдается соответствующее информационноесообщение.

- 5. Задайте следующие **параметры** фильтрации:
	- **Минимальное количество соседей** минимальное количество соседних точек, необходимое для того, чтобы точка не была удалена;

Рекомендованное минимальное количество соседей — порядка 6-8 шт. (задано по умолчанию).

- **Предельное расстояние до соседних точек** расстояние (в единицах измерения проекта) на котором будет осуществляться поиск соседних точек.
- **Коэффициент перехода от СКО к предельной ошибке** параметр, влияющий на дальнейшую отбраковку точек, имеющих достаточное **минимальное количество соседей**;

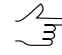

**Коэффициент перехода от СКО к предельной ошибке**участвуетрасчете допуска на среднее расстояние между точками в облаке. Увеличение значения данного параметра ведет к увеличению допуска. Уменьшение значения данного параметра ведет к более строгой отбраковке точек.

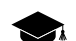

- Допуск рассчитывается следующим образом:
- Вычисляется произведение стандартного отклонения расстояния между точками (по всему облаку) и Коэффициента перехода от СКО к предельной ошибке;
- Данное произведение суммируется со средним расстоянием между точками в облаке.
- **Количество точек в блоке**, позволяющее разбить большое облако точек на последовательно обрабатываемые фрагменты (блоки).

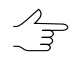

Рекомендованный ориентировочный размер обрабатываемого блока, для рабочих станций с ОЗУ не менее 16 Гб — порядка 2 млн. точек.

#### • **Количество итераций**.

6. Нажмите ОК. В результате в выходной папке будут созданы обработанные файлы LAS, с названиями, идентичными названиям файлов в исходной папке.

Для фильтрации LAS с использованием распределенной обработки, выполните следующие действия:

- 1) Настройте и запустите сервер/клиент распределенной обработки (см. раздел «*Распределенная обработка*» руководства пользователя [«Общие](general.pdf) [сведения](general.pdf) о системе»).
- 2) Нажмите на кнопку **Распределенная обработка**.

# **5.5. Усредняющий фильтр LAS**

Система позволяет выполнить фильтрацию облака точек для удаления ошибок в виде «шума», с учетом усредненных нормалей от обрабатываемых точек к центрам фотографирования снимков, задействованных при их расчете (при наличии этих данных в файле формата LAS, см. раздел «Построение плотной матрицы высот методом SGM» руководства пользователя «Создание [цифровой](DEM.pdf) модели [рельефа](DEM.pdf)»).

Фильтрация осуществляется за счет усреднения соседних точек с целью нахождения оптимальной поверхности. Фильтрация точек выполняется в пределах построенного цилиндра, с заданными пользователем параметрами, осью которого является усредненная нормаль от обрабатываемой точки.

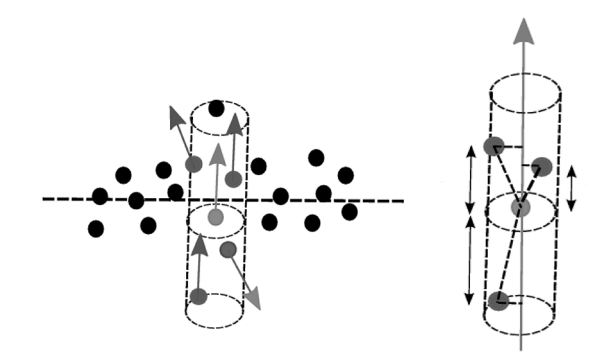

Рис. 34. Принцип работы фильтра

Для этого выполните следующее:

1. Выберите **ЦМР › LAS › Усредняющий фильтр LAS**. Открывается окно **Усредняющий фильтр LAS**.

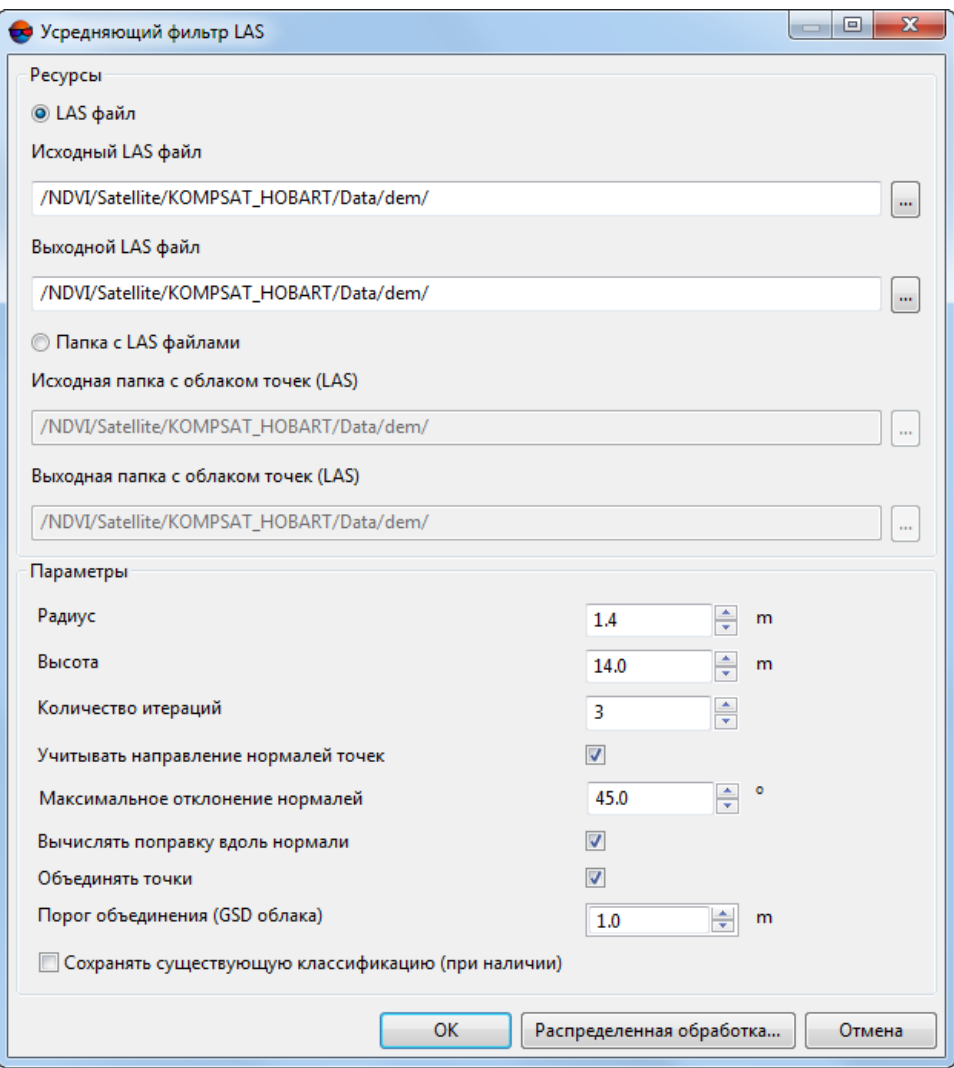

Рис. 35. Окно «Фильтрация облака точек»

- 2. Выберите используемые входные **ресурсы**:
	- [опционально] **Фильтрация отдельного LAS файла** для обработки облака точек, сохраненного в виде единого файла;
	- [опционально] **Фильтрация LAS файлов** для обработки облака точек, разбитого на фрагменты.
- 3. Нажмите на кнопку для того чтобы выбрать **Входной LAS файл** в ресурсах активного профиля. **Исходная папка с облаком точек (LAS)** выбирается аналогичным образом;
- 4. В поле **Выходной LAS файл** введите путь для сохранения файла LAS или нажмите на кнопку ...., для того чтобы выбрать путь в ресурсах активного

профиля. Папка с выходными LAS файлами задается аналогичным способом;

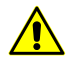

Исходная папка с облаком точек (LAS) и Папка с выходными LAS файлами не должны совпадать, иначе - выдается соответствующее информационное сообщение.

- 5. Задайте параметры фильтрации:
	- Радиус цилиндра;
	- Высота высота цилиндра;
	- Количество итераций;
	- Для того чтобы учитывать направление нормалей точек установите соответствующий флажок. В данном случае, при каждой последующей итерации, направление нормали обрабатываемой точки корректируется в соответствии с вносимыми фильтром изменениями, иначе - остается неизменным относительно своего изначального положения;
	- Задайте максимальное отклонение от нормалей. Из расчетов исключаются точки, попавшие в область обработки, в случае если отклонение их нормалей от оси цилиндра превышает заданное значение;
	- Для того чтобы вычислять поправку вдоль нормали установите соответствующий флажок. В данном случае, при каждой последующей итерации, положение обрабатываемой точки относительно оси цилиндра корректируется в соответствии с вносимыми фильтром изменениями, иначе - точка не смещается относительно оси цилиндра;
	- Для того чтобы объединять точки установите соответствующий флажок;
		- ⊙ Укажите порог объединения точек (фактически задав разрешение выходного облака точек).
	- Для того чтобы сохранять существующую классификацию (при наличии) установите соответствующий флажок.
- 6. Нажмите ОК. В результате в выходной папке будут созданы обработанные файлы LAS, с названиями, идентичными названиям файлов в исходной папке.

Для фильтрации LAS с использованием распределенной обработки, выполните следующие действия:

1) Настройте и запустите сервер/клиент распределенной обработки (см. раздел «Распределенная обработка» руководства пользователя «Общие сведения о системе»).
2) Нажмите на кнопку **Распределенная обработка**.

## **5.6. Ручное удаление групп точек**

Для того чтобы удалить часть лидарных точек, [выделите](#page-14-0) нужные группы точек, нажмите на клавишу **Delete** и подтвердите данное действие в соответствующем диалоговом окне, нажав на кнопку **Да**:

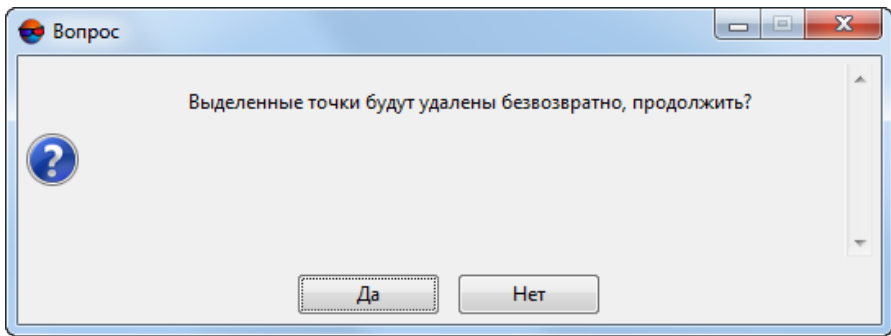

Рис. 36. Диалоговое окно подтверждения удаления лидарных точек

Соответствующий LAS-файл (или LAS-файлы, в случае если облако точек было разбито на тайлы и операция удаления затронула точки сразу в нескольких тайлах) перезаписывается, после нажатия пользователем кнопки **Да**. Отмена данной операции невозможна. Перед внесением изменений в оригинальные файлы или ресурсы, система автоматически создает их резервные копии, расположенные в каталоге *backup*, который автоматически создается в той же папке, что и редактируемое облако точек (в файловой системе *Windows* или в ресурсах активного профиля).

Имя файла, созданного во время резервного копирования, формируется согласно следующему шаблону: <имя исходного файла>.<дата в формате yyyy-mmdd>.<время в формате hh-mm-ss>.las, например — Block\_1\_1\_0.2023-08-29.17-09- 02.las. Восстановление данных из резервных копий, в случае необходимости, осуществляется пользователем вручную.

Для того чтобы задать количество создаваемых резервных копий, выберите пункт **меню Сервис ›** Параметры или нажмите на кнопку **за основной панели инстру**ментов. В открывшемся окне **Параметры**, в закладке **Резервные копии** задайте **Количество хранимых резервных копий (на каждый ресурс)**, для **векторных ресурсов/облаков точек**. При превышении заданного количества резервных копий, более ранние копии удаляются.

## **Приложение А. Стандартная классификация объектов (ASPRS)**

Таблица А.1. Стандартная классификация объектов в атрибутах лидарных точек, согласно спецификации для формата LAS v.1.4, опубликованной ASPRS (форматы записи данных 6-10)

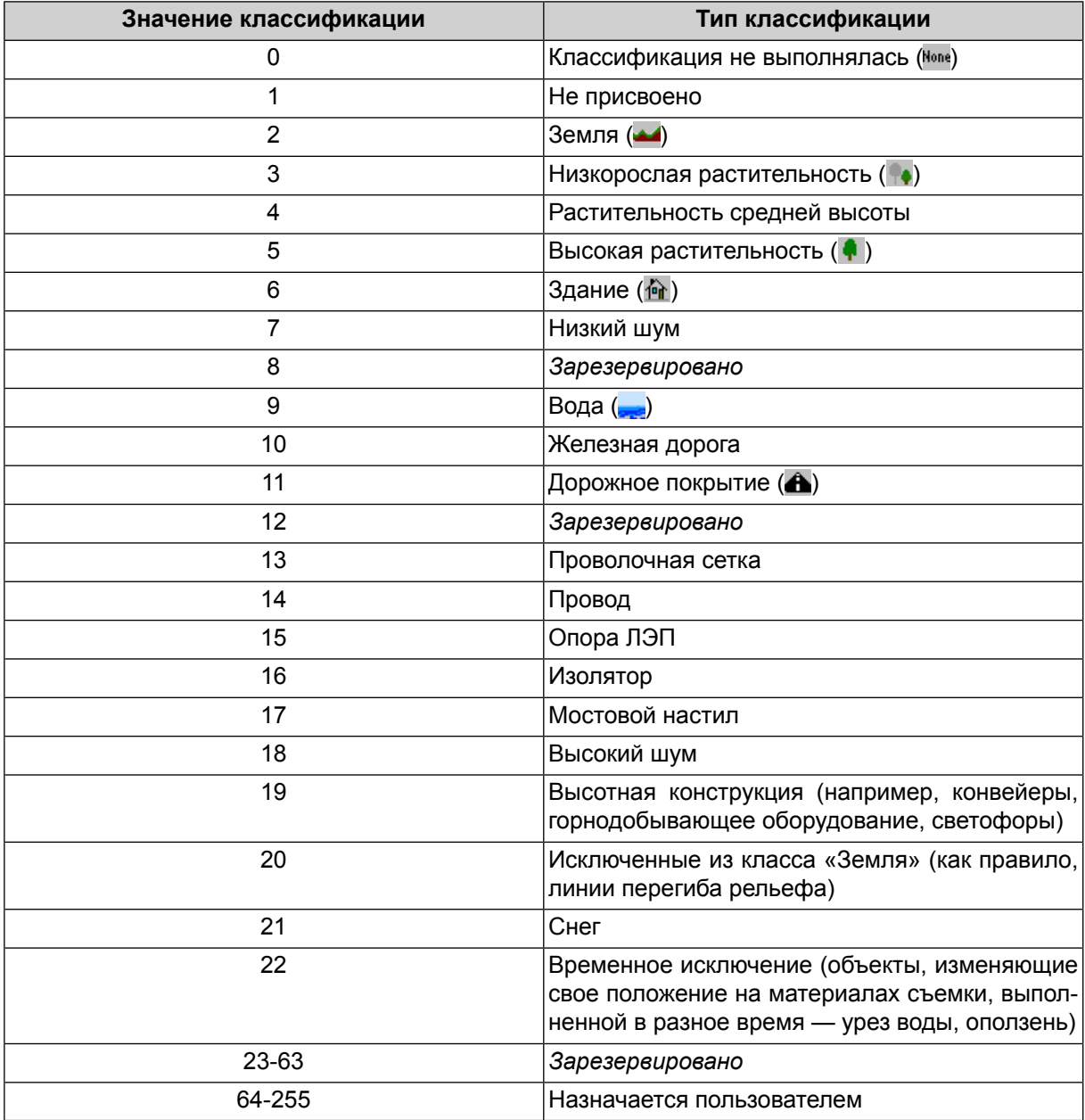

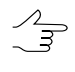

Классы **Классификация не выполнялась** (0), **Земля** (2), **Низкорослая растительность** (3), **Высокая растительность** (5), **Здание** (6), **Вода** (9) и **Дорожное покрытие** (11) могут быть присвоены группам точек в процессе ручной [классификации](#page-53-0).

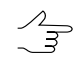

Класс лидарных точек транспорт ( $\bigoplus$ ) используется ЦФС *PHOTOMOD* и не является частью стандартной классификации разработанной *ASPRS*. Программа использует один из «зарезервированных»классов,рассматриваяегокак **транспорт**, внутри системы *PHOTOMOD*.

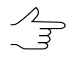

Классы, присвоенные ячейкам матрицы высот, автоматически учитываются во время ее преобразования в облако точек LAS (см. разделы «Классификация матриц высот» и «Преобразование в облако точек (LAS)» руководства пользователя «Создание [цифровой](DEM.pdf) модели [рельефа»](DEM.pdf)).